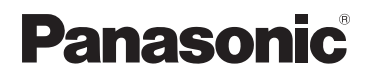

Manuel d'utilisation Appareil photo numérique Modèle DMC-LS75 DMC-LS70 DMC-LS60

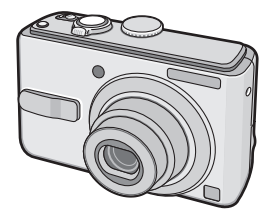

L'illustration présente le modèle DMC-LS75.

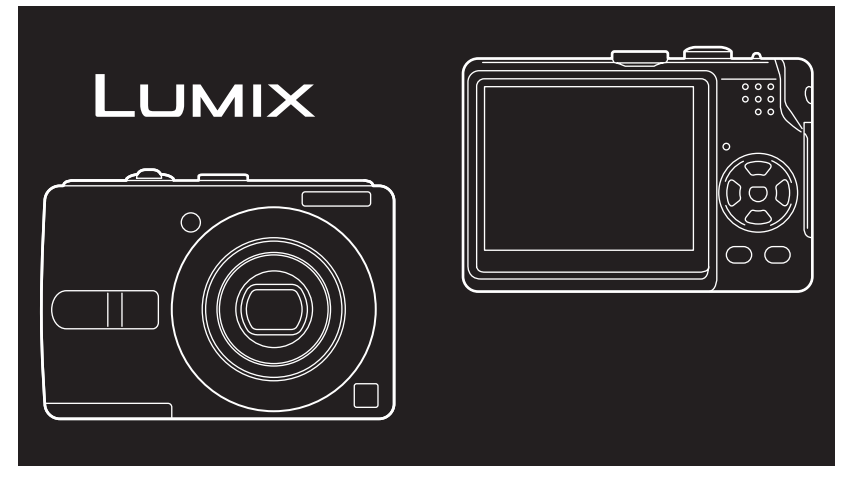

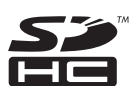

Lire intégralement ces instructions avant d'utiliser l'appareil.

Web Site: http://www.panasonic-europe.com

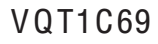

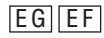

# À notre clientèle,

Nous tenons à vous remercier d'avoir choisi cet appareil photo numérique Panasonic. Veuillez lire attentivement le présent manuel et le conserver pour référence ultérieure.

# Pour votre sécurité

**AVERTISSEMENT:** AFIN DE RÉDUIRE LES **RISQUES D'INCENDIE, DE CHOCS ÉLECTRIQUES ET D'ENDOMMAGEMENT DU PRODUIT. ONE PAS EXPOSER L'APPAREIL** 

- À LA PLUIE. À L'HUMIDITÉ. AUX FGOUTTEMENTS ET AUX **ÉCLABOUSSURES ET VEILLER** À CE QU'AUCUN OBJET REMPLI DE LIQUIDE. TEL QU'UN VASE. NE SOIT PLACÉ SUR L'APPAREIL.
- **OUTILISER UNIQUEMENT LES ACCESSOIRES RECOMMANDÉS.**
- ONE PAS RETIRER LE COUVERCLE (OU LE PANNEAU ARRIÈRE): **AUCUNE PIÈCE INTERNE NE** PFUT ÊTRE RÉPARÉE PAR L'UTILISATEUR, CONFIER TOUTE RÉPARATION À UN TECHNICIEN QUALIFIÉ.

## Remarque concernant les batteries et piles

Les batteries rechargeables ou piles usagées ne peuvent être ajoutées aux déchets ménagers. Informez-vous auprès de l'autorité locale compétente afin de connaître les endroits où vous pouvez déposer celles-ci.

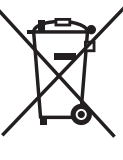

Il importe de respecter les droits d'auteur.

L'enregistrement de bandes ou de disques préenregistrés ou de tout autre matériel publié ou diffusé pour des buts autres qu'un usage privé et personnel peut violer les lois de droits d'auteur. Même sous des buts d'usage privé. l'enregistrement de certain matériel peut-être réservé.

- Remarquer que notamment les commandes, les composants et les menus de votre appareil photo peuvent différer quelque peu de ceux illustrés dans le présent manuel.
- Le Logo SDHC est une marque de commerce.
- Les autres noms, raisons sociales et appellations de produits cités dans ce manuel sont des marques de commerce ou des marques déposées de leurs détenteurs respectifs.

LA PRISE DE COURANT DOIT SE TROUVER À PROXIMITÉ DE I'APPARFII FT ÊTRF FACII FMFNT **ACCESSIBLE** 

# **MISE EN GARDE**

Une batterie de remplacement inappropriée peut exploser. La remplacer uniquement par une batterie identique ou d'un type recommandé par le fabricant. L'élimination des batteries usagées doit s'effectuer conformément aux instructions du fabricant.

Le marquage d'identification est situé sous l'appareil.

## Informations relatives à l'évacuation des déchets, destinées aux utilisateurs d'appareils électriques et électroniques (appareils ménagers domestiques)

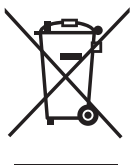

Lorsque ce symbole figure sur les produits et/ou les documents qui les accompagnent, cela signifie que les appareils électriques et électroniques ne doivent pas être jetés avec les ordures ménagères. Pour que ces produits subissent un traitement, une récupération et un recyclage appropriés, envoyez-les dans les points de pré-collecte désignés, où ils peuvent être déposés gratuitement. Dans certains pays, il est également possible de renvoyer les produits au revendeur local en cas d'achat d'un produit équivalent.

En éliminant correctement ce produit, vous contribuerez à la protection des ressources vitales et

à la prévention d'éventuels effets négatifs sur l'environnement et la santé humaine, pouvant être dus à la manipulation inappropriée des déchets. Veuillez contacter les autorités locales pour connaître le point de pré-collecte le plus proche.

Des sanctions peuvent être appliquées en cas d'élimination incorrecte de ces déchets, conformément à la législation nationale.

### Utilisateurs professionnels de l'Union européenne

Pour en savoir plus sur l'élimination des appareils électriques et électroniques. contactez votre revendeur ou fournisseur.

Informations sur l'évacuation des déchets dans les pays ne faisant pas partie de l'Union européenne

Ce symbole n'est reconnu que dans l'Union européenne.

Pour vous débarrasser de ce produit, contactez les autorités locales ou votre revendeur afin de connaître la procédure d'élimination à suivre.

- Précautions à prendre avec l'appareil photo
- Prenez soin de ne pas secouer ou heurter fortement l'appareil. Cela pourrait en affecter le fonctionnement normal, empêcher toute prise de vue ou endommager l'objectif ou l'écran LCD.
- Le sable ou la poussière peuvent causer des problèmes de fonctionnement. Veillez à ce que le sable ou la poussière ne s'infiltre pas à l'intérieur de l'obiectif, du flash ou des bornes lorsque vous utilisez l'appareil sur une plage, etc.
- · Veillez à ce que l'eau ne pénètre pas à l'intérieur de l'appareil lorsque vous l'utilisez par temps pluvieux ou sur la plage.
- Cet appareil photo n'est pas étanche. En cas d'éclaboussure sur l'appareil photo, telles que des gouttes d'eau, essuvez-le à l'aide d'un chiffon sec. En cas de dysfonctionnement de l'appareil photo, contactez votre revendeur ou le service après-vente le plus proche.
- ■À propos de l'écran LCD
- N'appliquez pas de pression trop forte sur l'écran LCD. Cela pourrait entraîner des distorsions chromatiques sur l'écran LCD et son mauvais fonctionnement.
- Il est possible que de la condensation se forme sur l'écran LCD en cas d'importants changements de température. Essuyez la condensation à l'aide d'un linge sec et doux.
- · Si l'appareil est froid lorsque vous le mettez en marche, l'image affichée sur l'écran LCD sera, au début, légèrement plus sombre que d'ordinaire. Toutefois, l'image redevient normale à mesure que l'appareil se réchauffe.

Une technologie de très grande précision est utilisée pour la fabrication de l'écran LCD. Toutefois, des points sombres ou brillants (rouges, bleus ou verts) peuvent apparaître sur l'écran. Il ne s'agit pas d'un mauvais fonctionnement. L'écran LCD comporte un taux de pixels efficients supérieur à 99,99 %, avec seulement 0,01 % de pixels inactifs ou toujours éclairés.

Les points ne seront pas enregistrés dans les photos stockées dans la mémoire intégrée ou sur une carte.

## Précautions à prendre avec l'objectif

- N'appliquez pas de pression trop forte sur l'objectif ou sur son barillet.
- Évitez d'exposer l'objectif de l'appareil face au soleil car cela pourrait causer des problèmes de fonctionnement. Sovez également vigilant lorsque vous laissez l'appareil à l'extérieur ou près d'une fenêtre
- Précautions à prendre en cas de condensation (objectif embué)
- De la condensation peut se former lorsque la température ambiante ou le niveau d'humidité est modifié comme décrit ci-après. Prenez garde à la condensation car elle pourrait causer des taches ou champignons sur l'objectif ou entraîner un dysfonctionnement de l'appareil.
	- Lorsque l'appareil photo est déplacé de zones extérieures froides vers des zones intérieures chaudes
	- Lorsque l'appareil photo est amené de l'extérieur vers l'intérieur d'un véhicule climatisé
	- Lorsque l'air frais d'un climatiseur ou dispositif similaire arrive directement sur l'appareil
	- Dans les endroits humides
- Pour éviter la condensation, placez l'appareil dans un sac en plastique jusqu'à ce que sa température soit la plus proche possible de la température ambiante. En cas de condensation. éteignez l'appareil et laissez-le sécher pendant environ 2 heures. La buée disparaît naturellement lorsque la température de l'appareil est proche de la température ambiante.
- Si vous n'utilisez pas l'appareil pendant une période prolongée
- Rangez les piles dans un endroit frais et sec, où la température est relativement stable.

[Température recommandée :

15 °C à 25 °C.

Taux d'humidité recommandé : de 40 %  $\lambda$  60 %

- · Retirez toujours les piles et la carte mémoire de l'appareil.
- · Si vous laissez les piles à l'intérieur de l'appareil, elles se déchargent car un courant électrique faible passe à travers. même si l'appareil est éteint. [Consultez la P 12 pour obtenir des informations sur les piles Ni-MH (au nickel-métalhydrure).1
- · Il est recommandé de ranger l'appareil accompagné d'un gel dessiccatif si vous le placez dans une garde-robe ou une commode.

# À propos des cartes utilisables dans cet appareil

Vous pouvez utiliser une carte mémoire SD, une carte mémoire SDHC et une carte Multimedia Card.

- · Lorsque le terme carte est utilisé dans ce quide d'utilisation, il se rapporte aux types de cartes mémoire suivants.
	- Carte mémoire SD (8 Mo à 2 Go)
	- Carte mémoire SDHC (4 Go)
	- Carte MultiMediaCard

Informations spécifiques relatives aux cartes mémoire utilisables avec cet appareil.

- . Vous pouvez utiliser uniquement une carte mémoire SDHC si vous utilisez des cartes d'une capacité de 4 Go au moins.
- · Une carte mémoire de 4 Go dépourvue du logo SDHC n'est pas conforme à la norme SD et ne fonctionnera pas avec ce produit.

# Contenu

## **Avant utilisation**

Pour votre sécurité  $\mathcal{D}$ 

### Préparation

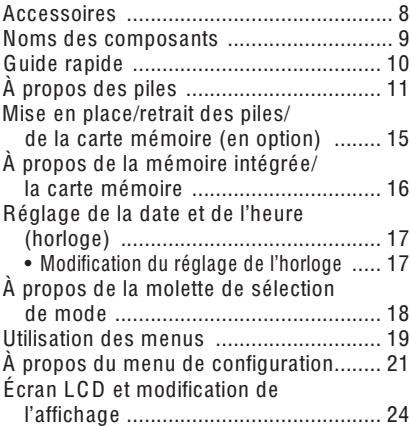

### **Fonctions de base**

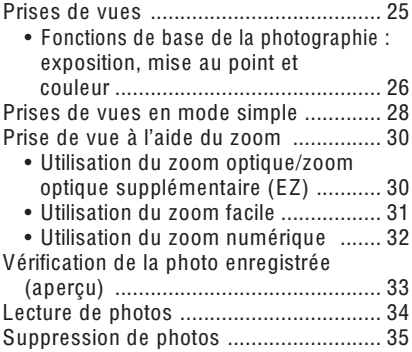

### **O** Prise de vue avancée À propos de l'écran LCD ........................ 37 • Modification des informations • Enregistrement d'une photo après avoir placé l'appareil en hauteur au-dessus de votre tête (mode grand-angle). ......................... 39 Prises de vues avec le flash Prises de vues avec le retardateur 43 Compensation d'exposition ................... 44 Prise de vue en mode ISO intelligent..... 45 Prise de vue en gros plan ....................... 46 - Mode Soft skin ............................ 48 - Mode sports .................................. 48 - Mode portrait nocturne ............... 48 - Mode paysage nocturne ............. 49 - Mode nourriture ........................... 49 - Mode coucher de soleil................. 50 - Mode bébé 1 50 - Mode bébé 2 ............................... 50 - Mode animal domestique ............ 50 - Mode haute sensibilité ................ 51 - Mode ciel étoilé ........................... 51 - Mode feu d'artifice ...................... 52 - Mode photo aérienne .................. 52 Mode d'images animées ......................... 53 Enregistrement du jour auguel vous prenez la photo pendant vos Affichage de l'heure à la destination ...... 57

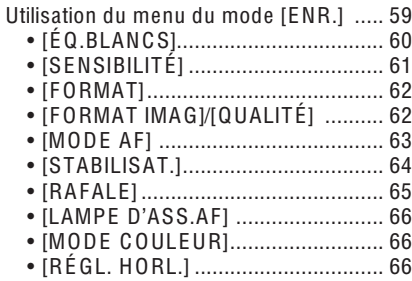

# **■**Affichage avancé

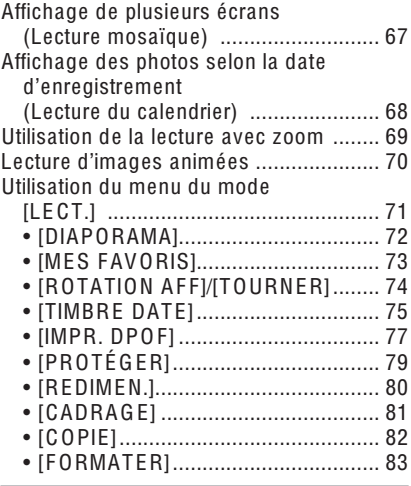

# Raccordement à un autre matériel

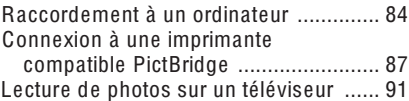

# **Autres**

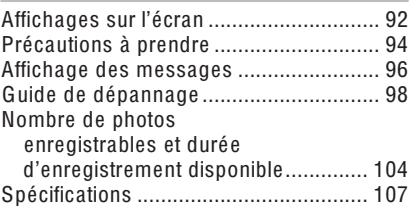

÷

# Accessoires

Avant d'utiliser l'appareil, vérifiez qu'il ne manque aucun accessoire.

### ■ Piles

Piles AA Oxyride (ZR6)

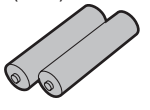

■ Câble vidéo K1HA08CD0015

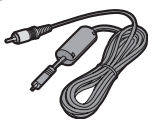

■ Câble de connexion USB K1HA08CD0013

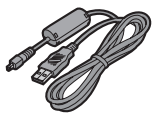

```
■ CD-ROM
```
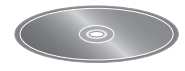

■ Dragonne VF C4090

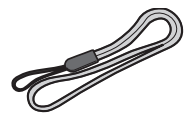

- La carte est fournie en option. Vous pouvez enregistrer ou lire des photos sur la mémoire intégrée lorsque vous n'utilisez pas de carte mémoire. (P 16)
- Si vous égarez des accessoires fournis, veuillez consulter le revendeur ou le service après-vente le plus proche (Vous pouvez acheter les accessoires séparément.)

# ■ À propos des illustrations de ce manuel d'utilisation

Il est à noter que l'aspect du produit, des illustrations ou de l'écran de menu diffèrent quelque peu de ceux du produit réel. Les illustrations de ce manuel d'utilisation présentent le modèle DMC-LS75.

# **Noms des composants**

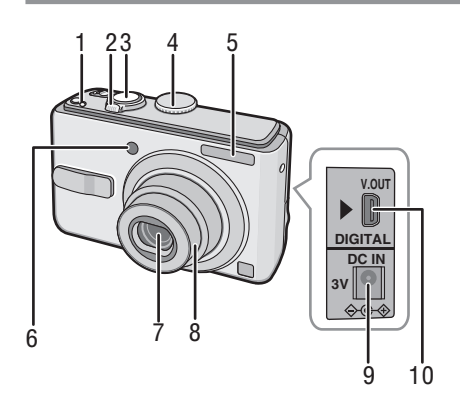

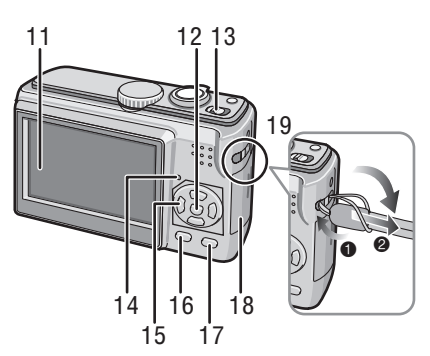

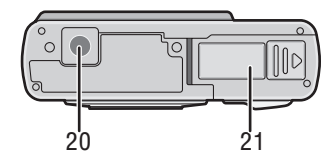

- 20 Prise de fixation de trépied
	- · Lorsque vous utilisez un trépied. assurez-vous que celui-ci est stable lorsque l'appareil photo y est attaché.
- 21 Couvercle du logement des piles (P 15)
- 1 Touche [E. ZOOM] (zoom facile) (P 31)
- 2 Commande de zoom (P 30)
- 3 Déclencheur (P 25, 53)
- 4 Molette de sélection de mode (P 18)
- 5 Flash (P 40)
- 6 Vovant du retardateur (P 43) Lampe d'assistance à la mise au point automatique (P 66)
- 7 Objectif (P 5)
- 8 Barillet d'obiectif
- 9 Prise [DC IN] (alimentation c.c.) (P 84, 87)
	- · Assurez-vous de toujours utiliser un adaptateur secteur de marque Panasonic (DMW-AC6 : en option).
- 10 Prise [V.OUT/DIGITAL] (sortie, numérique) (P 84, 87, 91)
- 11 Écran LCD (P 37, 92)
- 12 Touche [MENU/SET] (menu/rég.) (P 17)
- 13 Bouton marche/arrêt (P 17)
- 14 Voyant d'état (P 25)
- 15 Touches du curseur
	- ◀/Touche Retardateur (P 43)
	- ▼/Touche [REV] (prévisualisation) (P 33)
	- $\blacktriangleright$  /Touche mode de flash (P 40)
	- ▲/Touche de compensation de contrejour en mode simple (P 29)/Touche de compensation d'exposition (P 44)
	- · Dans le présent manuel d'utilisation, les opérations utilisant les touches du curseur sont décrites comme suit.

par ex.: Si vous appuvez sur la touche  $\nabla$ .

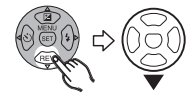

- 16 Touche [DISPLAY] (affichage) (P 37)/ [HIGH ANGLE] (grand-angle) (P 39)
- 17 Touche [FUNC] (fonction) (P 59)/ Effacer (P 35)
- 18 Couvercle du logement de la carte mémoire (P 15)
- 19 Œillet pour dragonne
	- · Pour retirer la dragonne, utilisez un obiet pointu afin de défaire le nœud.

# **Guide rapide**

Vous trouverez ci-après une vue d'ensemble de la démarche à suivre pour prendre des photos avec cet appareil. Pour des instructions détaillées relatives à chacune des opérations décrites, reportezvous aux pages correspondantes.

1 Insérez les piles. (P 15)

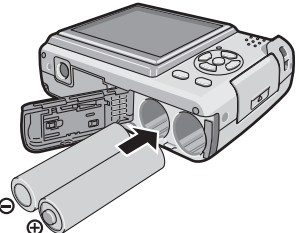

- Lorsque vous n'utilisez pas la carte mémoire (en option), vous pouvez enreaistrer ou lire des photos dans la mémoire intégrée (P 16). Reportez-vous à la page P 16 lors de l'utilisation d'une carte mémoire.
- 2 Mettez l'appareil sous tension pour prendre des photos.
	- Réalez l'horloge. (P 17)
	- · Sélectionnez le type de pile utilisé dans le champ ITYPE BATTI du menu [CONFIG.]. (P 21)

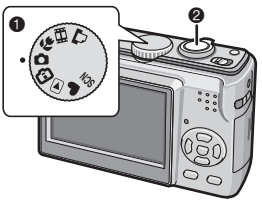

- **ORéglez** la molette de sélection de mode sur  $\Box$ .
- **OEnfoncez le déclencheur pour prendre** des photos. (P 25)

3 Visionnez les photos.

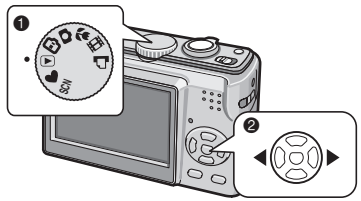

- ORéglez la molette de sélection de mode sur  $[\triangleright]$ .
- OSélectionnez la photo que vous voulez visionner. (P 34)

# A propos des piles

# Piles utilisables

Piles AA Oxyride (fournies)\* Piles AA alcalines (en option)

Piles Ni-MH (au nickel-métal-hydrure) rechargeables AA (en option)

- L'un des messages suivants apparaît lorsque vous insérez des piles pour la première fois. Remplacez les piles lorsau'elles sont épuisées, etc. **ISÉLECTION TYPE BATTERIE ACTUELLE : OXYRIDEVISÉLECTION TYPE BATTERIE ACTUELLE: ALCALINE/Ni-MH1** Si le type des piles insérées diffère du type indiqué dans le message. définissez le [TYPE BATT] dans le menu [CONFIG.] . (P 21)
- Le type de pile défini se distingue par la couleur du témoin d'état de la pile (bleu ou blanc).
	- Le témoin d'état de la pile n'apparaît pas lors de l'utilisation de l'adaptateur secteur (DMW-AC6; en option).

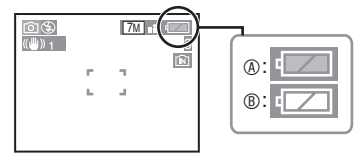

- 4 : Si vous sélectionnez des piles Oxyride Le témoin d'état de la pile devient bleu.
- ® : Si vous sélectionnez des piles alcalines/Ni-MH

Le témoin d'état de la pile devient blanc.

- La pile Oxyride est un nouveau type de pile non rechargeable développé par Panasonic Elle est plus puissante qu'une pile alcaline normale et convient aux matériels utilisant beaucoup d'énergie tels que les appareils photo numériques.
- Nous vous recommandons d'utiliser des piles Panasonic.
- Les performances des piles peuvent varier de manière importante selon

la marque utilisée, les conditions de stockage et l'état des piles.

- Les performances des piles se dégradent temporairement dans les environnements basses températures [10°C ou moins]. Toutefois, elles se rechargent lorsque la température redevient normale.
- · Selon la température et les conditions d'utilisation, il est possible que l'appareil photo ne fonctionne pas correctement et que les piles soient subitement épuisées car le témoin d'état de la pile ne s'affiche pas correctement. Il ne s'agit pas d'un mauvais fonctionnement.
- · Nous vous recommandons d'éteindre fréquemment l'appareil photo pendant les prises de vue afin de prolonger la durée de vie des piles. Si vous prévovez d'utiliser l'appareil photo pendant des périodes prolongées, nous vous recommandons d'utiliser des piles Ni-MH rechargeables.
- · Il est possible que les piles épuisées récupèrent une partie de leurs performances si elles sont mises au repos pendant un certain temps. Néanmoins, elles ne pourront pas être utilisées pendant une période prolongée. Veillez à les remplacer par des piles neuves.

# Piles inutilisables

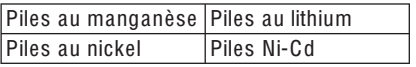

- Le fonctionnement de l'appareil n'est pas garanti si vous utilisez les piles indiquées ci-dessus. Les piles peuvent fuir et entraîner les dysfonctionnements suivants :
	- La charge résiduelle de la pile ne s'affiche pas avec précision.
	- L'appareil ne peut pas être mis sous tension.
	- Les données enregistrées dans la mémoire intégrée ou sur la carte mémoire sont endommagées, entraînant la perte des photographies.

## Formes de pile inutilisables

- Les piles de formes originales risquent de provoquer des fuites, une accumulation de chaleur ou une explosion si elles sont insérées dans l'appareil photo.
- Les piles partiellement recouvertes ou dont la protection a été entièrement retirée. N'utilisez jamais ces types de piles. (Reportez-vous à l'illustration suivante).

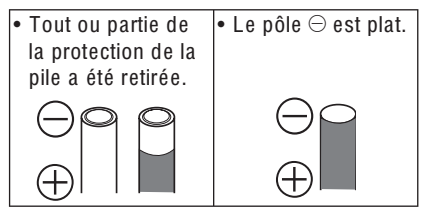

# Entretien et manipulation des piles

Toute mauvaise manipulation des piles risque de provoquer des fuites, une accumulation de chaleur, un incendie ou une explosion. Respectez les consignes suivantes.

- Ne chauffez pas les piles et ne les exposez pas à une flamme.
- · N'éclaboussez pas les piles avec de l'eau douce/de mer et ne mouillez pas leurs bornes.
- Ne retirez pas ou ne grattez pas la protection des piles.
- Ne laissez pas tomber les piles, ne les jetez pas et ne les soumettez pas à des chocs violents.
- · N'utilisez pas les piles présentant des signes de fuite, de déformation, de décoloration, etc.
- Ne stockez pas les piles dans des lieux soumis à des températures ou taux d'humidité élevés.
- Tenez les piles éloignées des enfants.
- · Lorsque vous remplacez des piles, utilisez toujours 2 piles neuves de même type.
- · Retirez les piles si vous prévoyez de ne pas utiliser l'appareil pendant une période prolongée.
- · Il est possible que les piles commencent à chauffer peu de temps après la mise sous tension de l'appareil. Éteignez l'appareil photo et attendez que la température des piles diminue avant de les retirer.
- · Les performances des piles se dégradent et la durée d'enregistrement/de lecture diminue lorsque la température ambiante est basse [10°C ou moins]. Cela est particulièrement vrai lors de l'utilisation de

piles Oxyride ou alcalines. Il est donc recommandé de les réchauffer dans votre poche, etc., avant de les utiliser. Assurez-vous qu'aucun obiet métallique tel qu'un briquet ne se trouve dans la poche dans laquelle vous avez placé les piles afin de les réchauffer.

· En cas de graisse ou de saleté sur les pôles de la pile, la durée d'enregistrement/de lecture peut être extrêmement raccourcie. Avant d'insérer les piles, nettovez leurs hornes à l'aide d'un chiffon doux et sec

En cas de fuite des piles, retirez-les et essuvez soigneusement les fuites observées dans le logement des piles. Insérez des piles neuves ou des piles Ni-MH entièrement chargées.

Si de l'électrolyte se répand sur vos mains ou sur vos vêtements, lavez-les abondamment à l'eau. L'électroivte des piles peut entraîner la cécité s'il entre en contact avec les yeux. Ne vous frottez pas les yeux. Lavez-les immédiatement à l'aide d'eau propre et consultez un médecin.

# Piles Ni-MH (au nickel-métal-hydrure)

Vous pouvez utiliser des piles Ni-MH après les avoir chargées à l'aide d'un chargeur de piles au nickel-métal-hydrure). Toutefois, toute mauvaise manipulation des piles risque de provoquer des fuites, une accumulation de chaleur, un incendie ou une explosion. Respectez les consignes suivantes.

- · Si vous devez utiliser des piles rechargeables, nous vous recommandons d'opter pour des piles rechargeables fabriquées par Panasonic.
- · En cas de saleté sur les pôles de la pile. il est possible que vous ne puissiez pas la recharger normalement. Nettovez les pôles de la pile et les bornes du chargeur de pile à l'aide d'un chiffon doux et sec.
- Lorsque vous chargez des piles pour la première fois ou si n'avez pas utilisé celles-ci pendant une longue période, il est possible qu'elles ne se rechargent pas complètement. Cela est une caractéristique des piles Ni-MH qui ne constitue pas un dysfonctionnement. Les performances des piles redeviennent normales au bout de quelques rechargements et déchargements.
- Nous vous recommandons de recharger les piles lorsqu'elles sont entièrement déchargées. Si vous rechargez les piles avant qu'elles soient entièrement déchargées, leurs performances peuvent être réduites. Cette spécificité est appelée « effet de mémoire ».
- En cas d'« effet de mémoire », continuez à utiliser les piles jusqu'à ce que l'appareil photo s'arrête de fonctionner, puis rechargez-les complètement. Les performances des piles sont rétablies au bout de quelques rechargements et déchargements.
- Avec le temps, les piles Ni-MH se déchargent naturellement et leur capacité diminue même si elles ne sont pas utilisées.
- · Une fois les piles entièrement chargées, ne continuez pas à les charger.
- Ne retirez pas ou ne grattez pas la protection des piles Ni-MH.
- Lisez le manuel d'utilisation du chargeur de batterie.

La durée de vie des piles Ni-MH est limitée. La capacité des piles diminue progressivement au fil du temps. Si la durée pendant laquelle vous pouvez utiliser l'appareil photo est extrêmement courte même après avoir rechargé complètement les piles, il est possible que celles-ci soient en fin de vie. Achetez des piles neuves.

• La durée de vie des piles varie selon leurs conditions de stockage, leur utilisation et l'environnement dans lequel elles sont utilisées.

## Si vous n'utilisez pas les piles pendant une période prolongée

- Si vous laissez les piles dans l'appareil photo, elles vont se décharger. En effet, un faible courant électrique continuer de circuler même lorsque l'appareil photo est éteint. Si vous laissez les piles à intérieur de l'appareil. elles se déchargent de manière excessive et peuvent devenir inutilisables même après avoir été rechargées.
- · Si vous rangez les piles sans les utiliser pendant une longue période, il est recommandé de la recharger une fois par an. Une fois les piles entièrement déchargées, retirez-les de l'appareil, puis remettez-les en place.

### Durée de vie des piles Nombre de photos enregistrables (selon les normes CIPA en mode d'image normale)

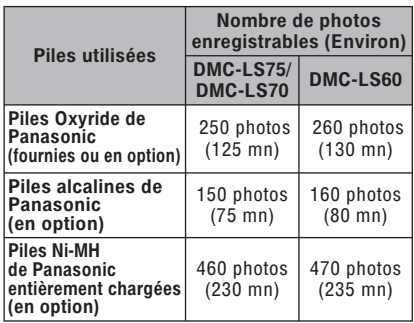

## Conditions d'enregistrement selon la norme CIPA

- Température : 23°C/ Humidité : 50 %, écran LCD en fonction.
- · Utilisation d'une carte mémoire SD de Panasonic (16 Mo)\*
- \* Carte non fournie.
- · Début de l'enregistrement 30 secondes après la mise sous tension de l'appareil photo. (Lorsque la fonction de stabilisation optique d'image est réglée sur [MODE1])
- L'enregistrement a lieu toutes les 30 secondes, avec le flash au maximum de sa puissance pour chaque seconde de prise.
- · Déplacement de la commande de zoom de la position téléobjectif à la position grand-angle et inversement pour chaque enregistrement.
- · Mise hors tension de l'appareil après chaque groupe de 10 prise de vues./Laisser l'appareil photo jusqu'à ce que les piles aient refroidi.
- CIPA est l'abréviation de lCamera & Imaging Products Association].

Le nombre maximum de photos enregistrables varie en fonction des intervalles d'enregistrement. Si l'intervalle d'enregistrement est plus long, le nombre de photos enregistrables diminue. (par exemple, si vous procédez à l'enregistrement toutes les 2 minutes : vous pouvez prendre 1/4 du nombre de photos prises toutes les 30 secondes)

Nombre de photos enregistrables en cas de basses températures (en mode d'image normale, si la température atteint 0°C et si les autres conditions d'enregistrement sont conformes à la norme CIPA).

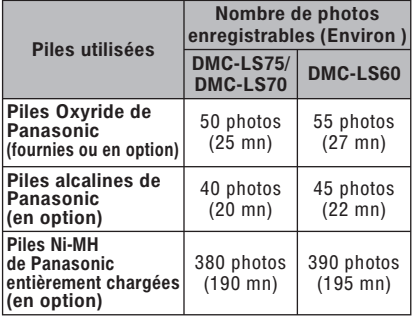

• Veuillez noter que les performances des piles Oxyride et des piles alcalines diminuent considérablement à basses températures.

### Durée de la lecture

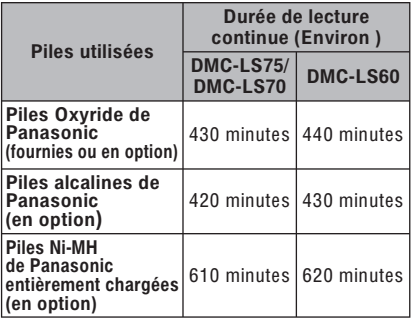

- Le nombre de photos enregistrables et la durée maximum de lecture varient selon les conditions d'utilisation et les conditions de stockage de la batterie.
- Le nombre de photos enregistrables et la durée maximum de lecture varient également selon la marque et le type de pile utilisée.
- . Nous yous recommandons d'utiliser le mode économie d'énergie (P 21) ou le mode économique (P 22) ou bien d'éteindre fréquemment l'appareil photo pendant l'enregistrement afin de préserver l'énergie des piles.

14

**VQT1C69** 

# Mise en place/retrait des piles/de la carte mémoire (en option)

- · Assurez-vous que l'appareil photo est éteint.
- · Utilisez des piles Oxyride (fournies), des piles alcalines (en option) ou des piles Ni-MH (en option).
- Préparez une carte mémoire SD (en option), une carte mémoire SDHC (en option) ou une carte MultiMediaCard (en option).
- . Vous pouvez enregistrer ou lire des photos sur la mémoire intégrée lorsque vous n'utilisez pas de carte mémoire. (P 16)
- 1 Faites coulisser le couvercle du logement des piles  $\circledast$  ou le couvercle du logement de la carte mémoire ® pour l'ouvrir.

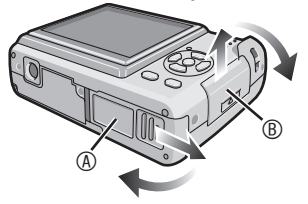

# 2 Piles:

Insérez les piles en alignant correctement les pôles  $\oplus$  et  $\ominus$ .

## Carte:

Introduisez la carte en l'orientant de sorte que l'étiquette soit tournée vers le dos de l'appareil photo iusqu'à ce qu'un déclic soit perceptible et entraîne le verrouillage. Pour retirer la carte, appuvez sur celle-ci jusqu'à l'émission d'un déclic, puis tirez-dessus.

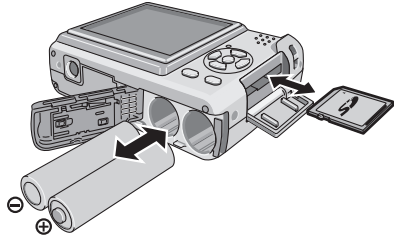

- Ne touchez pas les contacts de connexion au dos de la carte.
- La carte risque d'être endommagée si elle n'est pas insérée à fond.
- 3 O Fermez le couvercle de logement des piles ou de la carte.
	- **@Faites coulisser entièrement** le couvercle du logement des piles ou de la carte, puis fermez-le bien.

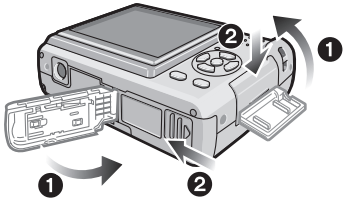

- · Si vous ne parvenez pas à refermer complètement le couvercle du logement de la carte, retirez la carte, vérifiez son sens d'insertion et réinsérez-la.
- · Sélectionnez le type de pile utilisé dans le champ [TYPE BATT] du menu [CONFIG.]. (P21)
- Retirez les piles après utilisation.
- · Retirez les piles une fois l'écran LCD et le voyant d'état (vert) éteints. Dans le cas contraire, les réglages sur l'appareil risquent de ne pas être correctement enregistrés.
- Ne retirez pas et n'introduisez pas les piles ou la carte dans l'appareil lorsqu'il est sous tension, en particulier lorsqu'il tente d'accéder à la mémoire intégrée ou à la carte (P24). Vous risqueriez d'endommager des données.
- . Nous recommandons l'utilisation d'une carte mémoire SD ou SDHC de Panasonic.

# À propos de la mémoire intégrée/la carte mémoire

La mémoire intégrée peut être utilisée comme unité de stockage temporaire lorsque la carte mémoire en cours d'utilisation est pleine.

# $\blacksquare$  Mémoire intégrée [ $\lceil \widehat{m} \rceil$ ]

Vous pouvez enregistrer ou lire des photos sur la mémoire intégrée lorsque vous n'utilisez pas de carte mémoire. (La mémoire intégrée ne peut pas être utilisée lorsqu'une carte mémoire est insérée.)

- La capacité de la mémoire intégrée est d'environ 27 Mo.
- La taille des photos est fixe et conforme à la norme QVGA (320 x 240 pixels) lors de l'enregistrement d'images animées vers la mémoire intégrée. (P 53)

# ■ Carte mémoire  $[\ulcorner^*]$ ]

Vous pouvez enregistrer ou lire des photos sur une carte. (P 5)

- À propos de la carte mémoire SD (en option), de la carte mémoire SDHC (en option) et de la carte MultiMediaCard (en option)
- La carte mémoire SD, la carte mémoire SDHC et la carte MultiMediaCard sont de petites cartes mémoire externes, légères et amovibles.
- La carte mémoire SDHC est un nouveau standard créé par l'organisme SD Association en 2006 pour les cartes mémoire disposant d'une capacité supérieure à 2 Go.
- La vitesse de lecture/d'écriture de la carte mémoire SD et de la carte mémoire SDHC est élevée. La carte mémoire SD et la carte mémoire SDHC comportent un loquet de protection  $\circledA$  qui interdit

toute écriture et tout formatage de la carte. (Lorsque vous coulissez le loquet en position de verrouillage [LOCK], il n'est pas possible d'enregistrer ou de

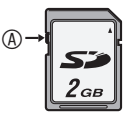

顶

supprimer des données sur la carte ainsi que de la formater. Il suffit de déverrouiller le loquet pour pouvoir effectuer ces opérations.)

• Le présent appareil prend en charge les cartes mémoire SD formatées avec les

systèmes FAT12 et FAT16 conformément aux spécifications de carte mémoire SD. Il prend également en charge les cartes mémoire SDHC formatées avec le système FAT32.

• Le présent appareil (matériel conforme SDHC) prend en charge les cartes mémoire SD et les cartes mémoire SDHC. Vous pouvez utiliser les cartes mémoire SDHC sur les appareils qui les prennent en charge. Vous ne pouvez pas utiliser les cartes mémoire SDHC sur les appareils qui prennent en charge uniquement les cartes mémoire SD. (Lorsque vous utilisez des cartes mémoire SDHC avec d'autres appareils, n'oubliez pas de lire le guide d'utilisation de l'appareil concerné). Si vous prévoyez de faire imprimer vos photos par une autre personne, renseignez-vous au préalable pour savoir si elle est en mesure d'utiliser des cartes mémoire SDHC).

Pour connaître les toutes dernières informations, consultez le site Web suivant :

# http://panasonic.co.jp/pavc/global/cs

(Ce site est en anglais uniquement).

- Reportez-vous à la page 104 pour obtenir des informations sur le nombre de photos enregistrables et sur la durée d'enregistrement disponible sur une carte.
- Utilisez la carte mémoire SD rapide ou la carte mémoire SDHC rapide pour l'enregistrement d'images animées. (P 53)

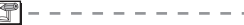

- Vous pouvez également enregistrer les données importantes sur des supports tels que votre ordinateur de bureau. Les ondes électromagnétiques, l'électricité statique, des dysfonctionnements de l'appareil, l'endommagement de la carte ainsi que d'autres facteurs risquent de détruire ou d'effacer les données.
- Si la carte mémoire a été formatée sur un ordinateur ou un autre matériel, formatezla à nouveau sur l'appareil. (P 83)
- Conservez la carte mémoire hors de portée des enfants afin qu'ils ne puissent pas l'avaler.

# Réglage de la date et de l'heure (horloge)

# Réglez la molette de sélection de mode  $sur [$ **1**.

# ■ Réglage initial

L'horloge n'est pas réglée lors de l'expédition de l'appareil photo. À la mise sous tension de l'appareil photo, l'écran illustré ci-dessous s'affiche.

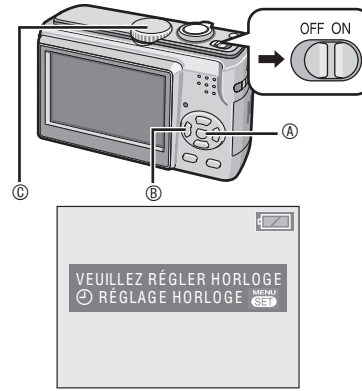

- $\circledR$ : Touche [MENU/SET]
- $@:$  Touches du curseur
- $\circledR$ : Molette de sélection de mode
- 1 Appuyez sur [MENU/SET].
- 2 Appuyez sur  $\triangle$ / $\nabla$ / $\triangle$ / $\triangleright$  pour sélectionner la date.

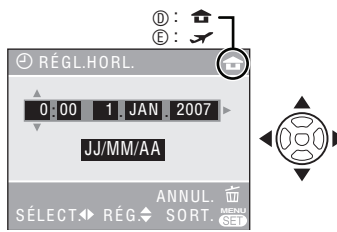

- $@:$  Heure de la région d'origine
- $©: Heure de la destination du voyage (P 57)$ 
	- $\blacktriangleleft\blacktriangleright$ : Sélectionnez l'élément souhaité.
	- $\cdot \triangle \sqrt{\mathbf{v}}$ : Réglez la date et l'heure.
	- $\overline{m}$  : Pour annuler sans régler l'horloge.

# 3 Appuyez sur [MENU/SET].

• Après avoir réglé l'horloge, éteignez l'appareil photo, puis placez-le en mode d'enregistrement pour vérifier que l'horloge est correctement réglée.

# Modification du <sup>r</sup>églag<sup>e</sup> d<sup>e</sup> l'horlog<sup>e</sup>

**O**Appuyez sur [MENU/SET].

- <sup>2</sup> Appuyez sur ▲/▼ pour sélectionner [RÉGL.HORL.] (P 66).
- <sup>●</sup> Appuyez sur ▶ et exécutez les étapes 2 et 3 ci-dessus pour procéder au réglage.
- **@Appuyez sur [MENU/SET] to close the** menu.
- Vous pouvez régler l'horloge à partir du menu de configuration (P 21).

```
IST
```
- Lorsque les piles ont séjourné dans l'appareil plus de 3 heures, le réglage de l'horloge est conservé en mémoire dans l'appareil photo pendant environ 3 mois, même si vous retirez les piles.
- Il est possible de régler l'année entre 2000 et 2099. Le système horaire de 24 heures est utilisé.
- Réglez la date de sorte qu'elle s'imprime correctement lorsque vous faites imprimer les photos ou lorsque vous utilisez le dateur (P 75).

# À propos de la molette de sélection de mode

Lorsque l'appareil est sous tension, tournez la molette de sélection de mode pour basculer entre le mode de prise de vues et le mode de lecture. Vous pouvez également sélectionner des modes en fonction du sujet, comme le mode macro et le mode scène.

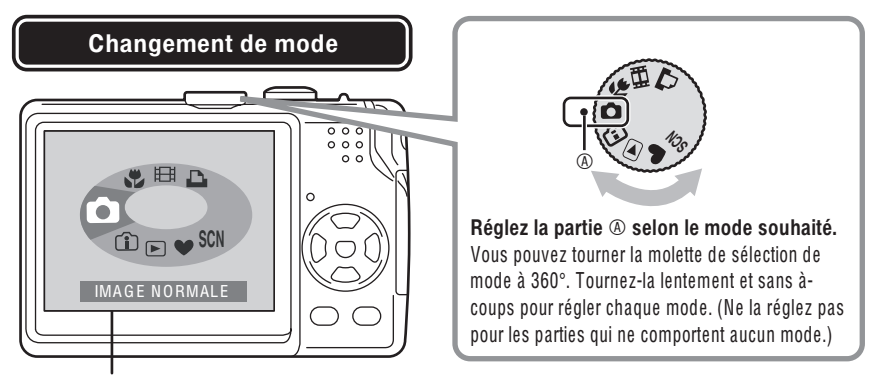

Cet écran apparaît lorsque vous tournez la molette de sélection de mode pour afficher le mode sélectionné (P 23).

Le mode actuel apparaît sur l'écran LCD lorsque vous mettez l'appareil photo sous tension.

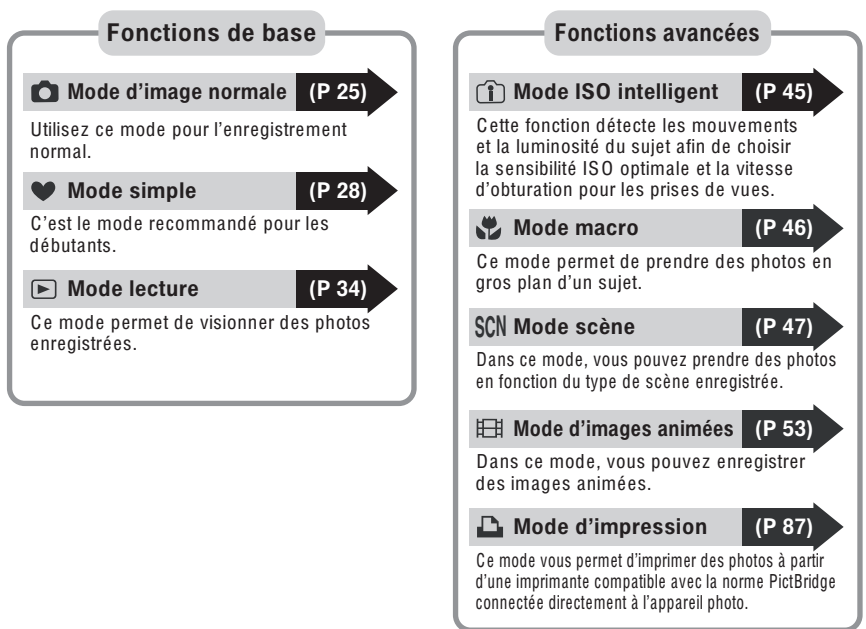

# Utilisation des menus

## ■ Pour afficher les menus

Appuyez sur [MENU/SET].

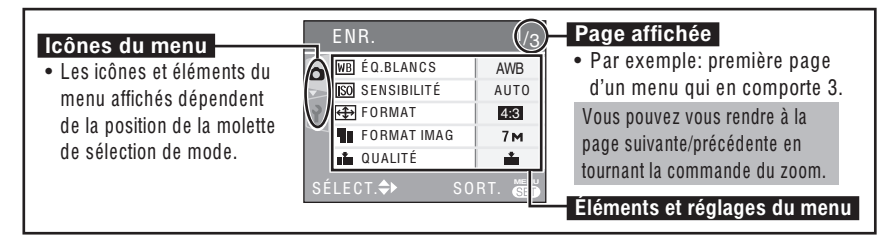

## ■ Icônes du menu

# Menu d'enregistrement (P 59)

Il s'affiche lorsque la molette de sélection de mode est réglée sur  $\lbrack \bullet \rbrack$ ,  $\lbrack \bullet \rbrack$ ,  $\lbrack \bullet \rbrack$ ,  $\lbrack \bullet \rbrack$ ,  $[$   $SCN$   $]$  ou  $[$   $\boxed{=}$   $]$  .

# $\blacktriangleright$  Menu de lecture (P 71)

Il s'affiche lorsque la molette de sélection de mode est réglée sur  $[\Box]$ .

## SCN Menu du mode scène (P 47)

Il s'affiche lorsque la molette de sélection de mode est réglée sur [SON].

## ↑ Menu de configuration (P 21)

Il s'affiche lorsque la molette de sélection de mode est réglée sur  $[\bullet]$ ,  $[\bullet]$ ,  $[\bullet]$ ,  $[\bullet]$  $[$   $\mathsf{S}\mathsf{c}\mathsf{N}$   $],$   $\mathsf{[}$   $\mathsf{[}$   $\mathsf{$ 

- Modification des réglages du menu
- L'exemple suivant indique la manière dont le [MODE AF] doit être réalé lorsque le mode d'image normale  $[\bullet]$  est sélectionné.

# 1 Appuyez  $\triangle/\nabla$  pour sélectionner l'élément du menu.

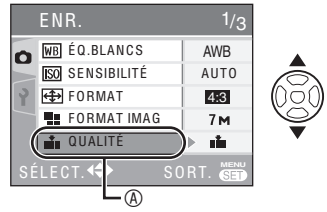

Appuyez sur  $\blacktriangledown$   $\circledcirc$  pour passer à l'écran de menu suivant.

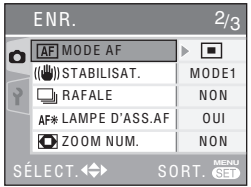

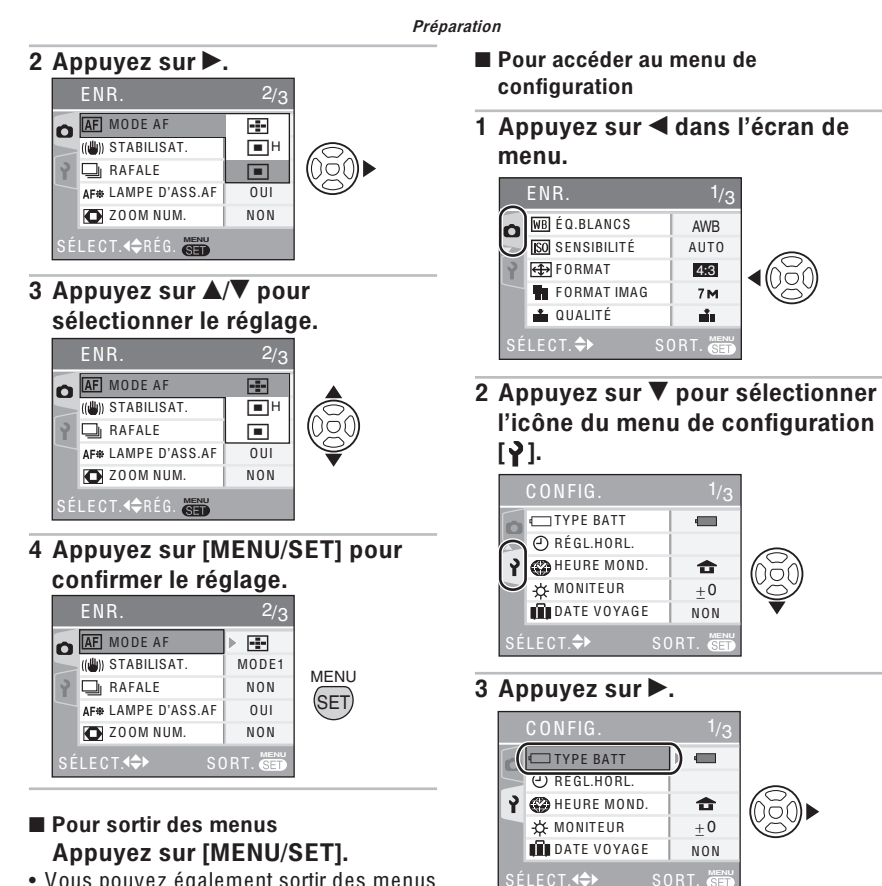

- Vous pouvez également sortir des menus lorsque la molette de sélection de mode est réglée sur  $\lbrack \bullet \rbrack$ ,  $\lbrack \bullet \rbrack$ ,  $\lbrack \bullet \rbrack$ ,  $\lbrack \lbrack \searrow \rbrack$ ,  $\lbrack \circ \rbrack$  ou [[ $\equiv$ ] en enfonçant le déclencheur à micourse.
	- Continuez de sélectionner des éléments et modifiez les réglages.

# À propos du menu de configuration

• Au besoin, modifiez les réglages.

• Sélectionnez [RESTAURER] pour rétablir les réglages d'origine définis en usine. (P 23) Appuyez sur [ $\frac{\sf NEDN}{\sf SED}$ ] pour afficher le menu, entrez dans le menu de configuration [ $\bigtriangledown$  ] et sélectionnez l'élément. (P 20)

Le réglage associé au symbole « $\blacktriangleright$ » correspond au réglage initial. [TYPE BATT], [RÉGL.HORL.], [PRÉV.AUTO], [ÉNERGIE] et [ÉCONOMIE] sont des éléments très importants. Vérifiez leurs réglages avant de les utiliser.

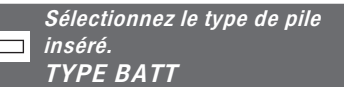

Sélectionnez le type de pile utilisé parmi les 2 types suivants.

ALCALINE (LR6)/Ni-MH  $\blacktriangleright$   $\Box$  OXYRIDE (ZR6)

• Si le type de pile utilisé diffère du type de pile sélectionné, le témoin d'état de la pile ne s'affiche pas correctement.

#### Régle<sup>z</sup> l<sup>a</sup> dat<sup>e</sup> <sup>e</sup>t l'heure. RÉGL.HORL. (<sup>P</sup> <sup>17</sup>)  $_{\oplus}$

Réglez la date et l'heure.

#### Affiche<sup>z</sup> le<sup>s</sup> photos prises. PRÉV.AUTO P

Réglez la durée d'affichage automatique à l'écran de l'image enregistrée.

## $NON / N 1$  SEC. / 3 SEC.

- La fonction d'aperçu automatique n'est pas disponible en mode d'image animée [i].
- Vous ne pouvez pas modifier la fonction d'aperçu automatique en mode simple [ $\bigcirc$ ] ou en mode rafale. (Le réglage n'est pas sélectionnable.)

#### Mette<sup>z</sup> l'appareil phot<sup>o</sup> hors tension <sup>a</sup>utomatiquement. ÉNERGIE  $\mathbf{C}^{z}$

Si vous n'effectuez aucune opération, l'appareil photo se met automatiquement hors tension après l'intervalle que vous réglez afin d'économiser la batterie.

## $NON / 1$  MIN. / 2 MIN. /  $\triangleright$  5 MIN. / 10 MIN.

- Pour sortir du mode économie d'énergie, enfoncez le déclencheur à mi-course ou mettez l'appareil photo hors tension, puis de nouveau sous tension.
- Le mode économie d'énergie est verrouillé sur [2MIN.] en mode économique et sur [5MIN.] en mode simple  $[$   $]$ .
- Lors de l'utilisation de l'adaptateur secteur (DMW-AC6 ; en option)/du raccordement à un ordinateur ou à une imprimante/de l'enregistrement d'images animées/de la lecture d'images animées/ pendant le diaporama (P 72), le mode économie d'énergie n'est pas activé.

Appuyez sur [  $\overline{(\overline{\text{gen}})}$  ] pour afficher le menu, entrez dans le menu de configuration [Y] et sélectionnez l'élément. (P 20)

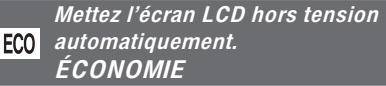

Vous pouvez prolonger la durée de vie de la batterie en réduisant la luminosité de l'écran LCD et en l'éteignant automatiquement lorsque vous n'utilisez pas l'appareil photo en mode d'enregistrement.

- $\blacktriangleright$  NON : le mode économique ne peut pas être activé.
	- NIVEAU 1 : l'écran LCD s'éteint si l'appareil photo n'est pas utilisé pendant environ 15 secondes en mode d'enregistrement.
	- NIVEAU 2 : l'écran LCD s'éteint si l'appareil photo n'est pas utilisé pendant environ 15 secondes en mode d'enregistrement ou dans les 5 secondes suivant une prise de vue.
- Le vovant d'état s'allume lors de la mise hors tension de l'écran LCD. Appuvez sur n'importe quelle touche pour rallumer l'écran LCD.
- · Le mode d'économie d'énergie est verrouillé sur [2 MIN.] en mode économique. INéanmoins, le mode économie d'énergie n'est pas activé lorsque vous utilisez l'adaptateur secteur (DMW-AC6 : en option).]
- · Le mode économique n'est pas activé dans les cas suivants.
	- $-$  En mode simple  $\blacksquare$
	- Lorsque vous utilisez l'adaptateur secteur (DMW-AC6 : en option)
	- -Lorsqu'un écran de menu est affiché
	- -Lors du réglage du retardateur
	- Lors de l'enregistrement d'images animées

# **ED** HEURE MOND. (P 57)

Pour régler la date et l'heure de votre région d'origine et de la destination du voyage.

- heure locale à la destination du vovage
- $\blacktriangleright$   $\hat{\blacksquare}$ : heure de votre région d'origine

#### ☆ **MONITEUR**

Pour régler la luminosité de l'écran LCD selon 7 niveaux.

# DATE VOYAGE (P 55)

Pour définir les dates de départ et d'arrivée.

# $\triangleright$  NON / SET (off / rég.)

# **BIP**

Pour régler le volume des sons de fonctionnement.

- **NCC**: aucun son de fonctionnement
- $\blacktriangleright$   $\mathfrak{q}$ ): son de fonctionnement discret
	- f(b): son de fonctionnement puissant

# **RENUM.FICHIER**

Sélectionnez cette option si vous voulez que le numéro de fichier de la photo commence à 0001 à l'enregistrement prochain.

- Le numéro de dossier est mis à jour, et le numéro du premier fichier est 0001  $(P 85)$ .
- · Le numéro de dossier peut être réglé entre 100 et 999. Lorsque le numéro de dossier atteint 999. il ne peut être réinitialisé. Il est recommandé de reformater la carte après en avoir sauvegardé le contenu sur un ordinateur ou un autre support.
- Pour réinitialiser à 100 le numéro de dossier, vous devez d'abord reformater la mémoire intégrée ou la carte (P 83). Après cela, lancez la commande **IRENUM.FICHIERI pour réinitialiser le** numéro de fichier. Un écran s'affiche ensuite et vous demande si vous voulez réinitialiser le numéro de dossier. Sélectionnez [OUI].

Appuyez sur [] pour afficher le menu, entrez dans le menu de configuration [ $\blacktriangledown$ ] et sélectionnez l'élément. (P 20)

# **K**R RESTAURER

Les réglages d'origine sont rétablis pour le menu d'enregistrement et le menu [CONFIG.].

- Le réglage de la date de naissance pour [BÉBÉ1]/[BÉBÉ2] ou [ANIMAL DOMES.] (P 50) en mode scène, le nombre de jours qui se sont écoulés depuis la date de départ pour [DATE VOYAGE] (P 55) et le réglage de [HEURE MOND.] (P 57) sont également réinitialisés lors de la réinitialisation des paramètres du menu [CONFIG.]. En outre, [MES FAVORIS] (P 73) est verrouillé sur [NON] et [ROTATION AFF] (P 74) est verrouillé sur [OUI].
- La sélection du type de batterie, le numéro de dossier et le réglage de l'horloge ne sont pas modifiés.

SORTIE VIDEO (Mod<sup>e</sup> lectur<sup>e</sup> <sup>s</sup>eulement)

Sélectionnez [NTSC] ou [PAL] selon le format utilisé dans votre pays (P 91).

NTSC : la sortie vidéo est à la norme NTSC. **PAL :** la sortie vidéo est à la norme PAL.

#### FORMAT TV 中 (Mod<sup>e</sup> lectur<sup>e</sup> <sup>s</sup>eulement)

Sélectionnez [16:9] ou [4:3] selon votre téléviseur.

> 16.9 : sélectionnez cette option si le format d'image de votre téléviseur est 16:9.

 $\triangleright$  48: sélectionnez cette option si le format d'image de votre téléviseur est 4:3.

# AFF. MOLETTE (P 18)

Choisissez d'afficher ou non la molette de sélection de mode lorsque vous la tournez.

 $NON / \triangleright$  OUI

#### **LANGUE**  $@$

Pour régler la langue d'affichage parmi les langues suivantes.

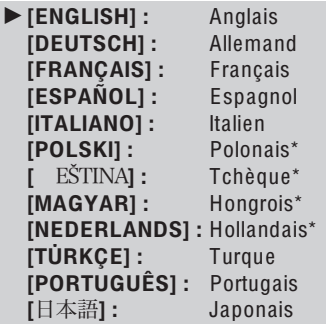

- \* Pas affiché sur le modèle E F.
- Si vous définissez une autre langue par erreur, sélectionnez [( $$$ ] parmi les icônes du menu pour choisir la langue souhaitée.

# Écran LCD et modification de l'affichage

# Affichage en mode image normale [O] (défini en usine).

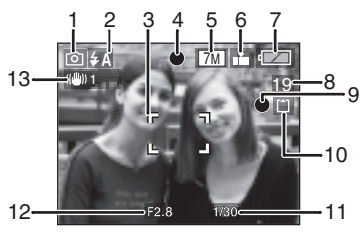

- 1 Mode d'enregistrement
- 2 Mode d'utilisation du flash (P 40)
- · L'icône du flash devient rouge lorsque le flash est activé et que le déclencheur est enfoncé à mi-course.

## 3 Zone de mise au point automatique

- La zone de mise au point automatique affichée est plus grande que la normale lors de prises de vues dans un endroit sombre.
- 4 Mise au point (P 25)
- 5 Taille des photos (P 62)
- 6 Qualité (P 62) **Témoin d'alerte d'instabilité**  $(P<sub>27</sub>)$
- 7 Témoin d'état de la batterie

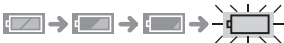

- L'indicateur de batterie devient rouge et clignote. (Le vovant d'état clignote lors de la mise hors tension de l'écran LCD). Remplacez les piles par des piles neuves ou des piles Ni-MH entièrement chargées.
- · Il n'apparaît pas lors de l'utilisation de l'adaptateur secteur (DMW-AC6; en option).
- 8 Nombre restant de photos enregistrables
- 9 Témoin d'enregistrement
- 10 Mémoire intégrée [m̃]/ carte [<sup>4</sup>] (Fin ou F s'allume en rouge lorsque  $\overline{vous}$  v  $\overline{acc}$ édez).
- · N'exécutez pas les opérations suivantes lorsque le témoin d'accès est allumé.
	- Mettre l'appareil hors tension.
	- Retirer les piles ou la carte mémoire (le cas échéant).
	- Secouer ou heurter l'appareil.
	- Débrancher l'adaptateur secteur (DMW-AC6; en option) (lors de l'utilisation de l'adaptateur secteur).
- Respectez également les précautions ci-dessus lors de la lecture ou de la suppression de photos ou lors du formatage de la mémoire intégrée (ou de la carte mémoire) (P 83).
- Le temps d'accès de la mémoire intégrée peut être plus long que le temps d'accès d'une carte. (Environ 7 sec. au max.)
- 11 Vitesse d'obturation (P 25)
- 12 Valeur d'ouverture (P 25)
	- · Si l'exposition est inadéquate, la valeur d'ouverture et la vitesse d'obturation deviennent rouges, (Elles ne deviennent pas rouges lorsque le flash est activé.)

# 13 Stabilisateur optique d'image (P 64)

· Pour plus de détails sur les autres types d'affichages, voir la page 92.

# ■ Changement d'affichage

Appuyez sur [DISPLAY] pour modifier l'affichage. Choisissez d'afficher ou non les informations telles que le nombre de pixels et le nombre de photos pouvant être enregistrées pendant la prise de vues. Pour plus de détails, voir la page 37.

# 24

# Prises de vues

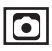

Sélectionnez le mode image normale [0].

La vitesse d'obturation et la valeur d'ouverture sont automatiquement aiustées en fonction de la luminosité du suiet.

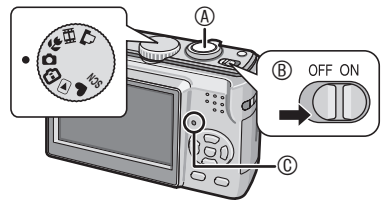

® Déclencheur

- ® Mettez l'appareil photo sous tension.
- © Le vovant d'état s'allume pendant 1 seconde.
- 1 Tenez l'appareil avec les deux mains sans vous crisper, les bras appuyés sur le corps, les pieds écartés selon la largeur de vos épaules.

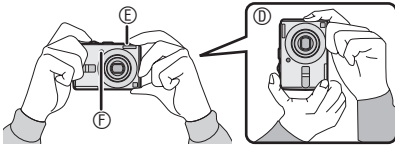

- **©: Tenue de l'appareil photo verticalement** (E): Flash
- ©: Lampe d'assistance à la mise au point automatique
- 2 Orientez la zone de mise au point automatique ® sur l'endroit souhaité pour la mise au point.
- 3 Enfoncez le déclencheur à mi-course pour effectuer la mise au point.

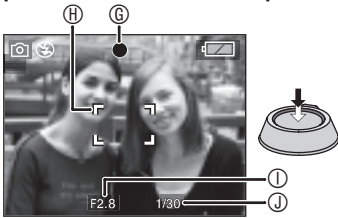

- ©: Le témoin de mise au point vert s'allume.
- $\circledR$ : Zone de mise au point automatique : blanc  $\rightarrow$  vert
- **O:** Valeur d'ouverture
- **O: Vitesse d'obturation**
- Deux bips sont émis pas l'appareil photo une fois la mise au point effectuée sur le sujet.
- L'appareil photo peut effectuer la mise au point sur un suiet situé à une distance comprise entre 50 cm et  $\infty$ .
- Les événements suivants indiquent que le sujet se situe à l'extérieur de la plage de mise au point.
	- Le témoin de mise au point (vert) clignote.
	- La zone de mise au point automatique passe du blanc au rouge ou à l'absence de zone de mise au point automatique.
	- L'appareil émet 4 bips.
- · Il est possible que le témoin de mise au point s'allume même si la mise au point sur le sujet n'est pas bonne si celui-ci se trouve à l'extérieur de la plage de mise au point.
- 4 Enfoncez le déclencheur à fond pour prendre la photo.

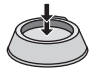

# Utilisation du flash

Si le flash est réglé sur AUTO [£A] du sur AUTO/ Réduction yeux rouges  $[4 \text{ A} \text{ } \text{ } \text{ }]$ , le flash fonctionne lorsque vous enfoncez le déclencheur si l'appareil photo détermine que la zone à photographier est trop sombre.

· Vous pouvez modifier les réglages du flash (P 40).

- · Lorsque le déclencheur est enfoncé, l'écran peut devenir lumineux ou sombre pendant quelques instants. Cela facilite la mise au point et la photo n'est pas affectée.
- Prenez garde de ne pas faire bouger l'appareil lorsque vous enfoncez le déclencheur.
- Ne recouvrez pas le flash photographique ou la lampe d'assistance à la mise au point automatique avec votre doigt ou un quelconque objet.
- Ne touchez pas l'objectif.

## Fonctions de base de la photographie : exposition, mise au point et couleur

Quelques connaissances sur l'exposition, la mise au point et la couleur sont utiles en cas de problème de prise de vue.

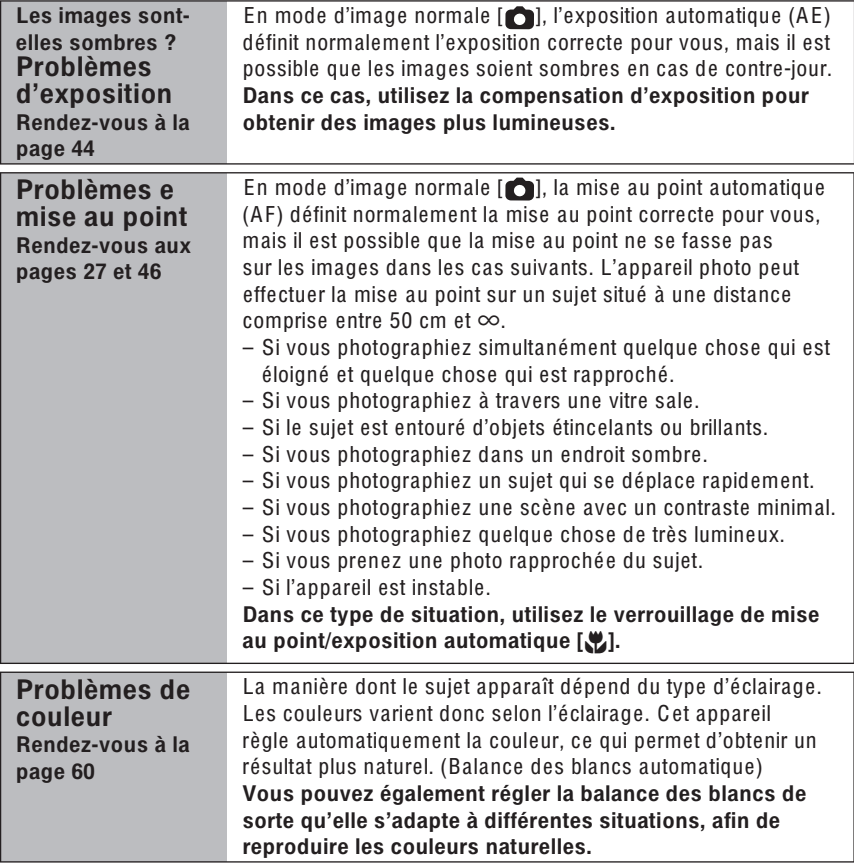

Lorsque vous souhaitez placer un sujet en dehors de la zone de mise au point automatique, (verrouillage AF/AE) Lorsque vous photographies des personnes dont la composition est identique à celle

illustrée ci-dessous, vous ne pouvez pas faire la mise au point sur le sujet car ces personnes se trouvent en dehors de la zone de mise au point automatique.

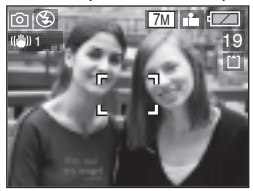

Dans ce cas :

- 1 Orientez la zone de mise au point automatique vers le suiet.
- 2 Enfoncez le déclencheur à mi-course pour verrouiller la mise au point et l'exposition.
	- Le témoin de mise au point s'allume fois la mise au point effectuée sur le suiet.
- 3 Enfoncez le déclencheur à mi-course tout en déplacant l'appareil photo tandis que vous composez la photo.
- 4 Enfoncez entièrement le déclencheur.
- Vous pouvez tenter de verrouiller la mise au point automatique/l'exposition automatique à plusieurs reprises avant d'enfoncer entièrement le déclencheur.

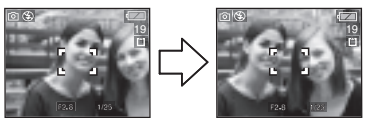

## Fonction de détection d'orientation

• Si vous prenez des photos en tenant l'appareil photo verticalement, les informations relatives à la rotation des photos sont automatiquement ajoutées aux photos et enregistrées. Lorsque l'option [ROTATION] AFF] (P 74) est réglée sur [OUI], vous pouvez faire pivoter et afficher les photos sur l'écran ou le téléviseur en fonction des informations de rotation des photos.

- Cette fonction risque de ne pas fonctionner correctement pour les photos prises en orientant l'appareil photo vers le haut ou vers le bas.
- Dans le mode d'images animées [HH], vous ne pouvez pas utiliser la fonction de détection d'orientation.
- Prévention de l'instabilité (l'appareil bouge)
- Prenez garde de ne pas faire bouger l'appareil en appuvant sur le déclencheur.
- Le témoin d'instabilité  $\odot$  s'affiche lorsque la vitesse d'obturation est faible, ce qui augmente le risque d'obtenir des photos floues.

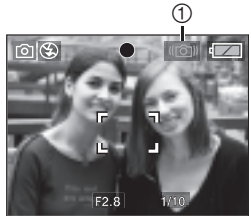

- Lorsque le témoin d'instabilité s'affiche. mettez en œuvre les méthodes de prise de vue décrites à la P 25 ou utilisez un trépied pour obtenir les meilleurs résultats. En combinant l'utilisation d'un trépied et du retardateur (P 43). vous pouvez éviter le flou provoqué par l'enfoncement du déclencheur.
- La vitesse d'obturation est plus lente. en particulier dans les cas suivants. Maintenez l'appareil immobile à partir du moment où vous appuyez sur le déclencheur et jusqu'à ce que l'image apparaisse à l'écran. L'usage d'un trépied est recommandé.
	- IPORTRAIT NOCT.I. IPAYSAGE NOCT.], [FÊTE], [LUMIÈRE BOUGIE], ICIEL ÉTOILÉI, IFEU D'ARTIFICEI en mode scène (P 47)

# Prises de vues en mode simple

Ce mode permet aux débutants de prendre des photos facilement. Pour faciliter les opérations, seules les fonctions de base apparaissent dans le menu.

- Paramètres de menu de base
- 1 Appuyez sur [MENU/SET].
- 2 Appuyez sur  $\triangle$ / $\nabla$  pour sélectionner l'élément de menu souhaité, puis appuyez sur  $\blacktriangleright$ .

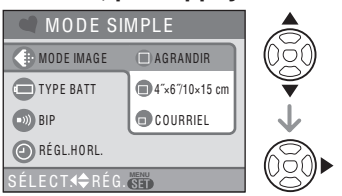

- 3 Appuyez sur  $\triangle/\nabla$  to select the desired setting and then press [MENU/SET].
- 4 Appuyez sur [MENU/SET] pour fermer le menu.
	- Vous pouvez également enfoncer le déclencheur à mi-course pour fermer le menu.

# ■ Réglages en mode simple

# *B* [MODE IMAGE]

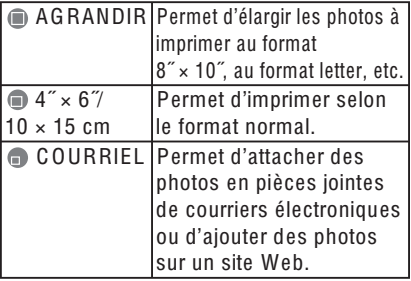

# [TYPE BATT]

Modifiez le type de batterie utilisé. (P 21)

# $\text{D}$  [BIP]

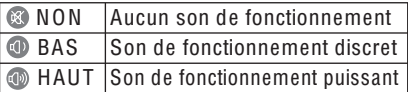

# [RÉGL.HORL.]

Réglez la date et l'heure. (P 17)

- Si [4˝ × 6˝/10 × 15 cm] ou [COURRIEL] est défini en [MODE IMAGE], le zoom optique supplémentaire est activé (P 30).
- Les réglages relatifs au [TYPE BATT], au [BIP] et au [RÉGL.HORL.] en mode simple s'appliquent également aux autres modes d'enregistrement.
- Les réglages relatifs à l'[HEURE MOND.] (P 22), au [MONITEUR] (P 22), à la [DATE VOYAGE] (P 22), à la [RENUM. FICHIER] (P 22) et à la [LANGUE] (P 23) du menu [CONFIG.] s'appliquent au mode simple.

# ■ Autres réglages en mode simple

En mode simple, les autres paramètres sont réglés comme suit. Pour plus d'information sur chaque réglage, reportezvous à la page indiquée.

- Plage de mise au point: 30 cm à  $\infty$  (téléobiectif) 5 cm à  $\infty$  (grand-angle)
- [PRÉV. AUTO] (P 21) :  $[1SE C.]$
- [ÉNERGIE] (P 21) : [5MIN.]
- [É CONOMIE] (P 22) : [NON]
- Retardateur (P 43) : 10 secondes
- Stabilisateur optique d'image (P 64) : [MODE2]
- $\bullet$  [ÉQ.BLANCS] (P60) : [AWB]
- $\bullet$  [SENSIBILITÉ] (P61): Les réglages sont identiques à ceux utilisés lorsque la LIMITE ISO est réglée en mode ISO intelligent [noting] (P 45) sur **IISO8001.**
- [FORMAT]/[FORMAT IMAG]/[QUALITÉ]  $(P 62)$ :
	- $-$  [ $\bigcirc$  AGRANDIRI : 4:3 / DMC-LS75/DMC-LS70: [7M] (7M),  $\overline{\text{DMC}}$ -LS60 :  $\overline{\text{GM}}$  (6M)/fin
	- $-[$   $\bullet$  4"  $\times$  6"/10  $\times$  15 cm]: 3:2 2.5M (2,5M EZ)/standard  $-[$  COURRIEL]:
		- 4:3 /0.3M (0.3M EZ)/standard
- $[MODE AF] (P 63)$ :  $\sqrt{m}$  (Mise au point sur 1 zone)
- ILAMPE D'ASS.AFI (P 66)  $[0 \cup$
- Vous ne pouvez pas utiliser les fonctions suivantes en mode simple.
	- Mode grand-angle
	- Compensation d'exposition
	- $-$  [RAFALE]
	- $-$  [ZOOM NUM.]
	- [MODE COULEUR]
- Vous ne pouvez pas modifier les paramètres suivants.
	- $-$ [DATE VOYAGE]
	- [HEURE MOND.]

■ La compensation de contre-jour Le contre-jour est une situation dans laquelle la lumière provient de l'arrière du sujet. Le sujet peut alors apparaître sombre et cette fonction permet donc d'augmenter la luminosité de l'ensemble de la photo.

# Appuyez sur ▲.

• [6] apparaît lorsque vous utilisez la compensation de contre-jour. Appuyez sur A pour l'annuler.

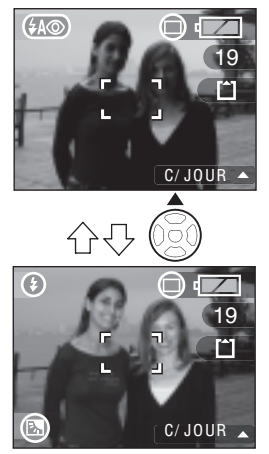

- Lorsque vous utilisez la fonction de compensation de contre-jour, nous vous conseillons d'utiliser le flash. (Quand vous utilisez le flash, le paramètre du flash est réglé sur Toujours activé [4].)
- · Lorsque vous utilisez le flash après avoir désactivé la compensation de contrejour, le paramètre du flash est réglé sur AUTO/Réduction yeux rouges [40].

# Prise de vue à l'aide du zoom

# Utilisation du zoom optique / zoom optique supplémentaire (EZ)

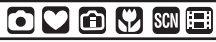

Avec le zoom optique, les sujets peuvent paraître jusqu'à 3 fois plus rapprochés et les paysages peuvent être enregistrés en grand-angle. (équivalent aux appareils photos 35 mm: 35 mm à 105 mm)

Pour zoomer davantage (jusqu'à 4,5 fois avec DMC-LS75/DMC-LS70) sans réduction de la qualité de l'image, choisissez n'importe quelle résolution pour chaque format d'image disponible, à l'exception du format maximal.

Pour que les sujets semblent rapprochés, (téléobjectif) Tournez la commande du zoom et placez-la en position téléobiectif.

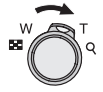

Pour que les sujets semblent éloignés (grand-angle) Tournez la commande du zoom et placez-la en position grand-angle.

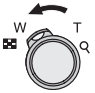

# Mode de fonctionnement du zoom optique supplémentaire

Le zoom optique supplémentaire extrait la zone centrale de la photo et l'agrandit pour donner l'effet que donnerait un téléobjectif plus important. Ainsi, par exemple, si vous choisissez [[3M]] (3M] EZ) (3 millions de pixels), la zone du capteur CCD 7M (7 millions) (DMC-LS75/DMC-LS70) ou 6M (6 millions) (DMC-LS60) est roanée au niveau de la zone 3M (3 millions de pixels) centrale, ce qui permet d'obtenir une photo avec un effet de zoom plus important.

## ■ Résolution et zoom maximum

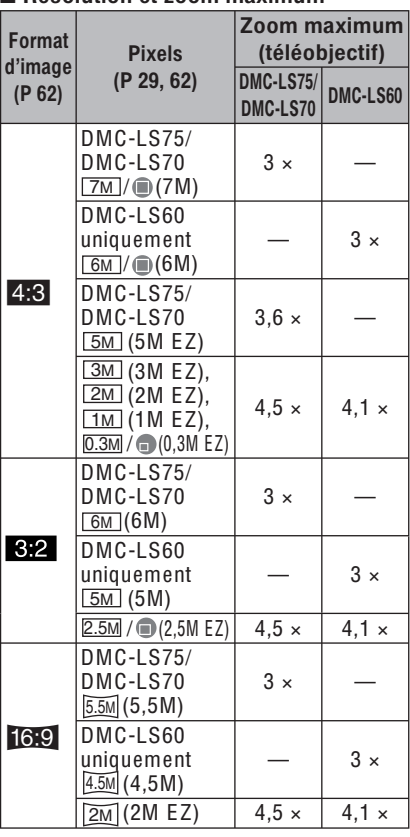

- À la mise sous tension de l'appareil photo, le zoom optique est réglé sur Wide  $(1 \times)$  (grand-angle).
- · Si vous utilisez le zoom après avoir effectué la mise au point, vous devez refaire cette dernière.
- Le barillet d'obiectif (P 9) sort ou rentre en fonction de la position du zoom. Veillez à ne pas bloquer le mouvement du barillet d'obiectif pendant la manœuvre de la commande du zoom.
- · En mode d'images animées [H-H], l'agrandissement du zoom est verrouillé sur la valeur définie au début de l'enregistrement.
- "EZ" est l'abréviation de [Extra optical Zoom] (zoom optique supplémentaire).
- · Si vous définissez une taille de photo qui entraîne l'activation du zoom optique supplémentaire, l'icône [Ez] de zoom optique supplémentaire s'affiche à l'écran lorsque vous utilisez la fonction de zoom.
- · Si vous utilisez le zoom optique supplémentaire, le zoom cesse de se déplacer pendant un instant lorsqu'il est proche de  $[W]$  (1  $\times$ ). Il ne s'agit pas d'un mauvais fonctionnement.
- Le taux d'agrandissement du zoom indiqué est approximatif.
- En mode d'images animées [HH] et **IHAUTE SENS.1 en mode scène. le zoom** optique supplémentaire ne fonctionne pas.

# **Utilisation du zoom facile**

# OVOVME

Appuyez sur la touche [E.ZOOM] pour zoomer rapidement. Les facteurs de zoom réels dépendent du paramètre d'enregistrement de pixels.

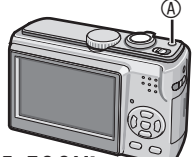

<sup>4</sup> Touche [E. ZOOM]

Lorsque la taille des photos est définie sur la résolution la plus élevée pour chaque format d'image

La résolution est temporairement réduite et vous pouvez utiliser le zoom optique supplémentaire.

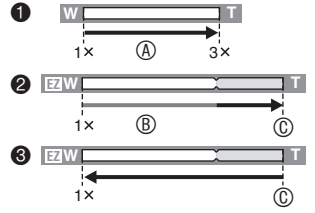

- **O** Appuyez une fois sur la touche [E. ZOOM].
- <sup>2</sup> Appuyez deux fois sur la touche [E. ZOOM].
- <sup>O</sup> Appuvez trois fois sur la touche IE, ZOOMI.
- @ Zoom optique
- ® Zoom optique supplémentaire
- © Taux d'agrandissement maximal du zoom optique supplémentaire
- · La résolution diminue, comme illustré ci-dessous, lorsque vous utilisez le zoom optique supplémentaire. La couleur de la barre de zoom et la résolution affichée à l'écran changent à ce moment-là.

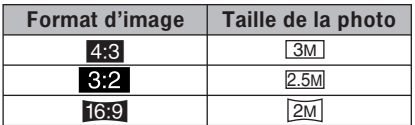

- Si vous appuyez trois fois sur [E. ZOOM], la position du zoom repasse en mode grand-angle et la résolution repasse à l'état d'origine. La résolution revient aussi à la valeur normale lorsque vous tournez la commande de zoom sur la section de zoom optique.
- Lorsque la taille des photos n'est pas définie sur la résolution la plus élevée pour chaque format d'image

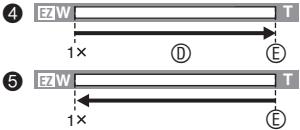

- **@** Appuyez une fois sur la touche [E. ZOOM].
- **O** Appuyez deux fois sur la touche [E. ZOOM].
- © Zoom optique supplémentaire
- © Taux d'agrandissement maximal du zoom optique supplémentaire

- Appuyez sur [E. ZOOM] jusqu'à ce que le zoom commence à fonctionner.
- La fonction de zoom facile est également activée si la position du zoom n'est pas celle du grand-angle.
- · Vous pouvez augmenter davantage le zoom pour atteindre la plage de zoom numérique lorsque [ZOOM NUM.] (P 32) est réglé sur [OUI].
- Avec l'option [@ AGRANDIR] en mode simple [O], [HAUTE SE NS.] (P 51) en mode scène et en mode d'images animées [H-H], le zoom est limité au zoom optique 3 x.
- Le taux d'agrandissement du zoom indiqué est approximatif.

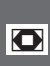

Utilisation du zoom numérique **D** Augmentation supplémentaire du zoom

# $\Box$  M M  $\Box$

Un zoom de  $12 \times$  au maximum peut être obtenu avec le zoom optique 3 xet le zoom numérique  $4 \times$  lorsque [ $200M$  NUM.] est réglé sur [OUI] dans le menu [ENR.]. Toutefois, si vous sélectionnez une taille de photo susceptible d'utiliser le zoom optique supplémentaire, un zoom optique 18 x au maximum peut être obtenu avec le zoom optique supplémentaire 4,5 x et le zoom numérique 4 x (DMC-LS75/ DMC-LS70).

# **Utilisation du menu**

# 1 Appuyez sur [MENU/SET].

- · Lorsau'un mode de scène est sélectionné, sélectionnez l'icône de menu [ENR.]  $\Box$ ] puis appuyez sur  $\blacktriangleright$ .
- 2 Appuyez sur ▲/▼ pour sélectionner [ZOOM NUM.], puis appuvez sur $\blacktriangleright$ .
- 3 Appuyez sur ▼ pour sélectionner [OUI], puis appuyez sur **IMENU/SETI.**

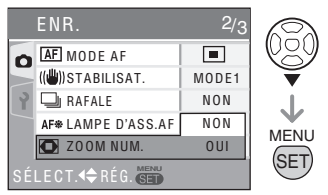

- 4 Appuyez sur [MENU/SET] pour fermer le menu.
- · Vous pouvez également enfoncer le déclencheur à mi-course pour fermer le menu.

# Plage du zoom numérique

Lorsque l'on tourne la commande du zoom sur la position extrême téléobiectif, le cadre de positionnement du zoom risque de se figer momentanément sur l'écran. Vous pouvez accéder à la plage du zoom numérique en tournant la commande du zoom sur la position téléobiectif ou en relâchant la commande puis en la tournant de nouveau sur la position téléobjectif.

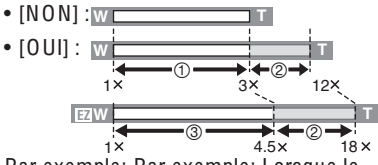

Par exemple: Par exemple: Lorsque le zoom numérique et le zoom optique étendu [3M] (3M EZ) sont utilisés en même temps avec le DMC-LS75/DMC-LS70.

- 10 Zoom optique
- 2 Zoom numérique
- 3 Zoom optique supplémentaire

- · Dans la plage du zoom numérique, la zone de mise au point automatique s'affiche avec une taille plus large que d'habitude est réglée uniquement sur un point central de l'écran. (P 64) La fonction de stabilisation peut également perdre de son efficacité.
- · L'utilisation du zoom numérique dégrade la qualité de l'image.
- · Avec le zoom numérique, utilisez un pied et le retardateur (P 43) pour obtenir les meilleurs résultats.
- Le taux d'agrandissement du zoom indiqué est approximatif.
- Le zoom numérique ne fonctionne pas dans les cas suivants.
	- $-$  En mode simple  $\blacksquare$
	- En mode ISO intelligent [rm]
	- Avec les fonctions [SPORTS], [BÉBÉ1]/ [BÉBÉ2], [ANIMAL DOMES.] et [HAUTE SENS.1 en mode scène (P 47)

# Vérification de la photo enregistrée (apercu)

# $\overline{\text{O}}$   $\text{O}$   $\overline{\text{O}}$   $\overline{\text{O}}$   $\overline{\text{O}}$

Il est possible de contrôler les photos enregistrées en mode [ENR.].

# 1 Appuyez sur ▼ [REV].

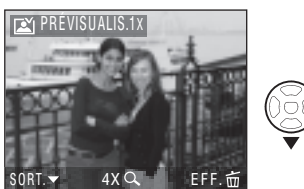

- · La dernière photo enregistrée s'affiche pendant 10 secondes environ.
- Pour annuler l'apercu, enfoncez le déclencheur à mi-course ou appuyez de nouveau sur la touche ▼ [REV] (enr.).
- 2 Appuyez sur </>>
</> **Depuyez sur </>
</>
Pour choisir** une photo.

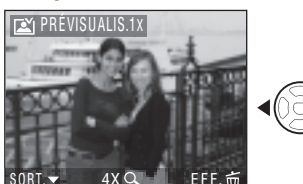

**E**: Photo précédente  $\blacktriangleright$ : Photo suivante

# Agrandissement de photos

# 1 Tournez la commande du zoom et placez-la en position  $\overline{Q}$  I  $\overline{I}$ .

· Tournez la commande de zoom et placez-la sur [Q] [T] pour obtenir un taux d'agrandissement du zoom de 4×, puis tournez-la encore plus pour obtenir un taux d'agrandissement du zoom de 8x. Lorsque vous tournez la commande du zoom pour la placer sur [DD] [W] après avoir agrandi l'image, le taux d'agrandissement diminue.

# 2 Appuyez sur ▲/▼/◀/▶ pour déplacer la position.

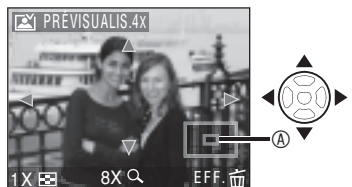

· Lorsque l'on modifie le taux d'agrandissement ou la position à afficher, le cadre de délimitation du zoom **A** s'affiche pendant 1 seconde environ pour permettre de vérifier la zone de l'agrandissement.

## Les photos enregistrées peuvent être supprimées pendant l'apercu (suppression rapide)

Lors de l'affichage de l'apercu, vous pouvez supprimer une photo, plusieurs photos ou toutes les photos. Pour plus de détails sur la suppression des photos, voir la page 35.

 $\boxed{13 - -$ 

• Lorsque l'option [ROTATION AFF] est réglée sur [OUI], les photos enregistrées en tenant l'appareil photo verticalement sont affichées selon la même orientation lors de la lecture (pivotées) (P 74).

# Lecture de photos

# $\blacksquare$

Les photos enregistrées dans la mémoire intégrée apparaissent lorsque aucune carte mémoire n'est insérée. Les données d'image enregistrées sur la carte mémoire apparaissent lorsqu'une carte est insérée. (P 16)

## Appuyez sur ◀▶ pour sélectionner la photo.

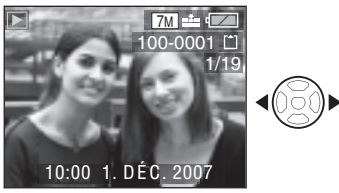

◀: Pour afficher la photo précédente.  $\blacktriangleright$ : Pour afficher la photo suivante.

# Avance rapide/Retour rapide

Appuvez sur la touche </a> et maintenezla enfoncée pendant la lecture.

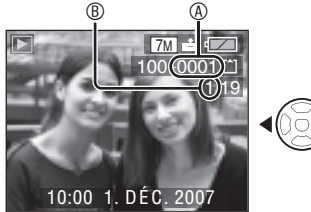

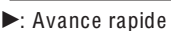

- **Executed:** Retour rapide
- Vous ne pouvez avancer ou reculer que d'un numéro de @ / de photo ® à la fois. Relâchez la touche </>> lorsque le numéro de la photo souhaitée apparaît, de manière à l'afficher.
- Maintenez la touche </>
>
</> **enfoncée pour** avancer/reculer rapidement.
- En apercu du mode d'enregistrement ou du mode de lecture mosaïque (P 67), les photos ne peuvent défiler qu'une à une vers l'avant ou vers l'arrière.

### 

- Cet appareil met en oeuvre les normes DCF (Design rule for Camera File system), établies par la JEITA (Japan Electronics and Information Technology Industries Association
- · Les détails des photos enregistrées risquent de ne pas être affichés sur l'écran LCD. Vous pouvez utiliser la lecture avec zoom (P 69) pour vérifier les détails de vos photos.
- · Si vous affichez des photos prises avec d'autres appareils, il est possible que la qualité soit dégradée. (Les photos sont affichées sous la forme ILA VIGNETTE EST AFFICHÉE] sur l'écran).
- · Si l'on modifie le nom du dossier ou du fichier sur un ordinateur. la lecture des photos ne fonctionne plus.
- . Lors de la lecture d'un fichier hors normes, le numéro de dossier/fichier est repéré par [-] et l'écran risque de devenir noir.
- Vous ne pouvez pas lire le son des images fixes accompagnées de son sur d'autres appareils.

# **Suppression de photos**

# o

Les photos enregistrées dans la mémoire intégrée sont supprimées lorsqu'aucune carte mémoire n'est insérée. Les données d'image enregistrées sur la carte mémoire sont supprimées lorsqu'une carte est insérée. (P 16)

- Les photos supprimées ne peuvent être récupérées. Veuillez bien vérifier les photos sélectionnées avant de les supprimer.
- Pour supprimer une seule photo
- 1 Sélectionnez la photo à l'aide de la touche  $\blacktriangleleft$ .
- 2 Appuyez sur [m].
- 3 Appuyez sur ▲ pour sélectionner [OUI] puis appuyez sur [MENU/SET].

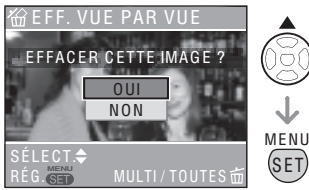

• Lors de la suppression d'une photo,  $\lceil \frac{1}{n} \rceil$ s'affiche sur l'écran.

- Pour supprimer [EFFACEM. MULTIPLE]/[EFFACER TOUT]
- 1 Appuyez deux fois sur  $\left[\stackrel{\leftharpoonup}{\text{m}}\right]$ .
- 2 Appuyez sur ▲/▼ pour sélectionner [EFFACEM. MULTIPLE] ou [EFFACER TOUT], puis appuyez sur [MENU/SET].

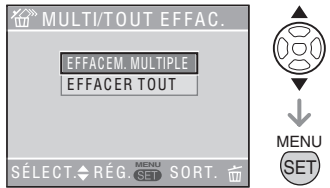

- · Si vous sélectionnez [EFFACEM. MULTIPLE], passez à l'étape 3.
- · Si vous sélectionnez [EFFACER TOUT], passez à l'étape 5.
- Si l'option [MES FAVORIS] (P 73) est réalée sur [OUI]. [TOUT EFFACER SAUF ★] apparaît. Si vous sélectionnez [TOUT EFFACER SAUF ★], passez à l'étape 5. (Néanmoins, si l'icône [★] n'est associée à aucune photo, vous ne pouvez pas sélectionner [TOUT EFFACER SAUF ★], même si [MES FAVORIS] est réglé sur [OUI].)

# 3 Appuyez sur </>> **Deal** sélectionner la photo, puis appuyez sur ▼ pour procéder au réglage.

(Uniquement si vous sélectionnez [EFFACEM. MULTIPLE])

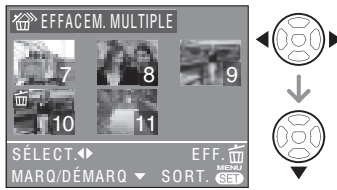

- · Répétez la procédure ci-dessus.
- · Les photos sélectionnées sont repérées par le symbole  $[\overline{\text{m}}]$ . Pour annuler le réglage, appuyez de nouveau sur ▼.
- · Si la photo sélectionnée ne peut pas être supprimée, l'icône [[on]] rouge clignote. Il est d'abord nécessaire de retirer la protection. (P 79)

# 4 Appuyez sur [m].

5 Appuyez sur ▲ pour sélectionner **[OUI] puis appuvez sur [MENU/** SET) pour procéder au réglage.

(Écran lorsque vous sélectionnez **IEFFACEM, MULTIPLEI)** 

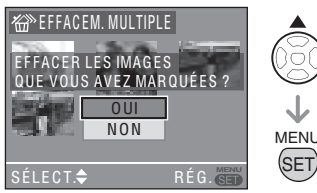

· Lorsque vous choisissez de supprimer toutes les photos, seules les photos enregistrées dans la mémoire intégrée ou sur la carte mémoire peuvent être supprimées. (Vous ne pouvez pas supprimer simultanément les photos enregistrées à la fois dans la mémoire intégrée et sur la carte mémoire.)

- [EFFACER TOUTES LES IMAGES DE LA MÉMOIRE INTERNE ?1 ou **IEFFACER TOUTES LES IMAGES** DE LA CARTE MÉMOIRE ?] s'affiche lorsque vous utilisez la fonction [EFFACER TOUT], et [EFFACER TOUT SAUF  $\star$ ?] is s'affiche lorsque vous utilisez [TOUT EFFACER SAUF ★].
- Si vous appuyez sur [MENU/SET] (menu/rég.) lors de la suppression de photos à l'aide de la fonction (EFFACER TOUT] ou [TOUT EFFACER SAUF ★], la suppression s'interrompt avant d'être terminée.

 $\Box$ i -

- Ne mettez pas l'appareil hors tension pendant l'opération de suppression.
- Lors de la suppression de photos, utilisez des piles suffisamment chargées (P 24) ou un adaptateur secteur (DMW-AC6; en option).
- · Il est possible de supprimer jusqu'à 50 photos à la fois à l'aide de la fonction [EFFACEM. MULTIPLE].
- Le temps nécessaire à la suppression de photos est proportionnel au nombre de photos à supprimer.
- Dans les cas suivants, les photos ne sont pas supprimées, même si l'option [EFFACER TOUT] ou [TOUT EFFACER SAUF ★1 est sélectionnée.
	- Lorsque le loquet de protection contre l'effacement de la carte mémoire SD ou de la carte mémoire SDHC est en position [LOCK] (verrouillage) (P 16)
	- Lorsque les fichiers ne sont pas conformes à la norme DCF (P 34)
	- Lorsque les images sont protégées  $\left[\boxed{\odot}$  (P 79)
# À propos de l'écran LCD

### Modification des informations affichées

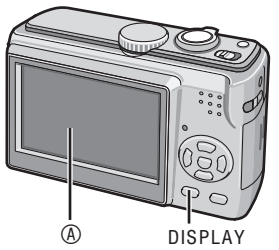

# $\circledR$  Écran LCD

## Appuyez sur la touche [DISPLAY] pour passer a l'écran à utiliser.

• Lorsque l'écran de menu s'affiche, la touche [DISPLAY] n'est pas activée. Lors de la lecture avec zoom (P 69), si vous lisez des images animées (P 70) ou un diaporama (P 72), vous pouvez uniquement sélectionner "Affichage normal" ou "Pas d'affichage des indications".

# En mode d'enregistrement

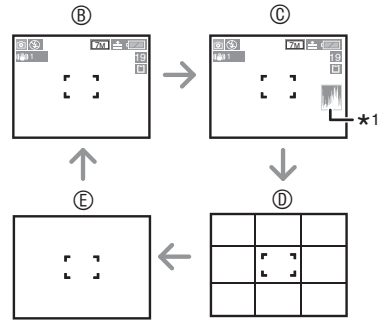

- $\circledR$  Affichage normal
- $@$  Affichage des indications avec histogramme
- $\circledcirc$  Affichage de la grille de référence
- $©$  Pas d'affichage des indications
- \*1 Histogramme

## En mode lecture

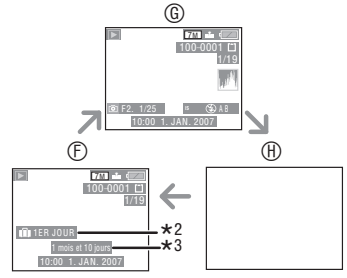

- $\circledcirc$  Affichage normal
- $@$  Affichage des indications d'enregistrement et histogramme
- $\oplus$  Pas d'affichage des indications
- \*2 Le nombre de jours qui se sont écoulés depuis la date du voyage s'affiche lorsqu'une photo a été prise en mode [DATE VOYAGE] (P 55).
- \*3 S'affiche si la date d'anniversaire est définie pour [BÉBÉ1]/[BÉBÉ2] ou [ANIMAL DOMES.] en mode scène et si l'option [AVE C ÂGE] est sélectionnée (P 50) lors de la prise de vue.
- En mode simple [ $\blacklozenge$ ]

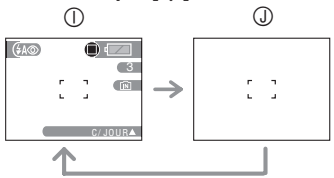

) Affichage normal

 $\circledcirc$  Pas d'affichage des indications

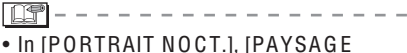

NOCT.], [CIEL ÉTOILÉ] et [F EU D'ARTIFIC E] en mode scène (P 47), les grilles de référence sont grises.

### À propos de l'affichage de la grille de référence

Lorsque le sujet est aligné sur les lignes horizontales et verticales de la grille de référence, ou sur l'intersection de celles-ci. vous pouvez prendre des photos de belle composition en visualisant la taille, l'angle et l'équilibre du sujet.

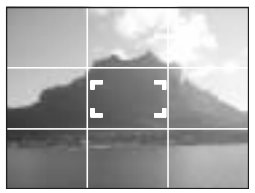

### **■ Histogramme**

- Un histogramme est un graphique qui affiche la luminosité sur l'axe horizontal (du noir au blanc) et le nombre de pixels de chaque niveau de luminosité sur l'axe vertical
- · Il permet à l'utilisateur de vérifier facilement l'exposition de ses photos.
- Lorsque les valeurs sont réparties uniformément sur l'histogramme comme en ®, la photo est correctement exposée et la luminosité est bien équilibrée.
- Lorsque la plupart des valeurs se concentrent à gauche comme en ®, la photo est sous-exposée. Les photos composées principalement de blanc forment ce type d'histogramme.
- Lorsque la plupart des valeurs se concentrent à droite comme en  $\circledcirc$ . la photo est surexposée. Les photos composées principalement de noir, comme les paysages nocturnes, forment ce type d'histogramme.

#### **Exemples d'histogrammes**

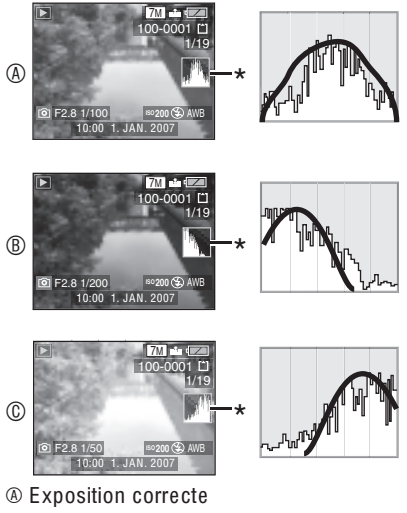

- <sup>®</sup> Sous-exposition
- © Surexposition
- \*Histogramme

TAT -

- . Il est possible que les photos prises ne correspondent pas à l'histogramme lors de prises de vues dans des lieux sombres avec le flash. Dans ce cas. l'histogramme apparaît de couleur orange.
- L'histogramme en mode d'enregistrement est approximatif.
- · Les histogrammes d'enregistrement et de lecture peuvent différer.
- L'histogramme donné par cet appareil photo peut différer de ceux des logiciels de traitement d'image des ordinateurs, etc.
- Aucun histogramme n'apparaît dans les cas suivants.
	- $-$  En mode simple  $\blacksquare$ .
	- En mode d'images animées [H]].
	- Lors de la lecture mosaïque.
	- Lors de la lecture de calendrier
	- Lors de la lecture avec zoom.

Enregistrement d'une photo après avoir placé l'appareil en hauteur au-dessus de votre tête (mode grand-angle).

# $\bigcirc$   $\bigcirc$   $\bigcirc$   $\bigcirc$   $\bigcirc$   $\bigcirc$

L'écran LCD devient plus facile à voir lorsque vous placez l'appareil en hauteur dans la position suivante. Cette fonction est pratique lorsque vous ne pouvez pas vous rapprocher du sujet car une personne vous bloque le chemin.

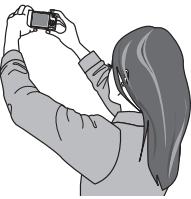

**Appuvez sur [HIGH ANGLE] @** (grand angle) pendant 1 seconde pour afficher l'icône du mode grand-angle  $[**(Q)**] \circledcirc$ .

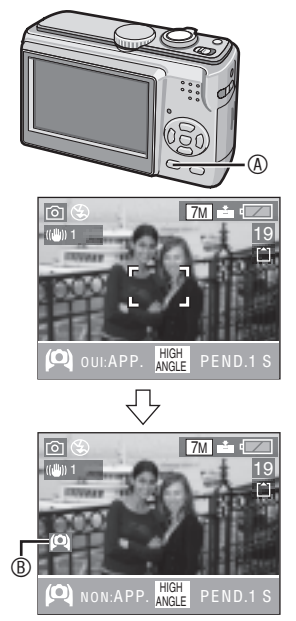

• Le mode grand-angle est activé. L'écran LCD devient lumineux et plus facile à voir lorsque vous éloignez l'appareil de vous. (Néanmoins, cela devient plus difficile à voir si vous le regardez en face).

#### Annulation du mode grand-angle

Maintenez à nouveau la touche [HIGH ANGLEI (grand-angle) enfoncée pendant 1 seconde ou mettez l'appareil photo hors tension.

• Le mode grand-angle est également annulé si le mode économie d'énergie est activé.

 $\Box$   $\Box$   $=$   $-$ 

- En mode grand-angle, les photos sont affichées sur l'écran LCD avec une luminosité accrue. Par conséquent, certains sujets peuvent paraître différents sur l'écran LCD. Néanmoins, cela n'a aucun effet sur les photos enregistrées.
- · Si l'écran LCD est difficile à voir en raison du reflet des ravons du soleil, etc., sur l'appareil, bloquez la lumière avec vos mains.
- · Le mode grand-angle n'est pas activé dans les cas suivants :
	- $-$  En mode simple  $\blacksquare$
	- En mode lecture
	- $-$  En mode d'impression [ $\Gamma$ ]
	- Lorsque l'écran de menu est affiché
	- Pendant l'apercu

#### Prise de vue avancée

# Prises de vues avec le flash incorporé

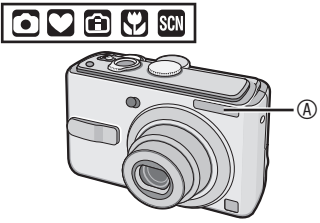

<sup>4</sup> Elash photographique

• Ne couvrez pas le flash avec vos doigts ou un quelconque objet.

### ■ Choix des réglages du flash

Réglez le flash incorporé en fonction de la scène à photographier.

1 Appuyez sur  $\blacktriangleright$  [ $\frac{1}{2}$ ].

# 2 Appuyez sur  $\triangle$   $\triangledown$  ou  $\triangleright$   $\lceil \frac{1}{2} \rceil$  pour modifier le réglage du flash.

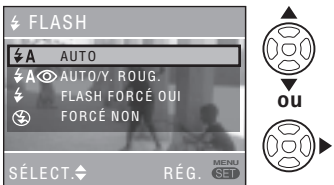

· Pour connaître les réglages du flash, reportez-vous à la section "Réglage du flash". Pour connaître les réglages du flash sélectionnables, reportez-vous à la section "Réglages de flash disponibles en fonction du mode d'enregistrement"  $(P 41)$ .

# 3 Appuyez sur [MENU/SET].

- Vous pouvez également enfoncer le déclencheur à mi-course pour terminer.
- · Lorsque 5 secondes se sont écoulées sans qu'aucune opération, le réglage sélectionné est automatiquement adopté.

### Réglage du flash

### $\frac{1}{2}$ A : AUTO

Le flash se déclenche automatiquement en fonction des conditions de prise de vue.

### ₹A© : AUTO/Réduction yeux rouges\*1

Le flash se déclenche automatiquement en fonction des conditions de prise de vue. Il réduit le phénomène des yeux rouges (les yeux des sujets peuvent paraître rouges, éclairés par le flash) en déclenchant le flash avant la véritable prise de vue. Ensuite, le flash s'active à nouveau pour l'enregistrement réel.

• Utilisez cette fonction pour photographier des personnes lorsque l'éclairage est faible.

### 4 : Toujours activé

Le flash se déclenche obligatoirement, à chaque prise de vue.

- · Utilisez ce réglage lorsque la scène est éclairée à contre-iour ou avec de la lumière fluorescente.
- $\frac{1}{2}$  : Toujours activé/Réduction yeux rouges\*1
- Si vous sélectionnez l'option [FÊTE] ou [LUMIÈRE BOUGIE] en mode scène (P 47), le mode flash est réalé sur Toujours activé/Réduction yeux rouges.

### 4 S⊙ : Synchro lente/ Réduction yeux rouges\*1

Si une photo est prise avec un paysage sombre à l'arrière plan, cette fonction ralentit la vitesse d'obturation quand le flash est activé, pour illuminer l'arrière-plan. Elle réduit simultanément le phénomène des veux rouges.

· Vous pouvez utiliser ce réglage uniquement après avoir sélectionné l'option [PORTRAIT NOCT.]. [FÊTE] ou [LUMIÈRE BOUGIE] en mode scène (P 47).

# 3 : Toujours désactivé

Le flash ne se déclenche jamais.

• Utilisez ce réglage pour prendre des photos dans des lieux où l'usage du flash est interdit.

\*1 Le flash est activé deux fois. Le sujet ne doit pas bouger jusqu'à ce que le second flash soit activé.

#### Réglages de flash disponibles en fonction du mode d'enregistrement Les réglages de flash disponibles

dépendent du mode d'enregistrement.  $(\bigcirc:$  Disponible.  $-$ : Non disponible.  $\circledcirc$ : Réglage initial)

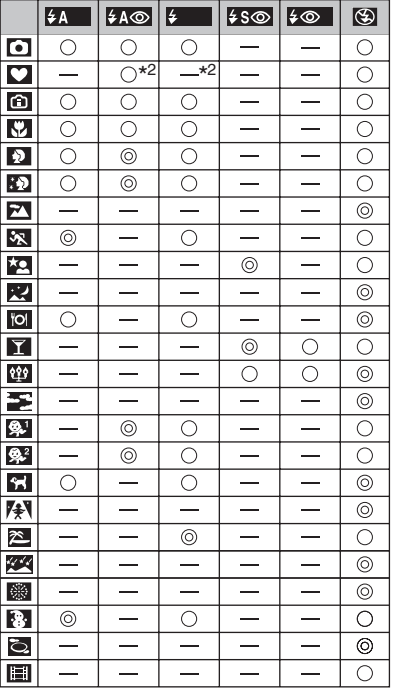

\*<sup>2</sup> Il est toujours activé [**2**], si la fonction de compensation de contre-jour est activée.

- Le réglage du flash peut être modifié lorsque vous changez le mode d'enregistrement. Au besoin, modifiez de nouveau le réglage du flash.
- Les réglages du flash sont conservés même si vous éteignez l'appareil photo. Toutefois. les réglages du flash en mode scène sont rétablis selon les réglages d'origine lorsque vous changez de mode scène.

### Portée utile du flash pour des prises de vue

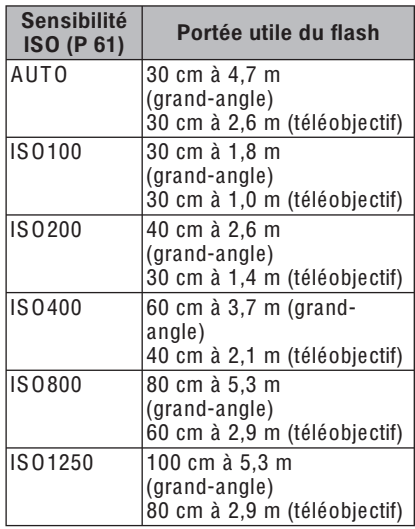

- · Pour la plage de mise au point, reportezvous à la page 106.
- Si vous utilisez le flash après avoir défini la sensibilité ISO sur [AUTO] ou la LIMITE ISO en mode ISO intelligent [(2)] selon un réglage autre que IISO4001. la sensibilité ISO atteint automatiquement la valeur maximale de IISO6401 (IISO4001 en modes scène [BÉBÉ1]/[BÉBÉ2] ou [ANIMAL DOMES.] (P 47)).
- Les bords de la photo peuvent apparaître sombres si vous photographiez un sujet de très près avec le flash après avoir placé la commande de zoom près de la position W. Dans ce cas, zoomez légèrement.

### Portée utile du flash lors de prises de vue en mode ISO intelligent

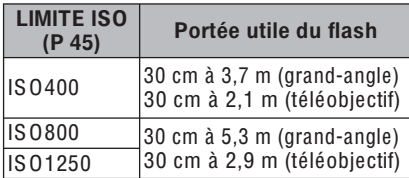

• Si vous utilisez le flash alors que LIMITE ISO est réglé sur toute autre valeur que [ISO400] en mode ISO intelligent (P 45), la sensibilité ISO augmente automatiquement jusqu'à la valeur maximale de [ISO640].

### ■ Vitesses d'obturation pour chaque mode d'utilisation du flash

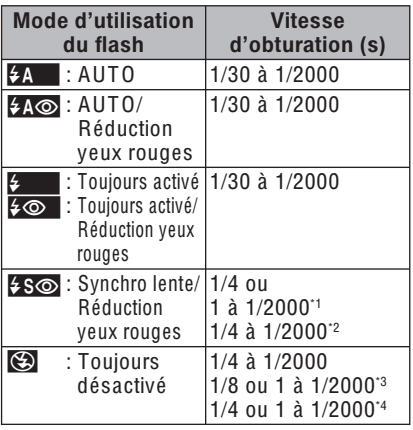

- \*1 [PORTRAIT NOCT.] (P 48) ou [LUMIÈRE BOUGIEI (P 49) en mode de scène
- \*2 [FÊTE] (P 49) en mode de scène
- \*3 En mode simple [O]
- \*4 Mode ISO intelligent  $\lceil \cdot \rceil$  (P 45)/ [SPORTS] (P 48), [PORTRAIT NOCT.] (P 48), [LUMIÈRE BOUGIE] (P 49), [BÉBÉ] (P 50) et [ANIMAL DOMES.] (P 50) en mode de scène
- La vitesse d'obturation atteint 1 seconde au maximum pour \*1, \*3 et \*4 lorsque:
	- Le stabilisateur optique d'image est [OFF]
	- En mode simple [O] ou lorsque le stabilisateur optique d'image est réglé

sur [MODE1] ou [MODE2] et que l'appareil photo détermine qu'il existe une possibilité minimale de flou.

- La vitesse d'obturation diffère de celle indiquée dans le tableau ci-dessus lorsque vous sélectionnez les modes scène suivants.
	- $-$  [PAYSAGE NOCT.] (P49): de 8 secondes à 1/2000ème de seconde
	- ICIEL ÉTOILÉ1 (P 51) : 15 secondes, 30 secondes, 60 secondes  $-$  [FEU D'ARTIFICE] (P 52) :
		- 1/4 de seconde. 2 secondes

| 031 -

- · Lorsque le flash est activé, ne le regardez pas directement à faible distance.
- N'approchez pas le flash trop près des obiets et ne fermez pas le flash lorsqu'il est activé. La chaleur ou la lumière du flash risquerait de décolorer les obiets.
- Lors du chargement du flash, l'écran LCD s'éteint et vous ne pouvez pas prendre de photo. Le voyant d'état s'allume. [Cela ne se produit pas lors de l'utilisation de l'adaptateur secteur (DMW-AC6; en option).] Si le niveau de charge de la batterie est faible, il est possible que l'écran reste éteint plus longtemps.
- · Si le sujet se situe en dehors de la portée utile du flash, l'exposition peut ne pas être réglée correctement et la photo risque d'être surexposée ou sous-exposée.
- · Il est possible que la balance des blancs ne soit pas correctement réglée si le flash photographique est insuffisant. (P 60)
- Lorsque la vitesse d'obturation est rapide. l'éclairage du flash peut être insuffisant.
- · Lors d'une prise de vue répétée. l'enregistrement risque de ne pas s'activer même si le flash se déclenche. Prenez la photo une fois le témoin d'accès éteint.
- L'effet réduction yeux rouges varie selon les personnes. De plus, si le sujet est éloigné de l'appareil ou s'il ne regarde pas le premier flash, il est possible que l'effet ne soit pas évident.
- Vous ne pouvez pas prendre de photos successivement avec le flash.

# Prises de vues avec le retardateur

# $\bullet$   $\bullet$   $\bullet$   $\bullet$

- 1 Appuyez sur  $\P[\vec{\infty}]$ .
- 2 Appuyez sur  $\triangle$ / $\nabla$  ou  $\triangleleft$  [ $\triangle$ ] pour passer en mode retardateur.

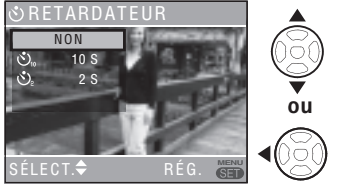

- 3 Appuyez sur [MENU/SET].
- Vous pouvez également enfoncer le déclencheur à mi-course pour terminer.
- Lorsque 5 secondes se sont écoulées sans qu'aucune opération ne soit exécuté le réglage sélectionné est automatiquement adopté.
- 4 Enfoncez le déclencheur à micourse pour faire la mise au point, puis enfoncez-le à fond pour prendre une photo.

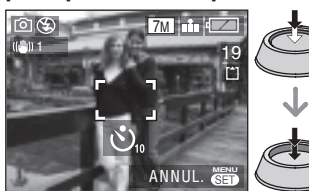

- Le vovant du retardateur  $\circledR$  **clignote et l'obturateur** se déclenche après un délai de 10 secondes (ou de 2 secondes).
- Si vous appuvez sur la touche [MENU/SET] lorsque le retardateur est activé, cela annule le réglage du retardateur.

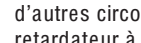

d'autres circonstances, un réglage du retardateur à 2 secondes est approprie pour compenser le mouvement cause par l'enfoncement du déclencheur.

· Lorsque l'on utilise un trépied ou dans

- Si on appuie sur le déclencheur à fond, la mise au point s'effectue iuste avant la prise de vue. Dans un lieu sombre. le voyant du retardateur clignote et peut ensuite s'illuminer en tant que lampe d'assistance à la mise au point automatique (P 66) pour effectuer la mise au point sur le suiet.
- En mode simple [O], le retardateur est verrouillé sur 10 secondes.
- · Lorsque le retardateur est réglé en mode rafale, l'appareil commence à prendre une photo 2 ou 10 secondes après que le déclencheur a été enfoncé. Le nombre de photos prises simultanément est fixé à 3.
- L'utilisation d'un trépied est recommandée pour les prises de vue avec retardateur.

# Compensation d'exposition

# $\bigcirc$   $\bigcirc$   $\bigcirc$   $\bigcirc$   $\bigcirc$

Utilisez cette fonction lorsque vous ne pouvez obtenir l'exposition appropriée en raison de la différence de luminosité entre le sujet et l'arrière-plan.

Surexposition

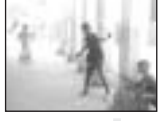

Compensez l'exposition vers la valeur négative.

# Exposition correcte

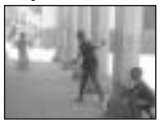

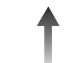

Compensez l'exposition vers la valeur positive.

# Sous-exposition

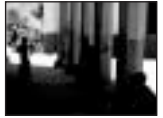

# 1 Appuyez sur  $\triangle$  [ $\angle$ ] pour afficher **EXPOSITION** et appuyez  $\overline{\text{sur}}$   $\blacktriangleleft$  pour compenser l'exposition.

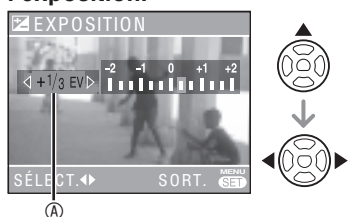

! : Valeur de la compensation d'exposition

- Vous pouvez choisir parmi les valeurs -2 EV à +2 EV par palier de 1/3 EV.
- Sélectionnez [0 EV] pour rétablir l'exposition d'origine.

# 2 Appuyez sur [MENU/SET] pour terminer.

• Vous pouvez également enfoncer le déclencheur à mi-course pour terminer.

| 87 - - - - - -

- EV est l'abréviation de l'indice de lumination (valeur d'exposition). Il s'agit de la quantité de lumière détectée par le capteur C CD en fonction de l'ouverture du diaphragme et de la vitesse d'obturation.
- La valeur de la compensation d'exposition s'affiche dans le coin inférieur gauche de l'écran.
- La valeur d'exposition est mémorisée même après mise hors tension de l'appareil photo.
- L'étendue de la compensation d'exposition est limitée en fonction de la luminosité du sujet.
- Il n'est pas possible de compenser l'exposition avec l'option [CIEL ÉTOILÉ] du mode scène.

# Prise de vue en mode ISO intelligent

# $\bullet$

L'appareil photo détecte les mouvements du suiet près du centre du cadre et règle la sensibilité ISO de manière optimale ainsi que la vitesse d'obturation en fonction des mouvements et de la luminosité

- 1 Appuyez sur [MENU/SET].
- 2 Appuyez sur ▲/▼ pour sélectionner [LIMITE ISO], puis appuyez sur ►.

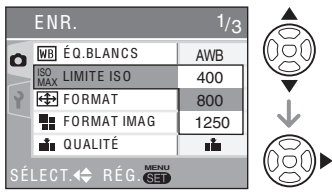

# 3 Appuyez sur  $\triangle$ / $\nabla$  pour sélectionner l'élément de menu, puis appuyez sur [MENU/SET].

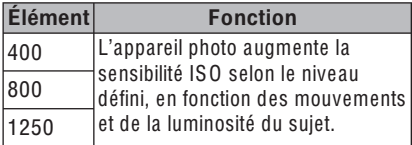

- · Plus la sensibilité ISO est élevée, moins vous risquez d'obtenir un suiet flou. En revanche, le bruit de fond augmente.
- En cas de prise de vue d'un suiet en intérieur, vous pouvez réduire le flou en augmentant la sensibilité ISO ainsi que la vitesse d'obturation.

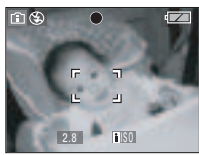

1/125 ISO800

· En cas de prise de vue d'un sujet immobile, vous pouvez réduire le bruit en réglant la sensibilité ISO sur un niveau inférieur.

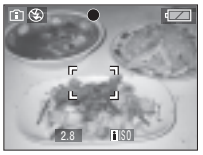

# 1/30 ISO200

· Lorsque vous enfoncez le déclencheur à mi-course, [is0] apparaît. Si vous enfoncez le déclencheur, la vitesse d'obturation et la sensibilité ISO apparaissent un instant.

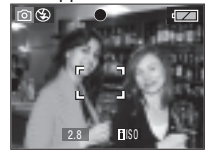

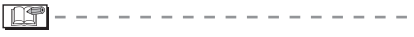

- La plage de mise au point est comprise entre 5 cm (grand-angle)/30 cm (téléobiectif) et  $\infty$ .
- La sensibilité ISO peut être réglée sur une valeur maximale de IISO6401 avec le flash (lorsque la limite ISO est définie sur une valeur autre que [ISO640]).
- · Reportez-vous à la P 41 pour connaître la portée utile du flash.
- . Il est possible que les photos soient floues en fonction de la luminosité ou de la vitesse de mouvement du suiet.
- Il est possible que la détection des mouvements ne soit pas possible dans les cas suivants.
	- Lorsque le suiet en mouvement est trop petit
	- Lorsque le sujet en mouvement se trouve au bord du cadre
	- Au cas où le suiet commence à bouger au moment où vous enfoncez entièrement le déclencheur
- · Pour éviter les bruits de fond, il est recommandé de réduire la valeur de [LIMITE ISO] ou de régler [MODE COULEUR] sur **INATURELI (P 66).**
- · Vous ne pouvez pas utiliser le zoom numérique.

# Prise de vue en gros plan

# $\boldsymbol{\Omega}$

Ce mode permet de prendre des photos en gros plan du suiet, des fleurs par exemple. En tournant la commande de zoom sur grand-angle  $(1 \times)$ , il est possible de prendre des photos d'un sujet distant de 5 cm de l'objectif.

### Plage de mise au point

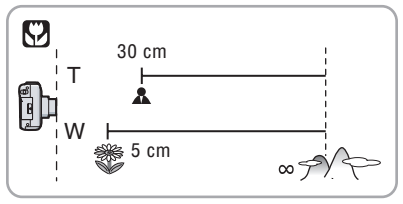

#### I DF

- · Pour obtenir les meilleurs résultats. utilisez un pied et le retardateur (P 43).
- Lorsque le sujet est proche de l'appareil photo, la plage de mise au point efficace (profondeur de champ) est réduite de façon significative. Par conséquent, le suiet sera difficile à mettre au point si la distance entre l'appareil photo et le sujet est modifiée après mise au point du suiet.
- Lorsque l'objectif de l'appareil photo se trouve à une distance du sujet hors de la plage possible, il se peut que le suiet ne soit pas parfaitement mis au point, même si le témoin de mise au point s'allume.
- Le mode macro donne la priorité à un sujet situé près de l'appareil. Par conséquent, si la distance entre l'appareil photo et le suiet est supérieure à 50 cm. la mise au point sur celui-ci est plus lonque en mode macro qu'en mode d'image normale.
- · La portée utile du flash est d'environ 30 cm à 5,0 m (grand-angle). (Cela s'applique lorsque vous réglez la sensibilité ISO en mode [AUTO]). Il est recommandé de régler le flash sur Toujours désactivé [So] lorsque vous prenez des photos à faible distance.
- Lorsque vous prenez des photos à faible distance, il est possible que la résolution au niveau de la périphérie de la photo diminue légèrement. Il ne s'agit pas d'un mauvais fonctionnement.

# Mode scène

# **SCN**

Lorsque vous sélectionnez un mode scène de sorte qu'il corresponde au suiet et à la situation d'enregistrement. l'appareil règle l'exposition et la teinte de manière optimale afin d'obtenir la photo souhaitée.

- · Pour plus de détails sur les modes, voir les pages 48 à 52. La fonction [F1] INFORMATIONS] de l'appareil photo comporte également des explications sur les modes scène.
- 1 Appuyez sur > pour entrer dans l'écran de menu du mode scène.
- 2 Appuyez sur  $\triangle$ / $\nabla$ / $\triangleleft$ / $\rho$  pour sélectionner le mode scène.

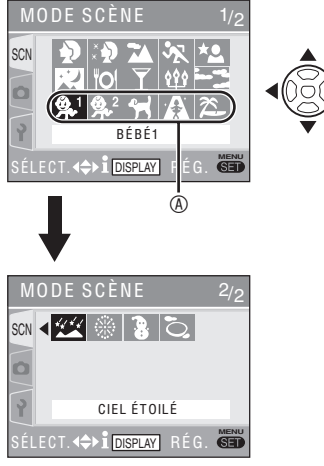

- Appuyez sur  $\nabla \otimes$  pour passer à l'écran de menu suivant
- Vous pouvez choisir l'affichage des écrans de menu à partir de n'importe quel élément de menu en faisant tourner la commande de zoom.

# 3 Appuyez sur [MENU/SET].

- Vous pouvez désormais prendre des photos selon le mode scène sélectionné.
- · Appuyez sur [MENU/SET], puis exécutez les étapes 1. 2 et 3 pour changer de mode scène.

### Aide du mode scène **IN INFORMATIONS!**

• Pour afficher les explications relatives aux modes scènes, appuvez sur IDISPLAYI après avoir sélectionné un mode scène à l'étape 2. Appuyez de nouveau sur cette touche pour revenir au menu du mode scène.

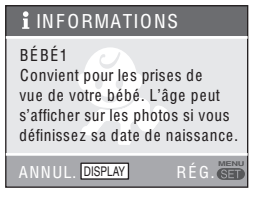

- · Reportez-vous à la P 42 pour régler la vitesse d'obturation.
- · Les réglages du flash sont rétablis selon les réglages d'origine lorsque vous changez de mode scène (P 41).
- La couleur de la photo risque de paraître étrange si l'on utilise un mode scène inadapté à la prise de vue.
- ISCNI est sélectionné si vous appuvez sur <après avoir sélectionné **IPORTRAITI ou ICIEL ÉTOILÉI à l'étape** 2. Si vous sélectionnez le menu [ENR.]  $\Box$  ou le menu  $[CONFIG.] [\cdot]$ , vous pouvez définir les éléments souhaités.  $(P 19)$
- Les paramètres suivants ne peuvent pas être définis en mode scène parce qu'ils sont ajustés automatiquement par l'appareil aux valeurs optimales.
	- ISENSIBILITÉI
	- [MODE COULEUR]

Appuyez sur [  $\frac{\text{MENU}}{\text{SEN}}$  ] pour afficher le menu du [MODE SCÈNE] et sélectionner un mode scène. (P 47)

#### Ð Mode portrait

L'arrière-plan est flou et le rendu du teint de la personne est meilleur.

### ■ Technique pour améliorer l'efficacité de ce mode:

- 1 Tournez la commande du zoom sur la position téléobiectif autant que possible.
- 2 Rapprochez-vous du sujet.

### **ILLS**

- Convient aux prises de vues en extérieur dans la journée.
- · La sensibilité ISO est verrouillée sur [ISO100].

# $\geq$  Mode Soft skin

L'appareil photo détecte la zone du visage ou de la peau afin d'obtenir un aspect plus uniforme qu'en mode portrait. Ce mode convient pour des portraits incluant la partie supérieure du suiet.

### ■ Technique pour améliorer l'efficacité de ce mode :

- 1 Tournez la commande du zoom sur la position téléobiectif autant que possible.
- 2 Rapprochez-vous du sujet.
- 而
- Convient aux prises de vues dans la journée.
- La teinte des autres éléments couleur chair est également adoucie.
- En cas de lumière insuffisante, l'effet risque d'être moins perceptible.
- · La sensibilité ISO est verrouillée sur [ISO100].

# Mode paysage

La mise au point se fait sur les suiets éloignés, ce qui vous permet de prendre des photos de grands espaces.

 $\sqrt{2}$  - - - - - - - -

- La plage de mise au point est comprise entre 5 m et  $\infty$
- Le flash est verrouillé sur FORCÉ NON [
- Le réglage de la lampe d'assistance à la mise au point automatique est désactivé.
- Vous ne pouvez pas modifier le réglage de la balance des blancs.

# **X** Mode sports

Permet de photographier des sujets en mouvement rapide (par exemple, des activités sportives en extérieur).

 $-$  - - - - - - - - - -

#### $\mathbb{R}$  -

- · Convient aux prises de vues dans la journée, à une distance de 5 m ou plus du sujet.
- En cas de prise de vue de suiets en mouvement rapide en intérieur. la sensibilité est identique à celle obtenue si vous définissez la LIMITE ISO en mode ISO intelligent [ran] (P 45) sur [ISO800].
- · Le zoom numérique est réglé sur [OFF].

#### $\star$ e Mode portrait nocturne

Photographiez le sujet avec une luminosité naturelle à l'aide du flash et d'une vitesse d'obturation lente

### Mise en œuvre du mode portrait nocturne

- Utilisez le flash.
- En raison de la faible vitesse d'obturation. utilisez un pied et le retardateur (P 43) pour obtenir les meilleurs résultats.
- Veillez à ce que le suiet reste immobile 1 seconde après le déclenchement du flash.
- Tournez la commande de zoom et placez-la sur Grand-angle  $(1 \times)$ , à une distance de 1,5 m environ du sujet.

**DS** 

- La plage de mise au point est comprise entre 1.2 m et 5 m. (Pour obtenir plus de détails sur la portée utile du flash, voir la page 41).
- · Il est possible que le déclencheur se ferme (pendant une durée max, de 1 sec.) après la prise de vue en raison du traitement du signal. Il ne s'agit pas d'un mauvais fonctionnement.
- Les prises de vues réalisées dans des lieux sombres peuvent laisser apparaître du bruit de fond.
- · En cas d'utilisation du flash, Synchro. lente/ Réduction yeux rouges  $[480]$  est sélectionnée et le flash est activé à chaque prise de vue.
- · Vous ne pouvez pas modifier le réglage de la balance des blancs

48

Appuyez sur [  $\frac{\text{MEMU}}{\text{SEM}}$  ] pour afficher le menu du [MODE SCÈNE] et sélectionner un mode scène. (P 47)

# Mode paysage nocturne

Un paysage de nuit enregistré peut comporter des couleurs vives.

- Mise en œuvre du mode paysage nocturne
- · Utilisez un pied car le déclencheur risque de rester ouvert pendant une durée pouvant aller jusqu'à 8 secondes. Pour obtenir les meilleurs résultats, utilisez le retardateur. (P 43)

FIFI----

- La plage de mise au point est comprise entre 5 m et  $\infty$ .
- · Il est possible que le déclencheur se ferme (pendant une durée max. de 8 secondes) après la prise de vue en raison du traitement du signal. Il ne s'agit pas d'un mauvais fonctionnement.
- · Les prises de vues réalisées dans des lieux sombres peuvent laisser apparaître du bruit de fond.
- Le flash est verrouillé sur FORCÉ NON 191.
- La sensibilité ISO est verrouillée sur **IISO1001.**
- Les options de la lampe d'assistance à la mise au point automatique sont désactivées
- · Vous ne pouvez pas modifier le réglage de la balance des blancs.

# **O** Mode nourriture

Utilisez ce mode pour prendre des photos de plats cuisinés dans les restaurants. indépendamment de l'éclairage, afin de faire ressortir les couleurs naturelles du sujet.

- 
- La plage de mise au point est comprise entre 5 cm (grand-angle)/30 cm (téléobjectif) et  $\infty$ .
- Vous ne pouvez pas modifier le réglage de la balance des blancs

#### $\mathbf{Y}$  | Mode fête

Utilisez ce mode pour prendre des photos de mariage, de réceptions en intérieur, etc. L'utilisation du flash et d'une faible vitesse d'obturation confèrent une luminosité naturelle aux personnes et à l'arrière-plan.

### Mise en œuvre du mode fête

- · Pour obtenir les meilleurs résultats. utilisez un pied et le retardateur (P 43).
- · Tournez la commande de zoom et placez-la sur Grand-angle  $(1 \times)$ , à une distance de 1,5 m environ du sujet.

----------

- Le paramètre du flash peut être réglé sur Toujours activé/réduction yeux rouges [20] lou sur Synchro lente/réduction yeux rouges  $\sqrt{2\pi}$ .
- · Vous ne pouvez pas modifier le réglage de la balance des blancs

#### บิ๊ะ | Mode bougie

Utilisez ce mode pour rendre au mieux l'ambiance créée par la lueur d'une bougie.

### Mise en œuvre du mode Bougie

- N'utilisez pas le flash.
- · Pour obtenir les meilleurs résultats. utilisez un pied et le retardateur (P 43).

- La plage de mise au point est comprise entre 5 cm (grand-angle)/30 cm (téléobjectif) et  $\infty$ .
- Le paramètre du flash peut être réglé sur Toujours activé/réduction yeux rouges 14<sup>o</sup> lou sur Synchro lente/réduction  $\overline{y}$ eux rouges [ $\frac{1}{2}$ S $\odot$ ].
- · Vous ne pouvez pas modifier le réglage de la balance des blancs.

Appuyez sur [  $\frac{MENU}{SEN}$  ] pour afficher le menu du [MODE SCÈNE] et sélectionner un mode scène. (P 47)

# Mode coucher de soleil

Utilisez ce mode pour prendre des photos de coucher de soleil. Le coucher de soleil peut être reproduit avec des couleurs vives.

- $\frac{1}{2}$ • Le flash est verrouillé sur FORCÉ NON [S2].
- Le réglage de la lampe d'assistance à la mise au point automatique est désactivé.
- · La sensibilité ISO est verrouillée sur [ISO100].
- · Vous ne pouvez pas modifier le réglage de la balance des blancs

#### Mode bébé 1  $\mathbf{Q}^1$ Mode bébé 2  $\mathbf{Q}^2$

Permet de régler l'exposition et la teinte de manière à obtenir un bon rendu de la peau de votre bébé. Si vous choisissez d'utiliser le flash. il sera plus faible que la normale.

Vous pouvez indiquer la date anniversaire de deux bébés à l'aide des fonctions IBÉBÉ11 et [BÉBÉ2]. Vous pouvez afficher l'âge défini lors de la lecture des photos et imprimer celui-ci sur les photos enregistrées à l'aide de la fonction [TIMBRE DATE] (P 75).

· Vous pouvez également utiliser le logiciel **ILUMIX Simple Viewerl ou IPHOTOfunSTUDIO**viewer-] disponibles sur le CD-ROM fourni pour imprimer l'âge de votre enfant. (pour plus de détails, reportez-vous au quide d'utilisation séparé relatif à la connexion à un ordinateur.)

# ■ Parametres d'affichage de l'age

· Pour afficher l'âge, entrez d'abord la date de naissance, sélectionnez [AVEC ÂGE], puis appuyez sur [MENU/SET] (menu/rég.).

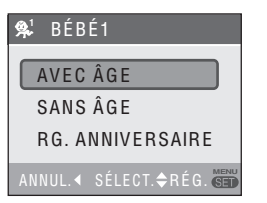

# Réglage de la date de naissance

1 Sélectionnez IRG, ANNIVERSAIRE1 et appuyez sur [MENU/SET].

- 2 Le message IVEUILLEZ RÉGLER L'ANNIVERSAIRE DU BÉBÉI apparaît. Sélectionnez année/mois/jour avec les touches  $\blacktriangle$  et modifiez la date avec les touches  $\blacktriangle/\blacktriangledown$
- 3 Appuyez sur [MENU/SET] pour terminer.

**AP** - - - - - - - - - - - -

- La plage de mise au point est comprise entre 5 cm (grand-angle)/30 cm (téléobjectif) et  $\infty$ .
- · La sensibilité est identique à celle utilisée lorsque la LIMITE ISO est réglée en mode ISO intelligent  $\lceil \cdot \rceil$  (P 45) sur [ISO400].
- Après avoir mis l'appareil photo sous tension en mode scène [BÉBÉ1]/[BÉBÉ2], l'âge, la date et l'heure actuels s'affichent pendant environ 5 secondes en bas de l'écran
- L'affichage de l'âge actuel dépend du réglage de la [LANGUE].
- · Si l'âge affiché est incorrect, vérifiez le réglage de l'horloge et de la date de naissance.
- · Notez que si vous sélectionnez [SANS ÂGEL les informations relatives à l'âge ne sont pas enregistrées. Elles ne s'afficheront pas, même si vous sélectionnez [AVEC ÂGEI après avoir pris les photos.
- · Pour réinitialiser la date de naissance, sélectionnez l'option [RESTAURER] dans le menu [CONFIG.]. (P 23)
- · Le zoom numérique est réglé sur [OFF].

# Mode animal domestique

Convient pour les prises de vue de votre animal domestique.

Conservez les informations relatives au développement de votre animal domestique en ajoutant la date. Vous pouvez afficher l'âge défini lors de la lecture des photos et imprimer celui-ci sur les photos enregistrées à l'aide de la fonction [TIMBRE DATE] (P 75).

- Les écrans et réglages sont identiques à ceux des modes bébé. Pour plus de détails sur la manière de définir l'âge et la date de naissance, reportez-vous aux options IBÉBÉ11/IBÉBÉ21.
- Vous pouvez également utiliser le logiciel [LUMIX Simple Viewer] ou [PHOTOfunSTUDIO-viewer-] disponibles sur le CD-ROM fourni pour imprimer l'âge de votre animal domestique. (pour plus de détails, reportez-vous au quide d'utilisation séparé relatif à la connexion à un ordinateur.)

Appuyez sur [  $\frac{\text{MEMU}}{\text{SEM}}$  ] pour afficher le menu du [MODE SCÈNE] et sélectionner un mode scène. (P 47)

- 
- La plage de mise au point est comprise entre 5 cm (grand-angle)/30 cm (téléobjectif) et ∞.
- La sensibilité est identique à celle utilisée lorsque la LIMITE ISO est réglée en mode ISO intelligent [(-3)] (P 45) sur [ISO 400].
- Après avoir mis l'appareil photo sous tension en mode scène [ANIMAL DOMES.], l'âge, la date et l'heure actuels s'affichent pendant environ 5 secondes en bas de l'écran.
- · L'affichage de l'âge actuel dépend du réglage de la [LANGUE].
- · Si l'âge affiché est incorrect, vérifiez le réglage de l'horloge et de la date de naissance.
- · Notez que si vous sélectionnez ISANS ÂGFL les informations relatives à l'âge ne sont pas enregistrées. Elles ne s'afficheront pas, même și vous sélectionnez IAVEC ÂGEI après avoir pris les photos.
- · Pour réinitialiser la date de naissance. sélectionnez l'option [RESTAURER] dans le menu [CONFIG.]. (P 23)
- · Le zoom numérique est réglé sur [OFF].
- La lampe d'assistance à la mise au point (P66) est réalée sur [OFF].

# Mode haute sensibilité

Ce mode vous permet de prendre des photos selon une sensibilité de [ISO3200] avec un traitement haute sensibilité.

- I (1991 –
- La plage de mise au point est comprise entre 5 cm (grand-angle)/30 cm (téléobjectif) et  $\infty$ .
- · La résolution de la photo enregistrée diminue légèrement en raison du traitement haute sensibilité. Il ne s'agit pas d'un mauvais fonctionnement.
- Le flash est verrouillé sur FORCÉ NON [
- Vous ne pouvez pas utiliser le zoom optique supplémentaire ou le zoom numérique.

#### $\sum_{i=1}^{n}$ Mode plage

Ce mode évite la sous-exposition du suiet en cas de soleil très important, ce qui vous permet de prendre des photos sur la plage.

- l L'f
- . Ne touchez pas l'appareil lorsque vos mains sont humides.
- Le sable ou la l'eau de mer peuvent causer des problèmes de fonctionnement. Veillez à ce que le sable ou l'eau de mer n'entre pas en contact avec l'appareil, en particulier l'objectif, le flash ou les bornes.
- Vous ne pouvez pas modifier le réglage de la balance des blancs.

# Mode ciel étoilé

Utilisez ce mode pour prendre des photos nettes du ciel la nuit ou d'autres suiets peu éclairés.

Réglage de la vitesse d'obturation Choisissez une vitesse d'obturation comprise entre 15, 30 ou 60 secondes.

1 Appuyez sur ▲/▼ pour sélectionner la vitesse d'obturation, puis appuyez sur [MENU/SET].

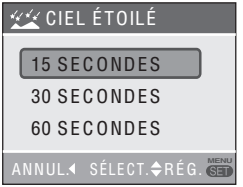

- Pour changer de vitesse d'obturation, appuyez sur [MENU/SET], puis sélectionnez à nouveau [CIEL ÉTOILÉ] avec la touche ►.
- 2 Prenez une photo.

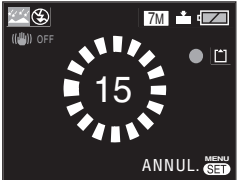

- L'écran du compte à rebours apparaît. Ne faites pas bouger l'appareil photo, IATTENDRE SVPI apparaît pendant la durée en secondes choisie pour la vitesse d'obturation après le compte à rebours. Ce laps de temps permet de traiter les signaux.
- · Pour annuler la prise de vue, appuvez sur [MENU/SET] lorsque l'écran du compte à rebours est affiché.

Appuyez sur  $\sqrt{\frac{MENU}{SEN}}$  I pour afficher le menu du [MODE SCÈNE] et sélectionner un mode scène. (P 47)

## ■ Mise en œuvre du mode ciel étoilé

- Le déclencheur s'ouvre pendant 15, 30 ou 60 secondes. Aussi, utilisez un secondes, donc utilisez un trépied et le retardateur (P 43) pour obtenir les meilleurs résultats.
- **AT----------**
- L'écran LCD s'assombrit automatiquement.
- L'histogramme est toujours orange. (P 38)
- Le flash est verrouillé sur FORCÉ NON [
- · La sensibilité ISO est verrouillée sur IISO1001.
- Vous ne pouvez pas utiliser la compensation d'exposition, le réglage de la balance des blancs. la fonction de stabilisation ou le mode rafale.

#### 藥 Mode feu d'artifice

Ce mode vous permet de prendre de belles photos de feux d'artifice tirés de nuit.

### Mise en œuvre du mode feu d'artifice

- La vitesse d'obturation est moins importante donc utilisez un pied.
- 
- Ce mode est plus efficace sur des sujets situés à 10 m au moins de l'appareil photo.
- La vitesse d'obturation adopte les valeurs suivantes :
	- Lorsque [OFF] est réglé sur la fonction de stabilisation optique d'image : 2 secondes
	- Lorsque la stabilisation optique d'image du IMODE11 ou IMODE21 est activée : 1/4 ou 2 secondes (la vitesse d'obturation passe à 2 secondes lorsque l'appareil détermine une faible instabilité, notamment lors de l'utilisation d'un trépied, etc.)
- Les histogrammes sont toujours affichés en orange. (P 38)
- Le flash est verrouillé sur FORCÉ NON [S].
- Vous ne pouvez pas modifier le réglage de le mode de mise au point automatique.
- Les zones de mise au point automatique ne s'affichent pas.
- Les options de la lampe d'assistance à la mise au point automatique sont désactivées.
- La sensibilité ISO est verrouillée sur IISO1001.
- Vous ne pouvez pas modifier le réglage de la balance des blancs.

#### $\ddot{a}$ Mode neige

L'exposition et la balance des blancs sont réglées de manière à faire ressortir le blanc de la neige.

| 031 -

· Vous ne pouvez pas modifier le réglage de la balance des blancs.

# Mode photo aérienne

Ce mode vous permet de prendre des photos à travers la fenêtre d'un avion.

#### Technique pour le mode photo aérienne

Nous vous recommandons d'utiliser cette technique s'il s'avère difficile de faire la mise au point lors de prise de vue de nuages, etc. Visez un obiet dont le contraste est élevé, enfoncez le déclencheur à mi-course pour verrouiller la mise au point, puis orientez l'appareil vers le sujet et enfoncez le déclencheur à fond pour prendre la photo.

- . Mettez l'appareil hors tension lors du décollage et de l'atterrissage.
- Lors de l'utilisation de l'appareil, suivez toutes les instructions des membres d'équipage.
- · Méfiez-vous des reflets sur la vitre.
- Le flash est verrouillé sur FORCÉ NON 19) 1.
- Le réglage de la lampe d'assistance à la mise au point automatique est désactivé.
- Vous ne pouvez pas modifier le réglage de la balance des blancs.

# Mode d'images animées

# ▣

1 Enfoncez le déclencheur à mi-course pour faire la mise au point, puis enfoncezle à fond pour commencer l'enregistrement.

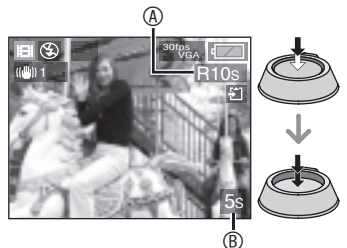

<sup>40</sup>: Durée d'enregistrement disponible

- ®: Durée d'enregistrement écoulée
- Une fois la mise au point du suiet effectuée, le témoin de mise au point s'allume.
- Les valeurs de mise au point, zoom et d'ouverture sont fixées à celles définies au début de l'enregistrement (pour la première image).
- Lorsque vous utilisez la fonction de stabilisation optique d'image, seul le IMODE11 est disponible en mode d'images animées.
- 2 Enfoncez le déclencheur à fond pour interrompre l'enregistrement.
- · S'il ne reste plus de place sur la mémoire intégrée ou la carte mémoire au milieu d'un enregistrement, l'appareil interrompt automatiquement l'enregistrement.
- Modification du format d'image et des réglages de la qualité d'image
- 1 Appuyez sur [MENU/SET].
- 2 Appuyez sur ▲/▼ pour sélectionner [FORMAT], puis appuyez sur

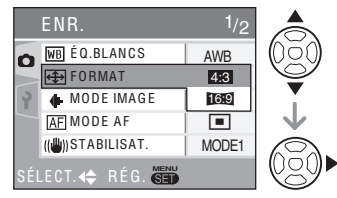

- 3 Appuyez sur ▲/▼ pour sélectionner l'élément, puis appuyez sur [MENU/SET].
- 4 Appuvez sur ▲/▼ pour sélectionner [MODE IMAGE], puis appuyez sur  $\blacktriangleright$ .

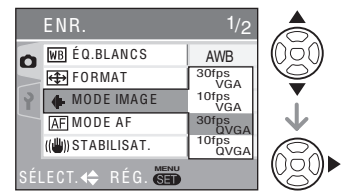

5 Appuvez sur ▲/▼ pour sélectionner l'élément, puis appuyez sur [MENU/SET].

### La preque le format d'image est réglé sur l'ALRIL

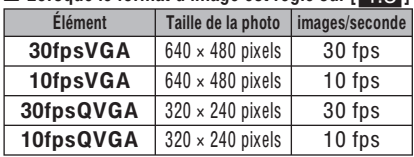

### Lorsque le format d'image est réglé sur [699]

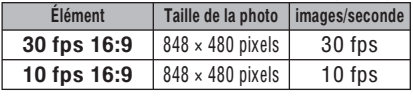

· images/s. (images par seconde) : c'est le nombre d'images enregistrées en 1 seconde.

- Il est possible d'enregistrer des images animées plus uniformes au format 30 fps.
- Vous pouvez enregistrer des images animées plus longues au format 10 fps., bien que la qualité de la photo soit inférieure.
- [10fpsQVGA]: Cette petite taille convient mieux aux images devant être transmises par courrier électronique.
- \* Vous pouvez enregistrer uniquement vers la mémoire intégrée si la taille de la photo est définie sur "30fpsQVGA" / "10fpsQVGA".
- 6 Appuyez sur [MENU/SET] pour fermer le menu.
	- Vous pouvez également enfoncer le déclencheur à mi-course pour fermer le menu.

 $\boxed{137 - - - - - - - -}$ 

- La plage de mise au point est comprise entre 5 cm et  $\infty$  (grand-angle) ou 30 cm  $et \infty$  (téléobiectif).
- Reportez-vous à la P 105 pour obtenir des informations sur la durée d'enregistrement disponible.
- Il se peut que la durée d'enregistrement restante affichée sur l'écran LCD ne diminue pas de façon régulière.
- Vous ne pouvez pas enregistrer de son.
- Cet appareil photo ne peut pas enregistrer des images animées sur une carte MultiMediaCard.
- Lorsque [MODE IMAGE] est réglé en position [30fpsVGA] ou [30fps16:9], nous vous recommandons d'utiliser des cartes dont la vitesse est supérieure ou égale à "10 Mo/s" (imprimée notamment sur les emballages) afin d'obtenir les meilleurs résultats.
- Selon le type de carte mémoire SD ou SDHC, il est possible que l'enregistrement s'interrompe au milieu du processus.
- Nous recommandons l'utilisation d'une carte mémoire SD ou SDHC de Panasonic.
- Selon le type de carte utilisé, il se peut que le témoin d'accès à la carte reste allumé pendant quelques instants à l'issue d'un enregistrement d'images animées. C'est normal.
- Le volume des images animées est limité à 2 Go par session d'enregistrement. La durée d'enregistrement maximale disponible pour un volume de 2 Go au maximum s'affiche à l'écran.
- Lorsque des images animées enregistrées sur cet appareil photo sont lues sur un autre appareil, la qualité des images peut être affectée ; il se peut même que leur lecture ne soit pas possible. En outre, il est possible que les informations relatives à l'enregistrement ne s'affichent pas correctement.
- $\bullet$  En mode d'images animées [ $\Box$ ], il n'est pas possible d'utiliser la fonction de détection d'orientation et la fonction d'aperçu.
- Il n'est pas possible d'utiliser le [MODE2] de la fonction de stabilisation optique d'image.

# Enregistrement du jour auguel vous prenez la photo pendant vos vacances

# $\bigcirc$   $\bigcirc$   $\bigcirc$   $\bigcirc$   $\bigcirc$

En définissant les dates de départ et de retour, yous pouvez enregistrer la date à laquelle vous prenez la photo pendant vos vacances. Le jour de vos vacances apparaît lorsque vous affichez une photo et vous pouvez l'ajouter à la photo pour l'imprimer avec la fonction [TIMBRE DATE]  $(P 75)$ .

• Lorsque vous regardez une photo, la date à laquelle elle a été prise s'affiche.

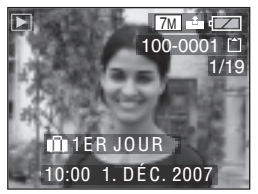

- Vous pouvez imprimer sur chaque photo le nombre de jours qui se sont écoulés depuis la date de départ à l'aide du logiciel [LUMIX Simple Viewer] ou [PHOTOfunSTUDIO-viewer-] disponibles sur le CD-ROM (fourni). (Pour plus d'informations sur l'impression, reportezvous au quide d'utilisation séparé relatif à la connexion à un ordinateur.)
- Définition de la date du vovage (L'écran affiche un exemple pour le mode d'image normale  $[\bigcirc]$
- 1 Appuyez sur [MENU/SET], puis appuyez sur  $\blacktriangleleft$ .
- 2 Appuyez sur ▼ pour sélectionner l'icône du menu [CONFIG.] [9]. puis appuyez sur  $\blacktriangleright$ .
- 3 Appuyez sur ▲/▼ pour sélectionner [DATE VOYAGE], puis appuyez sur  $\blacktriangleright$ .

4 Appuyez sur ▼ pour sélectionner [SET], puis appuyez sur [MENU/SET].

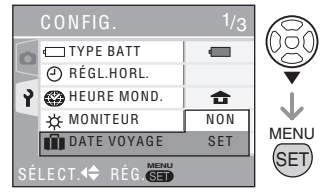

5 Appuyez sur  $\triangle$ / $\nabla$ / $\triangleleft$ / $\rho$  pour sélectionner la date de départ, puis appuyez sur [MENU/SET].

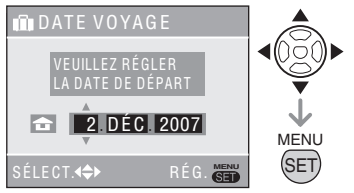

◆▶: Sélectionnez l'élément désiré. ▲/▼: Définissez l'année, le mois et le jour.

6 Appuyez sur ▲/▼/◀/▶ pour définir la date de retour, puis appuvez sur IMENU/SETI.

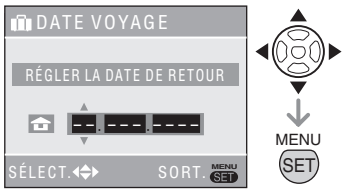

◆▶: Sélectionnez l'élément désiré.

▲/▼: Définissez l'année, le mois et le jour.

- · La date du vovage est effacée si la date actuelle est postérieure à la date de retour.
- · Si vous n'avez pas défini la date de retour, appuyez sur [MENU/SET] lorsque " $- -$ " est affiché.
- 7 Appuyez sur [MENU/SET] pour quitter le menu.

### 8 Prenez une photo.

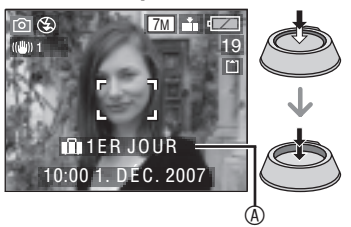

- Le jour de vos vacances  $\circledast$  apparaît pendant environ 5 secondes une fois les dates de voyage définies ainsi qu'au moment de la définition de la date du vovage lorsque l'appareil photo est sous tension.
- · Lors du réglage de la IDATE VOYAGE1. [[11] apparaît dans la partie inférieure droite de l'écran.

(Ne s'affiche pas si la date actuelle est postérieure à la date de retour).

# Annulation de la date du vovage

La date du vovage est effacée si la date actuelle est postérieure à la date de retour. Si vous souhaitez annuler une partie des réglages, sélectionnez [OFF] à l'étape 4 et appuyez deux fois sur [MENU/SET].

- I 07 -
- La date du voyage est calculée à l'aide de la date indiquée dans le réglage de l'horloge (P 17) et de la date de départ que vous avez définie. Si vous réglez **IHEURE MOND.1 (P 57) en fonction de la** destination du voyage, la date du voyage est calculée à l'aide de la date figurant au niveau du réglage de l'horloge et de la destination du voyage.
- Le réglage de la date du vovage est mémorisé même après mise hors tension de l'appareil photo.
- · Si vous réglez une date de départ puis si vous prenez une photo à une date précédant cette date de départ, le signe [-] (moins) s'affiche en orange et le jour de vacances auguel vous avez pris la photo n'est pas enregistré.
- · Si vous réglez une date de départ, puis modifiez le réglage d'horloge en fonction de la date et l'heure de la destination du vovage, le signe [-] (moins) s'affiche en blanc et le jour de vacances auquel vous avez pris la photo est enregistré si la date de destination du vovage est, par exemple, la veille de la date de départ.
- · Si la JDATE VOYAGE] est réglée sur [OFF], le nombre de jours écoulés depuis la date de départ n'est pas enregistré même si vous réglez la date du voyage. Même și vous réglez la IDATE VOYAGE1 sur [SET] après avoir pris des photos, le jour de vacances auguel vous les avez prises ne s'affiche pas.
- · Réglez l'horloge (P 17) si le message "VEUILLEZ RÉGLER HORLOGE" apparaît.
- Les dates de voyage sont également utilisées en mode simple [·].

# Affichage de l'heure à la destination

# $\odot$   $\odot$   $\odot$   $\odot$   $\odot$

Si vous définissez votre région d'origine et la région de votre destination lorsque vous voyagez à l'étranger, etc., vous pouvez afficher l'heure locale de la région de destination à l'écran et l'enregistrer sur les photos prises.

- Sélectionnez [RÉGL.HORL.] pour définir préalablement la date et l'heure actuelle. (P 17)
- 1 Appuyez sur [MENU/SET], puis appuyez sur  $\blacktriangleleft$ .
- 2 Appuyez sur  $\nabla$  pour sélectionner l'icône du menu [CONFIG.][ ? ], puis appuyez sur  $\blacktriangleright$ .
- 3 Appuyez sur  $\triangle$ / $\nabla$  pour sélectionner [HEURE MOND.], puis appuyez sur  $\blacktriangleright$ .

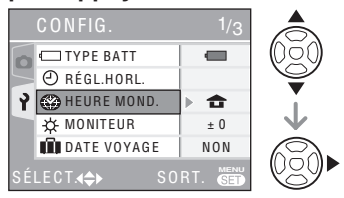

• Si vous réglez l'heure mondiale pour la première fois, le message [RÉGLER LA ZONE DE DÉPARTI apparaît. Si ce message apparaît, appuyez sur [MENU/ SET], puis définissez la région d'origine à partir de l'écran affiché à l'étape <sup>o de la</sup> section "Définition de la région d'origine [DÉPART]".

■ Définition de la région d'origine [DÉPART]

(Exécutez les étapes 1, 2 et 3).

 $\bullet$  Appuyez sur  $\nabla$  pour sélectionner [DÉPART], puis appuyez sur [MENU/ SET<sub>I</sub>.

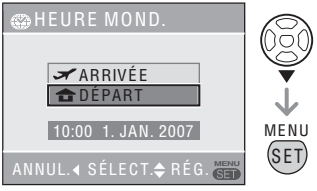

**@** Appuyez sur  $\blacklozenge$  pour sélectionner votre région d'origine, puis appuyez sur [MENU/SET].

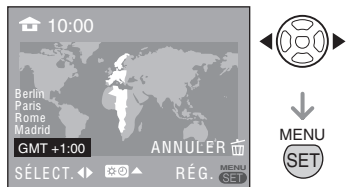

- L'heure actuelle s'affiche en haut à gauche de l'écran et le décalage horaire par rapport au temps moyen de Greenwich s'affiche en bas à gauche de l'écran.
- Si l'heure d'été [  $\bullet$  ] est utilisée dans la région d'origine, appuyez sur  $\triangle$ . Appuyez de nouveau sur  $\triangle$  pour rétablir l'heure d'origine.
- Le réglage de l'heure d'été pour la région d'origine ne fait pas avancer l'heure actuelle. Avancez l'heure d'une heure. (P 17)

### Fin de la définition de la région d'origine

- Si vous définissez la région d'origine pour la première fois, l'écran affiché est celui présenté à l'étape  $\bullet$  de la section "Définition de la région d'origine [DÉPART]" après avoir appuyé sur [MENU/SET] pour définir votre région d'origine. Appuyez sur  $\blacktriangleleft$  pour revenir à l'écran affiché à l'étape 3, puis appuyez sur [MENU/SET] pour fermer le menu.
- Si vous définissez la région d'origine pour la deuxième fois, etc., l'écran affiché est celui présenté à l'étape 3 après avoir appuyé sur appuyez sur [MENU/SET] pour définir votre région d'origine. Appuyez de nouveau sur [MENU/SET] pour fermer le menu.
- Définition de la région de destination (Exécutez les étapes 1, 2 et 3 de la P 57).
- $\bullet$  Appuyez sur  $\blacktriangle$  pour sélectionner [ARRIVÉ E], puis appuyez sur [MENU/SET] pour procéder au réglage.

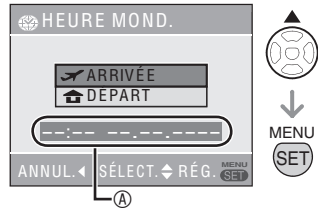

- !: selon les réglages effectués, l'heure de la région de destination ou de la région d'origine s'affiche.
- Si vous définissez la région de destination pour la première fois, la date et l'heure affichées s'affichent comme indiqué sur l'écran précédent.
- <sup>2</sup> Appuyez sur  $\blacktriangle$  pour sélectionner la région de destination, puis appuyez sur [MENU/SET] pour la définir.

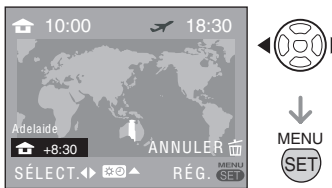

- L'heure actuelle dans la région de destination sélectionnée s'affiche en haut à droite de l'écran et le décalage horaire par rapport à la région d'origine s'affiche en bas à gauche de l'écran.
- Si l'heure d'été [ $\Box$ ] est utilisée dans la région de destination, appuyez sur  $\triangle$ . (L'horloge avance d'une heure.) Appuyez de nouveau sur  $\triangle$  pour rétablir l'heure d'origine.
- **@** Appuyez sur [MENU/SET] pour fermer le menu.

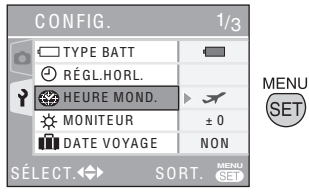

• Une fois la destination définie, l'icône  $\left[\bigoplus$  est remplacée par l'icône  $\left[\right]$ .

```
I NY
```
- Rétablissez le réglage [DÉPART] lorsque les vacances sont terminées en exécutant les étapes 1, 2 et 3, puis les étapes  $\bullet$  et  $\bullet$  de la section "Définition de la région d'origine [DÉPART]" (P 57).
- Si vous ne trouvez pas la destination parmi les régions affichées à l'écran, définissez-en une en fonction du décalage horaire par rapport à la région d'origine.
- Le réglage [HEURE MOND.] s'applique également au mode simple  $[$
- Désormais, lorsque vous visualisez des photos prises pendant vos vacances, l'icône de voyage  $\sqrt{2}$  apparaît.

# Utilisation du menu du mode [ENR.]

# $\bigcirc$   $\bigcirc$   $\bigcirc$   $\bigcirc$   $\bigcirc$

Les réglages de la teinte, de la qualité de la photo, etc., vous permettent de profiter d'une grande souplesse pour vos prises de vues. Les éléments de menu pouvant être définis diffèrent selon le mode d'enregistrement.

■ Utilisation du menu du mode [ENR.] Appuyez sur [MENU/SET] pour afficher le menu d'enregistrement, puis sélectionnez l'élément que vous souhaitez modifier (P 19).

Éléments pouvant être définis  $(En mode image normale [$ 

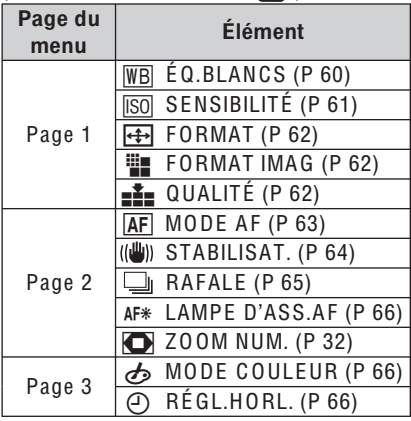

### ■ Utilisation de la configuration rapide

Vous pouvez utiliser la touche [FUNC.] pour configurer facilement les 6 éléments suivants lors de l'enregistrement (en mode d'image normale  $[\bullet]$ ).

- [STABILISAT.]
- [RAFALE]
- [ÉQ.BLANCS]
- [SENSIBILITÉ]
- [FORMAT IMAG]
- [QUALITÉ]

1 En mode de prise de vue, appuyez sur la touche [FUNC] (fonc.) et maintenez-la enfoncée jusqu'à ce que les éléments de configuration rapide apparaissent.

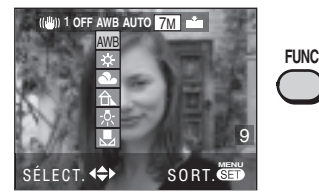

2 Appuyez sur  $\triangle$ / $\blacktriangledown$ / $\blacktriangle$  pour sélectionner l'élément de menu et le réglage, puis appuyez sur [MENU/SET] pour fermer le menu.

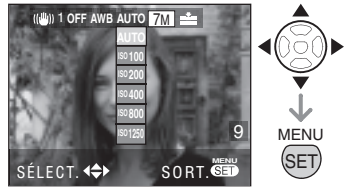

• Vous pouvez également fermer le menu en appuyant sur [FUNC].

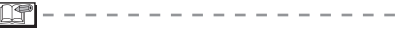

• Le réglage [User] (réglage des blancs) pour la balance des blancs n'apparaît pas lorsque vous utilisez le réglage rapide.

Appuyez sur [  $\overline{\text{sgn}}$  ] pour afficher le menu du mode [ENR.] et sélectionner l'élément à définir. (P 19)

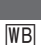

[ÉQ.BLANCS] Réglage de la teinte pour obtenir une photo plus naturelle

# $\bigcirc$   $\bigcirc$   $\bigcirc$   $\bigcirc$   $\bigcirc$   $\bigcirc$

Cette fonction permet de reproduire une couleur blanche plus proche de la teinte réelle sur les photos enregistrées en plein soleil, sous un éclairage halogène, etc., sur lesquelles la couleur blanche risque parfois de tirer sur le rouge ou le bleu. Sélectionnez un réglage correspondant aux situations d'enregistrement.

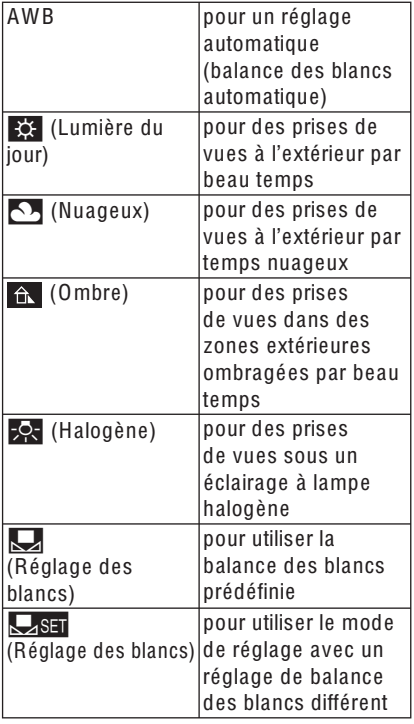

### Balance des blancs automatique (AWB)

L'utilisation du réglage de la balance des blancs automatique dans des conditions d'éclairage inappropriées peut se traduire par une dominante bleutée ou rougeâtre sur les photos. Lorsque le sujet est entouré de plusieurs sources de lumière ou qu'il n'y a pas d'objets blancs ou blanchâtres dans le cadre, il se peut que le réglage automatique de la balance des blancs ne s'effectue pas correctement.

Dans ce cas, sélectionnez manuellement un réglage de balance des blancs différent du mode [AWB].

- 1 Plage de température de couleur contrôlée par le mode de réglage de la balance des blancs automatique de l'appareil photo
- 2 Ciel bleu
- 3 Ciel couvert (pluie)
- 4 Ombre
- 5 Écran de télévision
- 6 Lumière solaire
- 7 Tube fluorescent blanc
- 8 Ampoule à incandescence
- 9 Lever et coucher du soleil
- 10 Lueur d'une bougie

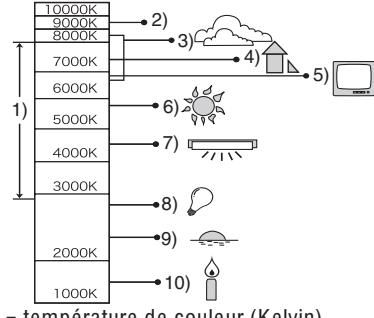

K = température de couleur (Kelvin)

MENU Appuyez sur [ SET ] pour afficher le menu du mode [ENR.] et sélectionner l'élément à définir. (P 19)

- Réglage manuel de la balance des blancs (réglage des blancs Secr.) Utilisez ce réglage pour régler manuellement la balance des blancs.
- 1 Sélectionnez [Langlerig] (réglage des blancs), puis appuyez sur [MENU/SET].
- 2 Visez une feuille de papier blanc ou un objet blanc similaire avec l'appareil photo afin de remplir de blanc le cadre situé au centre de l'écran, puis appuyez sur [MENU/SET].

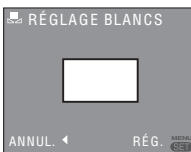

- 3 Appuyez deux fois sur [MENU/SET] pour fermer le menu.
- Vous pouvez également enfoncer le déclencheur à mi-course pour terminer.
- | 87 -
- Il est possible que la balance des blancs soit incorrecte si le sujet se trouve en dehors de la portée du flash.
- La balance des blancs configurée est enregistrée, même si vous éteignez l'appareil photo, mais si vous modifiez le mode scène, le réglage de la balance des blancs repasse en mode [AWB].
- Il n'est pas possible de régler la balance des blancs dans les cas suivants :
	- $-$  En mode simple  $\lceil \bullet \bullet \rceil$
	- [PAYSAGE], [PAYSAGE NOCT.], [PORTRAIT NOCT.], [NOURRITURE], [F ÊTE], [LUMIÈRE BOUGIE], [CRÉPUSCULE], [F EU D'ARTIFIC E], [PLAGE], [CIEL ÉTOILÉ], [NEIGE] ou [PHOTO AÉRIENNE] en mode scène (P 47)

**[SENSIBILITÉ]** Réglag<sup>e</sup> d<sup>e</sup> l<sup>a</sup> <sup>s</sup>ensibilité à l<sup>a</sup> lumièr<sup>e</sup> <u>|ISO</u>

# n M

La sensibilité ISO représente la sensibilité à la lumière sous formes de valeurs. Un réglage de sensibilité ISO plus élevé permet de prendre des photos dans des endroits sombres.

• En mode [AUTO], la sensibilité ISO est automatiquement réglée selon une valeur maximale de [ISO400] selon la luminosité. (En cas d'utilisation du flash, la plage de réglage atteint une valeur maximale de [ISO640]).

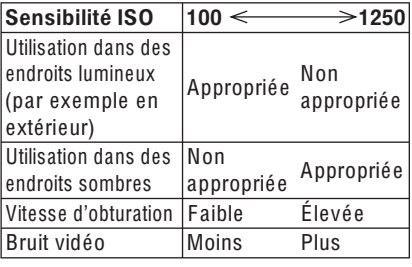

**INT** 

- La sensibilité ISO est verrouillée sur [ISO3200] lorsque vous sélectionnez l'option [HAUTE SENS.] (P 51) en mode scène.
- Pour éviter les bruits de fond, il est recommandé de réduire la sensibilité ISO ou de régler [MODE COULEUR] sur [NATUREL]. (P 66)
- Si l'appareil photo est en mode ISO intelligent (P 45), l'écran affiché devient celui de la [LIMITE ISO].
- Il n'est pas possible de régler la sensibilité ISO dans les cas suivants :
	- $-$  En mode simple  $[$
	- En mode d'images animées  $[\overline{H}]$
	- En mode scène

Appuyez sur [«En ] pour afficher le menu du mode [ENR.] et sélectionner l'élément à définir. (P 19)

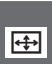

**IFORMATI Configuration du format des** photos

 $\bigcirc$   $\bigcirc$   $\bigcirc$   $\bigcirc$   $\bigcirc$ 

En modifiant le format d'image, vous pouvez sélectionner un angle de vue correspondant au sujet.

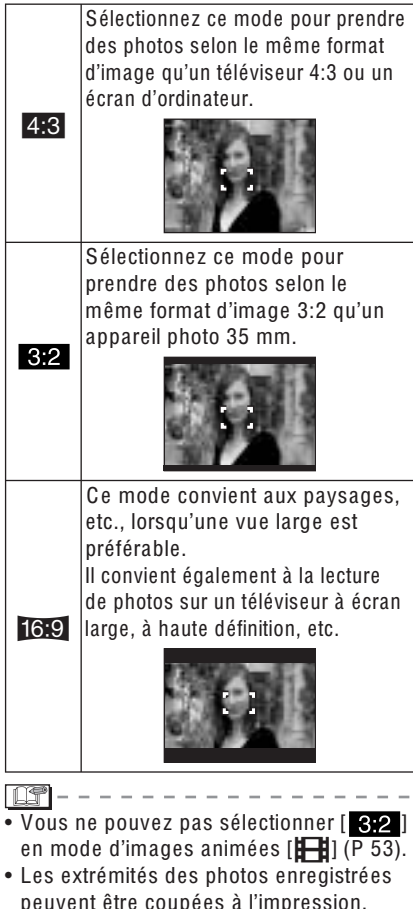

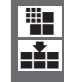

IFORMAT IMAGI/IQUALITÉI Définition de la taille d'une photo et de la qualité correspondant à votre utilisation des photos

# $\bigcirc$   $\bigcirc$   $\bigcirc$   $\bigcirc$

Une photo numérique est composée de nombreux points appelés pixels. Bien que vous ne puissiez pas voir la différence sur l'écran de l'appareil, plus les pixels sont nombreux, plus la photo sera fine lorsqu'elle sera imprimée sur un grand morceau de papier ou affichée sur l'écran d'un ordinateur. La qualité de l'image fait référence au taux de compression lors de l'enregistrement de photos numériques.

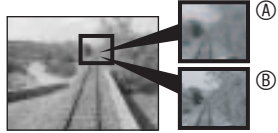

4 De nombreux pixels (fin) <sup>®</sup> Peu de pixels (brut) \* Ces photos sont des exemples destinés à indiquer l'effet.

# Nombre de pixels

Pour obtenir des photos nettes au tirage. sélectionnez un nombre de pixels plus élevé. Sélectionnez un nombre de pixels moins élevé [ $\overline{0.3M}$ ] (0.3M EZ) pour enregistrer davantage de photos. Un nombre de pixels moins élevé facilite également l'envoi de photos par courrier électronique ou leur utilisation sur une page d'accueil.

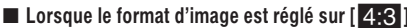

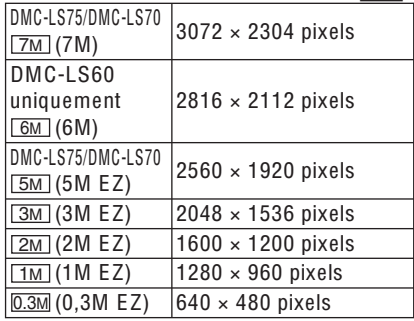

 $(P 102)$ 

Appuyez sur [«EN»] pour afficher le menu du mode [ENR.] et sélectionner l'élément à définir. (P 19)

# Lorsque le format d'image est réglé sur [82]

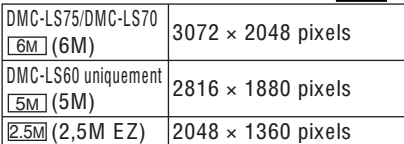

### Lorsque le format d'image est réglé sur le 1619 1

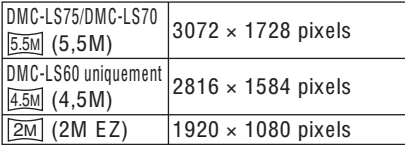

### **Oualité**

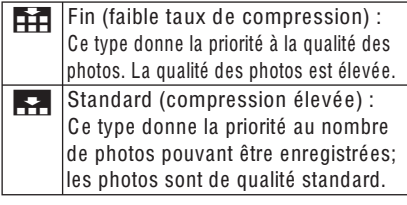

I NT

• Le nombre de pixels pouvant être sélectionnés varie selon le format d'image. Si vous modifiez le format d'image, définissez la taille de la photo.

- [EZ] est l'abréviation de [Zoom optique supplémentaire]. (P 30)
- Le zoom optique supplémentaire ne fonctionne pas avec l'option [HAUTE SENS.] (P 51) en mode scène donc la taille de la photo pour [EZ] n'est pas affichée.
- Selon le suiet ou les conditions d'enregistrement, les photos risquent d'être affectées d'un aspect «mosaïque».
- Reportez-vous à la P 104 pour connaître le nombre de photos enregistrables.
- En mode simple [O], les paramètres sont réglés comme suit.
	- $\bullet$  AGRANDIR: 4:3 /DMC-LS75/DMC-LS70 :[7M]]  $(7M)$ , DMC-LS60 : $\sqrt{6M}$  (6M)/fin
	- $\bullet$  4" × 6"/10 × 15 cm: 3:2 / [2.5M] (2.5M EZ)/standard  $\bigcirc$  COURRIEL:
		- 4:3 /[0.3M] (0,3M EZ)/standard

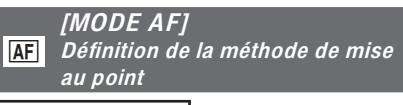

# $\overline{\text{O}}$   $\overline{\text{O}}$   $\overline{\text{O}}$   $\overline{\text{O}}$   $\overline{\text{O}}$

Sélectionnez le mode correspondant aux situations d'enregistrement et à la composition.

Mise au point sur 5 zone: Æ L'appareil fait la mise au point sur l'une des 5 zones de mise au point. Ce mode est efficace lorsque le suiet ne se trouve pas au centre de l'écran H Mise au point sur 1 zone (rapide): L'appareil fait rapidement la mise au point sur le sujet dans la zone de mise au point automatique au centre de l'écran.  $\Box$ Mise au point sur 1 zone: La mise au point se fait sur le suiet dans la zone de mise au point automatique au centre de l'écran.

Appuyez sur [  $\sqrt{\frac{mnv}{m}}$  ] pour afficher le menu du mode [ENR.] et sélectionner l'élément à définir. (P 19)

- À propos de la mise au point sur 1 zone (rapide):
- Vous pouvez faire la mise au point sur le sujet plus rapidement que dans d'autres modes de mise au point automatique.
- Les images risquent de se figer dans l'état où elles se trouvaient avant que la mise au point sur le suiet soit effectuée par l'enfoncement à mi-course du déclencheur. Il ne s'agit pas d'un mauvais fonctionnement.
- Avec le zoom numérique ou lors de prises de vues dans des endroits sombres la zone de mise au point

**IDS** 

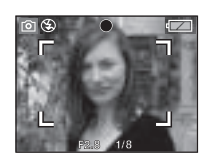

automatique s'affiche au centre de l'écran avec une surface agrandie.

- Lorsque plusieurs zones de mise au point automatique (5 zones au maximum) s'allument simultanément, la mise au point s'effectue sur toutes les zones de mise au point automatique. La position de la mise au point n'est pas prédéfinie car elle est définie en fonction de la position déterminée automatiquement par l'appareil photo au moment de la mise au point. Si vous voulez déterminez la position de la mise au point pour prendre une photo, réglez le mode de mise au point automatique sur Mise au point sur 1 zone ou sur Mise au point sur 1 zone  $(ranide)$ .
- En mode de mise au point sur 5 zones, les zones de mise au point automatique ne s'affichent pas avant que l'appareil n'ait effectué la mise au point sur un suiet.
- Le mode de mise au point automatique ne peut pas être défini en mode simple **[●**] ou [FEU D'ARTIFICE] en mode scéne

### [STABILISAT.] ((<sup>[lll</sup>]) Cette fonction détecte l'instabilité de l'appareil et la corrige

# $\bigcirc$   $\bigcirc$   $\bigcirc$   $\bigcirc$   $\bigcirc$   $\bigcirc$

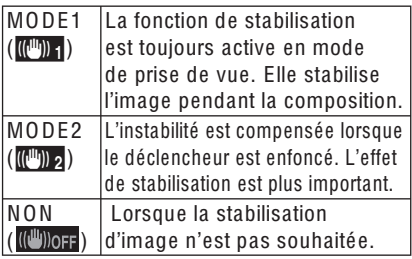

### À propos de la présentation de l'écran d'instabilité/de détection des mouvements

Appuyez sur ▶ pour afficher [DÉMO] STAB. OPTIQUE IMAGE] lorsque l'écran **ISTABILISAT.** 1 est affiché. Vous ne pouvez pas prendre de photo lorsque la présentation est en cours. Appuyez de nouveau sur pour interrompre la présentation.

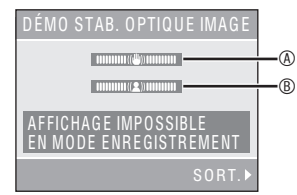

® Témoin d'instabilité

® Témoin de mouvement

- · L'appareil photo détecte et indique automatiquement le mouvement de l'appareil ou du suiet.
- · Les présentations ne sont fournies qu'à titre d'exemple.
- Le réglage de la sensibilité ISO automatique utilisant la détection des mouvement fonctionne uniquement en mode ISO intelligent et en modes scènes [SPORTS], [BÉBÉ] et [ANIMAL DOMES.] (P47).

#### Prise de vue avancée

Appuyez sur [  $\frac{1}{2}$  ] pour afficher le menu du mode [ENR.] et sélectionner l'élément à définir. (P 19)

- La fonction de stabilisation risque de ne pas fonctionner dans les cas suivants pour lesquels il convient de faire attention à ne pas faire bouger l'appareil photo lors de l'enfoncement du déclencheur.
	- Lorsque l'appareil bouge trop.
	- Lorsque l'agrandissement du zoom est élevé
	- Dans la plage du zoom numérique.
	- Lors de prises de vues de sujets en mouvement.
	- Lorsque la vitesse d'obturation est très faible à cause du manque de lumière ou pour d'autres raisons.
- En mode simple [O], le réglage est verrouillé sur [MODE2] et avec l'option ICIEL ÉTOILÉI (P 51) du mode scène, il est verrouillé sur [OFF].
- En mode d'images animées  $[\frac{1}{2}]$ , l'option IMODE21 ne peut pas être définie

**IRAFALE1** 

Prises de vues successives rapides

 $\bigcirc$   $\bigcirc$   $\bigcirc$   $\bigcirc$ 

· Réglez ce mode sur [ON] pour prendre plusieurs photos successivement lorsque vous appuvez sur la touche d'obturation et la maintenez enfoncée.

- · La cadence ralentit à mi-course, Le début du ralentissement dépend du type de carte, de la taille de la photo et de la qualité.
- Vous pouvez prendre des photos jusqu'à ce que la capacité de la mémoire intégrée ou de la carte mémoire soit pleine.
- La cadence ralentit lorsque la sensibilité ISO (P 45, 61) est supérieure à la valeur [ISO400].
- La vitesse d'obturation diminuant dans les endroits sombres, il se peut que la cadence ralentisse également.
- La mise au point est définie dans la première photo.
- L'appareil photo règle l'exposition et la balance des blancs pour chaque photo de la série.
- Lorsque l'appareil réalise un panoramique de plusieurs zones possédant une grande différence de luminosité, un délai est nécessaire pour obtenir la bonne exposition. Cela signifie que l'exposition peut ne pas être correcte lors de prises de vues successives.
- · Si le retardateur est utilisé, le nombre de photos enregistrables en mode rafale est fixé à 3.
- Le mode de prise de vue en rafale n'est pas annulé lors de la mise hors tension de l'appareil photo.
- En mode de prise de vue en rafale. la fonction d'apercu automatique est activée même si le paramètre est réglé sur NON. Il n'est pas possible de modifier le réglage de l'apercu automatique dans le menu de configuration.
- Lorsque vous utilisez le flash, vous ne pouvez prendre qu'une photo à la fois.
- Vous ne pouvez pas prendre de photos successivement lorsque l'appareil photo est en mode simple [V] ou [CIEL ÉTOILÉ] en mode scène.

Appuyez sur [  $\overline{\text{sgn}}$  ] pour afficher le menu du mode [ENR.] et sélectionner l'élément à définir. (P 19)

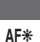

**ILAMPE D'ASS.AFI** La mise au point dans des conditions

de faible éclairage devient plus facile.

 $\bigcirc$   $\bigcirc$   $\bigcirc$   $\bigcirc$   $\bigcirc$   $\bigcirc$ 

Cette lampe éclaire le sujet et facilite ainsi la mise au point dans des conditions de faible éclairage.

Si la lampe d'assistance à la mise au point automatique est réglée sur [ON]. une zone de mise au point automatique (P 63) plus large qu'à l'ordinaire s'affiche et la lampe d'assistance à la mise au point automatique  $\circledast$  s'allume.

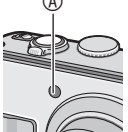

- 0N La lampe d'assistance à la mise au point automatique s'allume dans des situations de faible éclairage ambiant. En même temps, l'icône de la lampe d'assistance à la mise au point automatique [AFE 1 s'affiche sur l'écran. La portée efficace de la lampe d'assistance à la mise au point est de 1.5 m. OFF La lampe d'assistance à la mise au point automatique ne s'allume pas.
- i de l
- · Veuillez prendre les précautions suivantes avec la lampe d'assistance à la mise au point automatique.
	- Ne regardez pas la lampe en face de près lorsqu'elle est allumée.
	- Ne cachez pas la lampe d'assistance à la mise au point automatique avec vos doigts ou un quelconque obiet.
- · Si vous ne voulez pas utiliser la lampe d'assistance à la mise au point (par exemple pour photographier des animaux dans un endroit sombre), réglez ILAMPE D'ASS.AF] sur [OFF]. Par contre, l'obtention d'une mise au point adéquate sera plus difficile.
- La lampe d'assistance à la mise au point automatique est verrouillée sur [ON] tandis que l'appareil photo est en mode simple  $\square$ 1.
- · Vous ne pouvez pas utilisez la lampe d'assistance à la mise au point automatique avec les options (PAYSAGE). IPAYSAGE NOCT.I. ICRÉPUSCULEI. IFEU D'ARTIFICEI et IPHOTO AÉRIENNEI du mode scène. (P 47)
- · La lampe d'assistance à la mise au point automatique est réglée sur [OFF] pour l'option **IANIMAL DOMES.1 (P 50) en mode scène.**

ぁ

**IMODE COULEURI** Définition d'effets chromatiques pour les images enregistrées

# $000$

Il est possible d'utiliser les types d'effets chromatiques suivants en fonction de la nature du sujet.

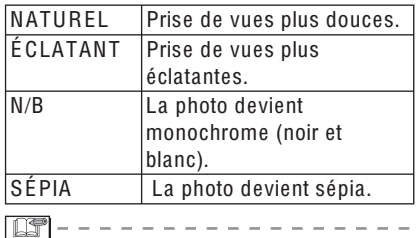

. Des bruits de fond peuvent ressortir lors de prises de vues dans des endroits sombres. Pour éviter les bruits de fond. il est recommandé de régler le IMODE COULEURI sur INATURELI.

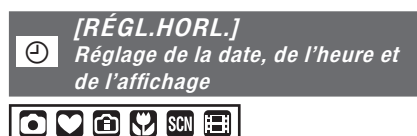

Réglez l'horloge lorsque vous changez la date ou l'heure (P 17).

# 66

#### Affichage avancé

# Affichage de plusieurs écrans (Lecture mosaïque)

# $\boldsymbol{\Xi}$

1 Tournez la commande du zoom sur la position [DD] [W] pour afficher plusieurs écrans.

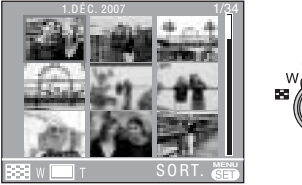

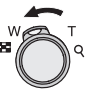

Par exemple: lorsque vous avez choisi d'afficher 9 photos

- $\bullet$   $\blacksquare$ : 1 écran $\rightarrow$ 9 écrans $\rightarrow$ 25 écrans→Affichage de l'écran du calendrier (P 68)
- Tournez la commande de zoom et placez-la sur [Q] [T] pour revenir à l'écran précédent.
- 2 Appuyez sur  $\triangle$ / $\nabla$ / $\triangleleft$ / $\triangleright$  pour sélectionner une photo.

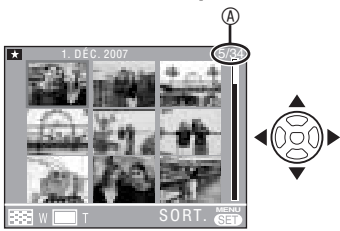

40: numéro de la photo sélectionnée et nombre total de photos enregistrées

- · Selon la photo enregistrée et le réglage, les icônes suivantes apparaissent :
	- $-[$   $[$   $]$  (Favoris)
	- $-$  [ $\boxed{2}$ ] (Images animée)
	- [����] ([BÉBÉ1]/[BÉBÉ2] en mode scène)
	- [ S ] ([ANIMAL DOMES.] en mode scène)
	- $-[$  $\overline{[}$  $\overline{[}$  $\$ 
		- $\sqrt{2}$  (Destination du voyage)
		- (Timbre à date complet)

### Exemples de 25 écrans

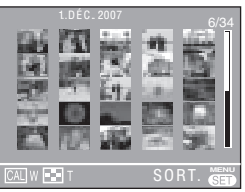

# Pour revenir à la lecture normale

Tournez la commande de zoom et placezla en position  $[Q][T]$  ou appuyez sur [MENU/SET].

- · L'image sélectionnée s'affiche.
- Pour supprimer une photo pendant une lecture mosaïque
- 1 Appuyez sur  $\triangle$ / $\nabla$ / $\triangleleft$  pour sélectionner une photo, puis appuvez sur  $\overline{1m}$ .
- 2 Appuyez sur ▲ pour sélectionner [OUI].
- 3 Appuyez sur [MENU/SET].

- · Lors de la lecture mosaïque, vous ne pouvez pas effacer les informations sur les prises de vue à partir de l'écran en appuyant sur [DISPLAY].
- Les photos ne sont pas pivotées, même si l'option (ROTATION AFFI est réglé sur  $[OUI] (P 74).$

# Affichage des photos selon la date d'enregistrement (Lecture du calendrier)

# $\blacksquare$

Vous pouvez afficher des photos en enregistrant la date à l'aide de la fonction de lecture du calendrier

1 Tournez plusieurs fois la commande de zoom sur la position [DD] [W] pour afficher l'écran du calendrier.

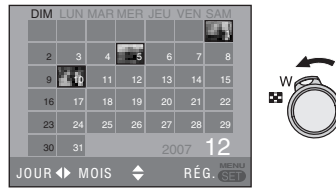

- La date d'enregistrement de la photo sélectionnée sur l'écran de lecture devient la date sélectionnée lorsque l'écran du calendrier est affiché en premier lieu.
- · Si plusieurs photos sont associées à la même date d'enregistrement. la première photo enregistrée ce jour-là est affichée.
- 2 Appuyez sur  $\triangle$ / $\nabla$ / $\triangleleft$ / $\rho$  pour sélectionner la date des photos que vous souhaitez visualiser. ▲/▼: Sélectionnez le mois **EXECUTE:** Sélectionnez la date
- · Si aucune photo n'a été enregistrée un mois donné, ce mois ne s'affiche pas.
- 3 Appuyez sur [MENU/SET] pour afficher les photos enregistrées à la date sélectionnée.

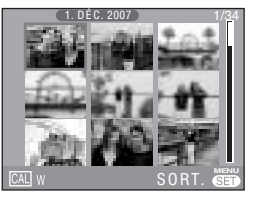

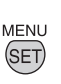

· Tournez la commande de zoom et placez-la sur [DU] [W] pour revenir à l'écran du calendrier.

- 4 Appuyez sur  $\triangle$ / $\nabla$ / $\triangleleft$ / $\rho$  pour sélectionner une photo, puis appuvez sur IMENU/SETI.
- · La photo sélectionnée s'affiche sur l'écran de lecture à 1 écran.
- Pour revenir à l'écran de lecture à 1 écran.

Une fois l'écran du calendrier affiché. tournez la commande de zoom en position **IQ** 1 IT1 pour afficher 25 écrans, 9 écrans et 1 écran. (P 67)

I DF

- Les photos sont affichées sans être pivotées, même si vous réglez **IROTATION AFFI sur [OUII, (P74)**
- Vous pouvez afficher le calendrier compris entre janvier 2000 et décembre 2099.
- · Si la date d'enregistrement de la photo sélectionnée en lecture mosaïque à 25 écrans n'est pas comprise entre janvier 2000 et décembre 2099, l'appareil l'affiche automatiquement selon la date du calendrier la plus ancienne.
- · Les photos modifiées sur un ordinateur ou traitées sur un autre appareil peuvent s'afficher avec des dates différentes des dates d'enregistrement réelles.
- · Si la date n'est pas définie dans l'appareil photo (P 17), la date d'enregistrement est définie au 1er janvier 2007.
- · Si vous prenez des photos après avoir défini la destination du vovage dans [HEURE MOND.] (P 57), les photos s'affichent par date à la destination lors de la lecture du calendrier.

# Utilisation de la lecture avec zoom

# 同

1 Tournez la commande de zoom et placez-la sur [Q] [T] pour agrandir l'image.

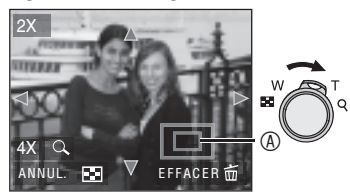

- $Q: 1 \times \rightarrow 2 \times \rightarrow 4 \times \rightarrow 8 \times \rightarrow 16 \times$
- Lorsque vous tournez la commande du zoom pour la placer sur [ $\Box$ ] [W] après avoir agrandi l'image, le taux d'agrandissement diminue. Lorsque vous tournez la commande de zoom pour la placer sur  $[Q]$  [T], le taux d'agrandissement augmente.
- Si vous modifiez le taux d'agrandissement, le cadre de délimitation du zoom  $\circledA$  s'affiche pendant 1 seconde environ pour vérifier la position de la partie agrandie.
- 2 Appuyez sur  $\triangle$ / $\nabla$ / $\triangle$ / $\triangleright$  pour déplacer la position.

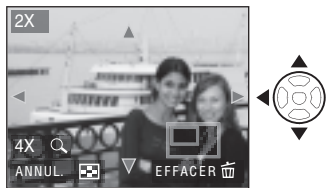

• Lorsque vous déplacez la zone (position) à afficher, le cadre de délimitation du zoom s'affiche pendant 1 seconde environ.

### ■ Pour interrompre l'utilisation de la lecture avec zoom

Tournez la commande de zoom et placezla en position  $[\blacksquare \blacksquare]$  [W] ou appuyez sur [MENU/SET] (menu/rég.).

### ■ Pour supprimer une photo pendant la lecture avec zoom

- 1 Appuyez sur  $[\overline{m}]$ .
- 2 Appuyez sur  $\triangle$  pour sélectionner [OUI].
- 3 Appuyez sur [MENU/SET].

 $\Box$  -

- Lors de la lecture avec zoom, vous pouvez effacer les informations sur les prises de vue à partir de l'écran en appuyant sur [DISPLAY].
- Plus la photo est agrandie, plus sa qualité se détériore.
- Si vous souhaitez enregistrer l'image agrandie, utilisez la fonction de recadrage. (P 81)
- La lecture avec zoom risque de ne pas fonctionner avec des photos prises avec un autre appareil.

# Lecture d'images animées

# $\boldsymbol{\mathbf{\Xi}}$

Appuvez sur ◀▶ pour sélectionner une photo associée à une icône d'image animée

 $\begin{bmatrix} 30\text{fps} \\ \text{VGA} \end{bmatrix}$   $\begin{bmatrix} 10\text{fps} \\ \text{VGA} \end{bmatrix}$   $\begin{bmatrix} 30\text{fps} \\ \text{OVGA} \end{bmatrix}$   $\begin{bmatrix} 10\text{fps} \\ \text{OVGA} \end{bmatrix}$  $\sqrt{30fps_{16.9}}$   $\sqrt{10fps_{16.9}}$ , puis appuyez sur  $\nabla$ pour procéder à la lecture.

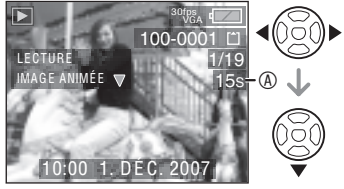

- · La durée d'enregistrement de l'image animée @ s'affiche sur l'écran I CD. Une fois la lecture démarrée, la durée de lecture écoulée s'affiche dans la partie inférieure droite de l'écran LCD. Par exemple, 1 heure 20 minutes et 30 secondes s'affiche sous la forme [1h20m30s].
- Le curseur affiché pendant la lecture correspond à  $\triangle$ / $\nabla$ / $\triangleleft$ / $\triangleright$ .

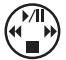

# Pour interrompre la lecture d'images animées

Appuvez sur  $\nabla$ .

# Avance rapide/Retour rapide

Pendant la lecture d'images animées. maintenez la touche </a> enfoncée.

- : Avance rapide
- Retour rapide
- · Dès que la touche est relâchée, le mode lecture normale d'images animées est réactivé

### Pour suspendre la lecture

Appuyez sur ▲ pendant la lecture d'images animées.

• Appuyez de nouveau sur **A** pour annuler la mise en pause.

### Avance/retour image par image

Appuvez sur </>>
> **O** pendant la mise en pause.

| D.T | -

- Cet appareil photo prend en charge les fichiers au format QuickTime Motion  $JPEG.$
- Veuillez noter que les logiciels fournis incluent QuickTime, qui permet de lire sur l'ordinateur des fichiers d'images animées créés avec l'appareil photo  $(P 84)$ .
- Il est possible que certains fichiers QuickTime Motion JPEG enregistrés par un ordinateur ou un autre équipement ne puissent être lus avec cet appareil.
- · Il est possible que des images animées enregistrées avec un autre appareil ne puissent être lues ou que leur qualité soit détériorée.
- Vous ne pouvez pas lire le son d'images animées ayant été enregistré sur un autre matériel.
- Avec une carte mémoire de grande capacité, il se peut que le retour rapide soit plus lent qu'à l'ordinaire.
- Vous ne pouvez pas utiliser les fonctions suivantes avec les images animées.
	- Lecture avec zoom (lors de la lecture ou de la mise en pause d'images animées)
	- [ROTATION AFF]/[TOURNER]
	- ITIMBRE DATEI
	- [REDIMEN.]/[CADRAGE]

#### Affichag<sup>e</sup> <sup>a</sup>vancé

# Utilisation du menu du mode [LECT.]

# $\blacksquare$

Vous pouvez utiliser différentes fonctions en mode de lecture pour faire pivoter les photos, les protéger, etc.

- Reportez-vous aux P 72 à 83 pour chaque élément de menu.
- 1 Appuyez sur [MENU/SET].
- 2 Appuyez sur  $\triangle$ / $\nabla$  pour sélectionner l'élément de menu, puis appuyez sur  $\blacktriangleright$ .

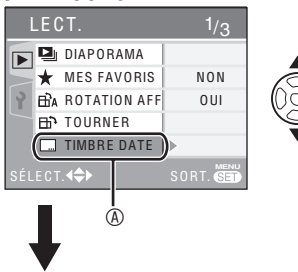

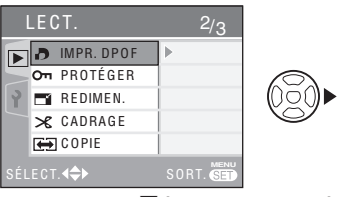

- Appuyez sur  $\nabla$  à  $\circledcirc$  pour passer à l'écran de menu suivant.
- Vous pouvez choisir l'affichage des écrans de menu à partir de n'importe quel élément de menu en faisant tourner la commande de zoom.
- Après avoir sélectionné l'élément de menu à l'étape 2, reportez-vous à la description de l'élément de menu dans le guide d'utilisation, puis paramétrezle.

### Éléments pouvant être définis

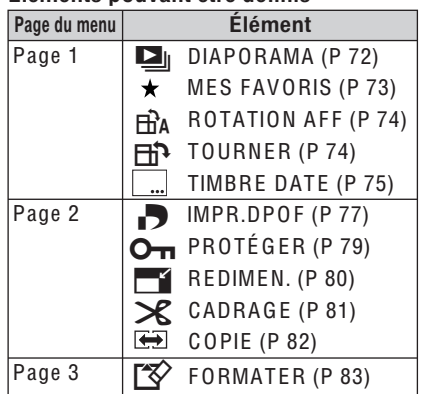

Appuyez sur [  $\frac{\text{MEMU}}{\text{SEM}}$  ] pour afficher le menu du mode [LECT.] et sélectionnez l'élément à définir. (P 71)

 $\mathbf{L}_{\parallel}$ 

**IDIAPORAMA1** Lecture de photos dans l'ordre pendant une durée donnée

Il est recommandé d'utiliser cette fonction lors de la lecture de photos sur un écran de télévision. Vous pouvez passer les photos que vous ne souhaitez pas visionner si l'option [MES FAVORIS] (P 73) a été définie.

- L'écran présenté à l'étape 1 s'affiche lorsque IMES FAVORISI est défini sur [OUI]. Lorsque [MES FAVORIS] est défini sur [NON], commencez à partir de l'étape 2.
- 1 Appuvez sur ▲/▼ pour sélectionner [TOUT] ou [\*], puis appuyez sur [MENU/SET].

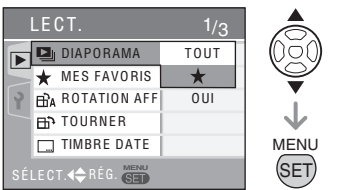

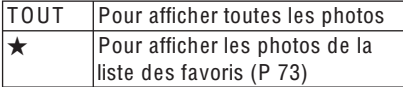

- · Si aucune photo ne s'affiche accompagnée du signe [★], vous ne pouvez pas sélectionner [★], même si [MES FAVORIS] est réglé sur [OUI].
- 2 Appuyez sur ▲ pour sélectionner [DÉMARRER], puis appuyez sur [MENU/SET].

(Écran lorsque [TOUT] est sélectionné)

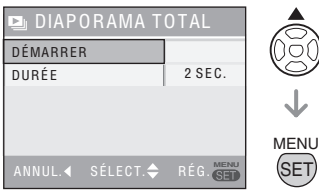

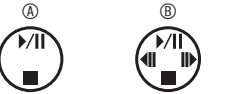

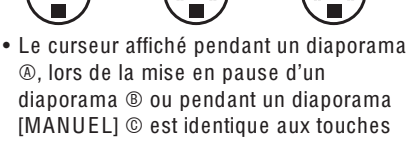

- $\triangle$   $\nabla$  /  $\triangleleft$   $\rho$ . • Appuyez sur **A** pour mettre en pause le diaporama. Appuyez de nouveau sur ▲ pour annuler la mise en pause.
- Appuyez sur </>> lors de la mise en pause pour afficher la photo précédente ou suivante.

# 3 Pour interrompre le diaporama, appuvez sur la touche  $\nabla$ .

# À propos de la durée de lecture

Sélectionnez [DURÉE] pour procéder aux réglages de l'écran affiché à l'étape 2.

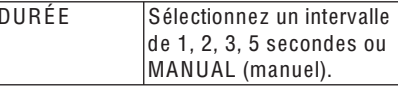

- · Vous pouvez sélectionnez [MANUAL] si vous avez choisi [★] à l'étape 1.
- Appuyez sur </>> pour afficher la photo précédente ou suivante lorsque **IMANUALI** est sélectionné.

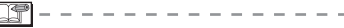

 $\Box$ 

• Vous ne pouvez pas lire d'images animées et utiliser le mode économie d'énergie dans un diaporama. (Néanmoins, le réglage du mode économie d'énergie est verrouillé sur [10MIN.] lors de la mise en pause d'un diaporama ou de la lecture d'un diaporama manuel).
Appuyez sur [  $\overline{\text{sgn}}$  ] pour afficher le menu du mode [LECT.] et sélectionnez l'élément à définir. (P 71)

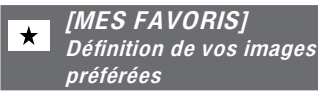

Vous pouvez exécuter les opérations suivantes si un repère a été ajouté aux photos et si celles-ci ont été définies comme favorites.

- · Supprimez toutes les photos non définies comme favorites. ([TOUT EFFACER SAUF ★]) (P 35)
- · Visionnez les photos définies comme favorites sous forme de diaporama uniquement. (P 72)
- · Imprimez uniquement les photos définies comme favorites. (P 88)
- 1 Appuyez sur ▼ pour sélectionner [OUI], puis appuyez sur [MENU/SET].

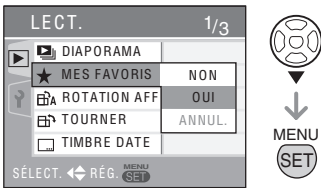

- · Vous ne pouvez pas définir de photos comme favorites si [MES FAVORIS] est réglé sur [NON]. Par ailleurs, l'icône des favoris  $[\star]$  n'apparaît pas lorsque l'option [MES FAVORIS] est définie sur [NON], même si elle était précédemment définie sur [OUI].
- · Vous ne pouvez pas sélectionnez [ANNUL.] si le signe [★] n'est associé à aucune photo.

#### 2 Appuyez sur [MENU/SET] pour fermer le menu.

3 Appuyez sur </>
>
</>
pour sélectionner la photo, puis appuyez sur  $\triangle$ .

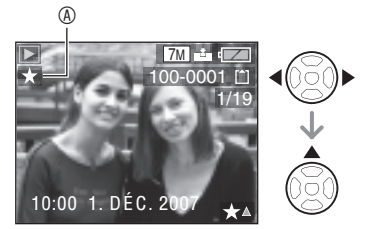

- · Répétez la procédure ci-dessus.
- Si vous appuyez sur la touche **A** alors que l'icône des favoris [ $\star$ ] @ est affichée. [★] est effacé et le paramétrage des favoris est annulé.
- · Vous pouvez enregistrer jusqu'à 999 photos dans la liste des favoris.

#### Annulation de tous les favoris

- **O** Sélectionnez [ANNUL.] à l'écran présenté à l'étape 1, puis appuyez sur IMENU/SETI.
- <sup>●</sup> Appuyez sur ▲ pour sélectionner [OUI], puis appuyez sur [MENU/SET].
- <sup>O</sup> Appuyez sur [MENU/SET] pour fermer le menu.

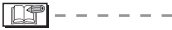

- Lors de l'impression de photos dans une boutique de développement photo, il est utile de sélectionner la fonction [TOUT EFFACER SAUF  $\star$ ] (P 35) de sorte que seules les photos que vous souhaitez imprimer restent sur la carte mémoire.
- · Utilisez [LUMIX Simple Viewer] ou [PHOTOfunSTUDIO-viewer-] (sur le CD-ROM fourni) pour changer les réglages, vérifier ou effacer vos photos dans la liste des favoris. (pour plus de détails, reportezvous au quide d'utilisation séparé relatif à la connexion à un ordinateur.)
- · Il peut s'avérer impossible de mettre dans la liste des favoris des photos prises à l'aide d'un autre appareil photo.

Appuyez sur [  $\frac{\text{MEMU}}{\text{SEM}}$  ] pour afficher le menu du mode [LECT.] et sélectionnez l'élément à définir. (P 71)

#### ΠĤА [ROTATION AFF]/[TOURNER]  $\overline{H}$ Pour afficher la photo qui a été pivotée

Ce mode permet d'afficher automatiquement les photos verticalement si vous les avez prises en tenant l'appareil à la verticale ou de faire pivoter manuellement les photos selon un angle de 90°.

- Faites pivoter l'affichage (La photo est pivotée et affichée automatiquement).
- 1 Appuyez sur ▼ pour sélectionner [OUI], puis appuyez sur [MENU/SET] (menu/rég.).

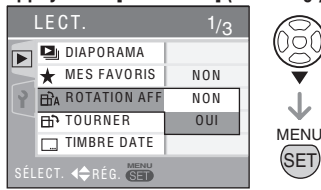

- · Si vous sélectionnez [NON], les photos s'affichent sans être pivotées.
- · Reportez-vous à la P 34 pour savoir comment pivoter des photos.
- 2 Appuyez sur [MENU/SET] pour fermer le menu.

#### **Pivoter**

(La photo est pivotée manuellement.)

1 Appuyez sur </>
>  $\blacktriangleright$  pour sélectionner la photo, puis appuyez sur  $\nabla$ .

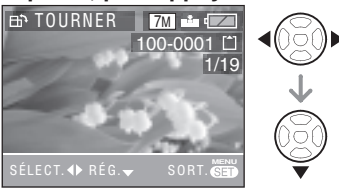

- · Si l'option IROTATION AFFI est réglée sur [NON], la fonction [TOURNER] est désactivée.
- · Il n'est pas possible de faire pivoter les images animées et les photos protégées.

2 Appuyez sur ▲/▼ pour sélectionner le sens de pivotement de la photo, puis appuyez sur [MENU/SET].

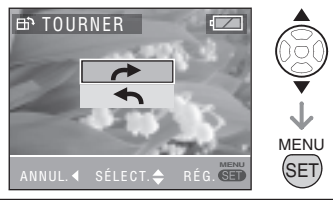

La photo pivote dans le sens horaire selon un angle de 90°. La photo pivote dans le sens antihoraire selon un angle de 90°.

#### 3 Appuyez deux fois sur [MENU/SET] pour fermer le menu.

- · Si vous prenez des photos en orientant l'appareil vers le haut ou vers le bas, il est possible que vous ne puissiez pas afficher les photos verticalement. (P 27)
- · La photo risque d'être légèrement floue lors du raccordement de l'appareil au téléviseur à l'aide du câble vidéo (fourni) et de la lecture verticale.
- Les photos pivotées ne s'affichent sur un ordinateur que s'il est doté d'un système d'exploitation ou d'un logiciel compatibles avec Exif. Exif est un format de fichier pour les photos établi par le **JEITA [Japan Electronics and Information Technology Industries Association] et** qui permet d'ajouter notamment des informations d'enregistrement aux photos.
- Lors de la lecture mosaïque de photos pivotées, celles-ci apparaissent dans le sens d'origine.
- La rotation de photos prises sur un autre appareil risque de ne pas être possible.

Appuyez sur  $\sqrt{\frac{1}{16}}$  pour afficher le menu du mode [LECT.] et sélectionnez l'élément à définir. (P 71)

#### **ITIMBRE DATEI** Insertion de la date sur vos photos

Vous pouvez imprimer la date de prise de vue. l'âge et les dates de voyage sur vos photos. Cette fonction convient à l'impression de photos au format  $4'' \times 6''/10 \times 15$  cm. (Les images sont redimensionnées lorsque vous ajoutez la date aux photos prises selon une résolution supérieure à [[3M]].)

1 Appuyez sur ▲/▼ pour sélectionner [SIMPLE] ou [MULTI], puis appuyez sur [MENU/SET].

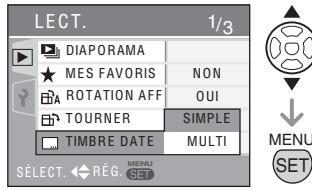

- Vous ne pouvez pas ajouter la date aux photos suivantes.
	- Photos prises lorsque l'horloge n'est pas réglée
	- Photos prises sur d'autres appareils photo
	- Photos comportant déjà une date
	- Images animées
- 2 Appuyez sur </>>
<sub>pour choisir</sub> une photo, puis appuyez sur  $\nabla$ .

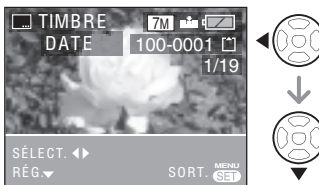

- · Après avoir sélectionné [SIMPLE] à l'étape 1. passez à l'étape 3.
- · Après avoir sélectionné [MULTI] à l'étape 1, répétez l'étape 2 pour chaque photo, appuyez sur [MENU/SET], puis passez à l'étape 3.

3 Appuyez sur  $\triangle$ / $\nabla$ / $\blacktriangle$ / $\rho$  pour sélectionner [DATE PR. DE VUE], [ÂGE] ou [DATE VOYAGE] et changer les réglages de l'option, puis appuyez sur [MENU/SET].

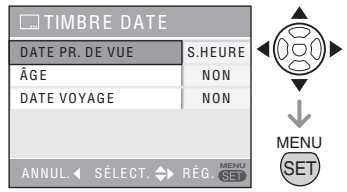

#### **DATE PR. DE VUE**

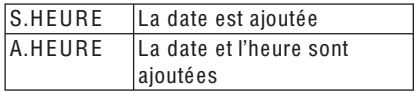

#### $\blacksquare$  ÂGE (P 50)

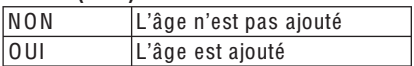

#### **DATE VOYAGE (P55)**

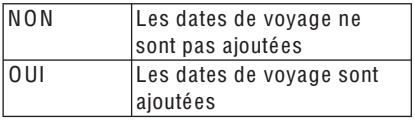

#### 4 Appuvez sur [MENU/SET].

- Les images sont redimensionnées comme suit lorsque vous ajoutez la date aux photos prises selon une résolution supérieure à  $\sqrt{3M}$ .
	- $-$  4:3 format d'image  $\rightarrow$  3M
	- $-$  3.2 format d'image  $\rightarrow$  2.5M
	- $-$  **16.9** format d'image  $\rightarrow$  2M

#### 5 Appuyez sur ▲/▼ pour sélectionner [OUI] ou [NON], puis appuvez sur [MENU/SET].

(Écran dans lequel vous avez choisi une image prise à  $[7M]$ 

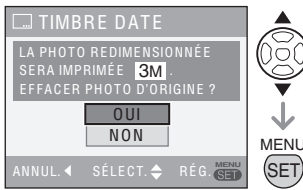

- Le message [EFFACER PHOTO ORIGINALE ?] apparaît lorsque la photo est prise selon une résolution inférieure ou égale à  $\sqrt{3M}$ .
- · L'image est remplacée si vous sélectionnez [OUI]. L'image d'origine est écrasée et remplacée par l'image redimensionnée sur laquelle la date a été aioutée.
- · Sélectionnez [NON] pour enregistrer la nouvelle image avec la date.
- · Il n'est pas possible de sauvegarder en écrasant la photo originale si elle est protégée. Sélectionnez [NON] pour enregistrer une nouvelle image avec la date.

#### 6 Appuyez deux fois sur **IMENU/SETI pour fermer le menu.**

- Les images comportant un timbre à date sont repérées par un indicateur de timbre A Atah Á
- Pour vérifier le timbre à date ®, utilisez la lecture avec zoom (P 69).

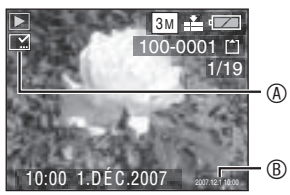

**LF** 

- · Notez que si vous utilisez le timbre à date, puis spécifiez l'impression de la date lorsque vous faites imprimer ou imprimez vous-même des photos, les deux dates seront imprimées et pourront se chevaucher.
- · Assurez-vous que l'espace libre de la mémoire intégrée ou de la carte mémoire est suffisant.
- · Il est possible de créer jusqu'à 50 photos à la fois à l'aide de la fonction [MULTI].
- · Si des images protégées sont incluses lorsque vous utilisez la fonction [MULTI], un message apparaît lorsque vous sélectionnez [OUI] à l'étape 5, et le timbre à date n'est pas imprimé sur les images protégées.
- La date peut être coupée par certaines imprimantes.
- · Après avoir ajouté la date, vous ne pouvez plus utiliser les fonctions suivantes avec les photos.
	- [TIMBRE DATE]
	- Réglage d'impression de la date en [IMPR.DPOF]
	- $-$  [REDIMEN.]
	- $-[CADRAGE]$

Appuyez sur [[E]] pour afficher le menu du mode [LECT.] et sélectionnez l'élément à définir. (P 71)

#### **IIMPR.DPOFI** ĐI Réglage de la photo à imprimer et du nombre de tirages

Le système DPOF (Digital Print Order Format) permet à l'utilisateur de choisir les photos qu'il souhaite imprimer, le nombre d'exemplaires de chaque photo à imprimer et de décider d'imprimer ou non la date d'enregistrement sur les photos lors de l'utilisation d'une imprimante photo compatible avec le système DPOF ou dans une boutique de développement photo. Pour plus de détails, contactez votre boutique de développement photo. Si vous souhaitez faire imprimer vos photos enregistrées sur la mémoire intégrée par une boutique de développement photo, copiez-les sur une carte mémoire (P 82), puis paramétrez le système DPOF.

#### Appuyez sur ▲/▼ pour sélectionner **ISIMPLE], [MULTI] ou [ANNUL.],** puis appuyez sur [MENU/SET].

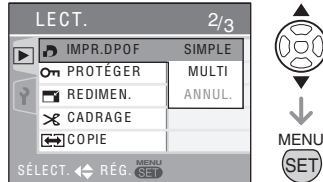

• Vous ne pouvez pas sélectionner [ANNUL.] si aucune impression n'a été définie dans les paramètres d'impression DPOF.

#### Option Single (une)

1 Appuvez sur <>>>
pour sélectionner la photo à imprimer, puis appuyez sur  $\triangle$ / $\nabla$ pour définir le nombre d'impressions.

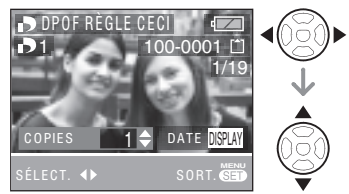

- L'icône [ ] correspondant au nombre de tirages s'affiche.
- · Le nombre d'impressions peut être compris entre 0 et 999. Lorsque le nombre d'impressions est défini sur "0", le réglage de l'impression DPOF est annulé.

#### 2 Appuyez deux fois sur [MENU/SET] pour fermer le menu.

- Option Multi (plusieurs)
- 1 Appuyez sur </>>
<sub>></sub> pour sélectionner la photo à imprimer, puis appuyez sur  $\triangle$ / $\nabla$  pour définir le nombre d'impressions.

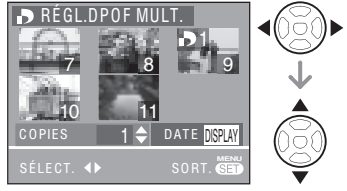

- · Répétez la procédure ci-dessus. (Vous ne pouvez pas définir toutes les photos simultanément.)
- L'icône [  $\Box$  ] correspondant au nombre de tirages s'affiche.
- Le nombre d'impressions peut être compris entre 0 et 999. Lorsque le nombre d'impressions est défini sur "0", le réglage de l'impression DPOF est annulé.

### 2 Appuvez deux fois sur [MENU/SET] pour fermer le menu.

#### ■ Pour annuler tous les réglages

#### 1 Appuyez sur  $\triangle$  pour sélectionner [OUI] puis appuyez sur [MENU/SET].

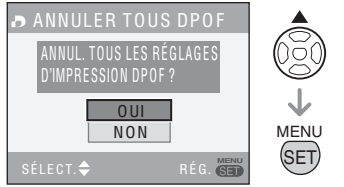

#### 2 Appuyez sur [MENU/SET] pour fermer le menu.

• Les paramètres d'impression DPOF enregistrés dans la mémoire intégrée sont annulés lorsque aucune carte mémoire n'est insérée. Les paramètres d'impression DPOF sur la carte mémoire sont annulés lorsqu'une carte mémoire est insérée.

#### ■ Pour imprimer la date

Lors du réglage du nombre de tirages, vous pouvez définir/annuler l'impression de la date d'enregistrement en appuyant sur la touche [DISPLAY].

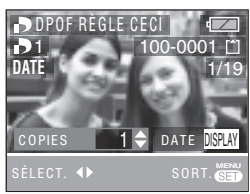

- L'icône d'impression de la date [DATE] s'affiche.
- Au moment de commander des tirages dans un magasin de photos, veillez à demander l'impression de la date au besoin.
- Il est possible que la date ne soit pas imprimée dans certains magasins de photos ou sur certaines imprimantes, même si vous réglez l'impression de la date. Pour plus d'informations, contactez le magasin de photos ou consultez le manuel d'utilisation de l'imprimante.
- Cette fonction n'est pas disponible pour les images portant l'empreinte du timbre à date.
- Cette fonction est annulée si vous gravez l'empreinte du timbre à date sur la photo.

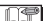

- DPOF correspond à l'abréviation de [Digital Print Order Format]. Cette fonction vous permet d'écrire des informations relatives à l'impression sur un support, puis d'utiliser ces informations sur un système compatible DPOF.
- Le réglage DPOF est une fonction pratique pour l'impression de photos sur des imprimantes prenant en charge la norme PictBridge. Il est possible que le paramètre d'impression de date sur l'imprimante soit prioritaire par rapport au paramètre d'impression de date sur l'appareil photo. Vérifiez également le paramètre d'impression de date sur l'imprimante. (P 87)
- Lors du réglage de l'impression DPOF, tous les réglages d'impression DPOF antérieurs générés par un autre appareil sont effacés.
- Si le fichier n'est pas conforme à la norme DCF (P 34), le réglage d'impression DPOF ne peut être défini.

Appuyez sur [' $\overline{\phantom{i}$  ] pour afficher le menu du mode [LECT.] et sélectionnez l'élément à définir. (P 71)

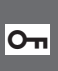

[PROTÉGER] **O<sub>TI</sub>** Protection contre l'effacement accidentel de<sup>s</sup> photos

Il est possible de protéger certaines photos contre tout risque d'effacement accidentel.

#### Appuyez sur  $\triangle$ / $\blacktriangledown$  pour sélectionner [SIMPLE], [MULTI] ou [ANNUL.], puis appuyez sur [MENU/SET].

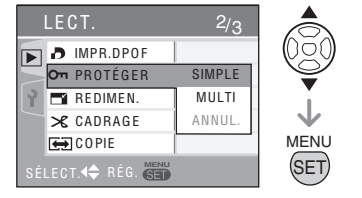

#### ■ Option Single (une)

1 Appuyez sur  $\overline{\blacktriangleleft}$  pour sélectionner la photo, puis appuyez sur  $\nabla$  pour procéder au réglage/annuler.

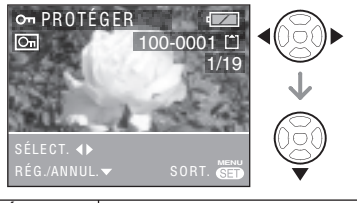

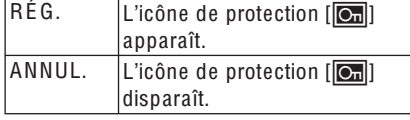

2 Appuyez deux fois sur [MENU/SET] pour fermer le menu.

#### ■ Option Multi (plusieurs)/Pour annuler tous les réglages

Effectuez la même opération qu'à la section intitulée [[IMPR.DPOF] Réglage de la photo à imprimer et du nombre de tirages]. (P 77 et 78)

- Le réglage de protection risque de ne pas fonctionner sur d'autres appareils.
- Pour supprimer des photos protégées, vous devez d'abord annuler la protection.
- Même si cette fonction protège les photos contre un effacement accidentel, le formatage de la carte supprime irrémédiablement toutes les données existantes. (P 83)
- Vous pouvez empêcher tout effacement accidentel des photos, même si la protection n'est pas définie, en faisant coulisser le loquet de protection contre l'écriture  $\otimes$  de la carte mémoire SD ou de la carte mémoire SDHC en position [LOCK] (verrouillage).

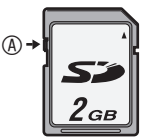

• Les fonctions suivantes ne peuvent pas être utilisées avec des photos protégées. – [TOURNER]

Appuvez sur l'Em 1 pour afficher le menu du mode [LECT.] et sélectionnez l'élément à définir. (P 71)

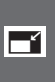

**IREDIMEN.1** Diminution de la taille de la photo

Cette fonction est utile pour réduire la taille d'un fichier de photo, par exemple pour le joindre à un courrier électronique ou le télécharger vers un site Web.

1 Appuyez sur </>>
<sub>1</sub> pour sélectionner la photo, puis appuyez sur ▼.

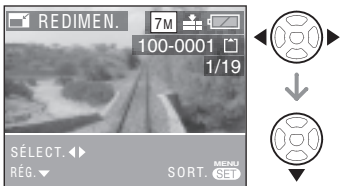

• Les photos suivantes ne peuvent être redimensionnées.

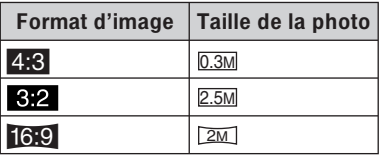

- Images animées
- Photos imprimées avec le timbre à date

#### 2 Appuyez sur </>>
pour sélectionner la taille, puis appuyez sur  $\nabla$ .

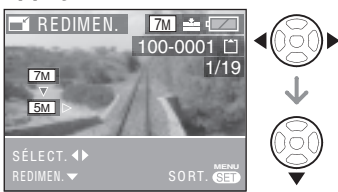

- · Des tailles plus petites que celle de la photo enregistrée s'affichent.
- Le message [EFFACER PHOTO ORIGINALE ?] apparaît.

#### 3 Appuyez sur  $\triangle$ / $\nabla$  pour sélectionner [OUI] ou [NON], puis appuyez sur [MENU/SET].

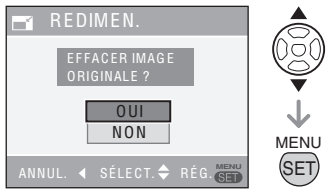

- · Si vous sélectionnez [OUI], la photo est écrasée. Une fois remplacées, les photos redimensionnées ne peuvent être récupérées.
- · Si vous sélectionnez [NON], une nouvelle photo redimensionnée est créée.
- · Lorsque la photo d'origine est protégée, vous ne pouvez pas écraser la photo redimensionnée. Sélectionnez [NON] et créez une nouvelle image redimensionnée.

#### 4 Appuvez deux fois sur [MENU/SET] pour fermer le menu.

· Il peut s'avérer impossible de redimensionner des photos prises à l'aide d'un autre appareil photo.

Appuyez sur [  $\overline{\text{sgn}}$  ] pour afficher le menu du mode [LECT.] et sélectionnez l'élément à définir. (P 71)

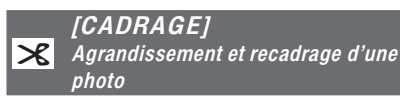

Cette fonction permet d'éliminer les parties inutiles d'une photo enregistrée.

1 Appuyez sur </>>>
pour sélectionner la photo, puis appuyez sur  $\nabla$ .

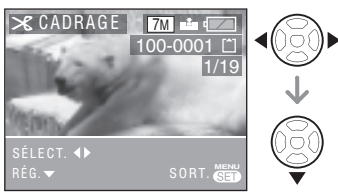

- Les photos suivantes ne peuvent pas être recadrées.
	- Images animées
	- Photos imprimées avec le timbre à **Atah**
- 2 Agrandissez ou diminuez les parties à recadrer à l'aide de la commande de zoom.

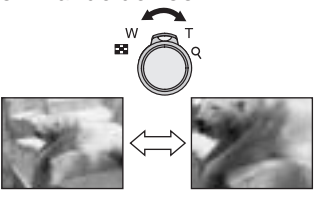

3 Appuyez sur  $\triangle$ / $\blacktriangledown$ / $\blacktriangle$ / $\blacktriangleright$  pour déplacer la zone de la partie à recadrer.

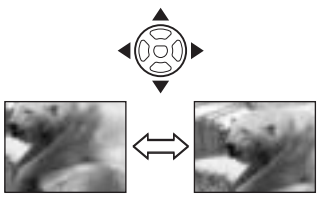

- 4 Appuyez sur le déclencheur.
	- Le message [EFFACER IMAGE ORIGINALE ?] apparaît.
- 5 Appuyez sur ▲/▼ pour sélectionner [OUI] ou [NON], puis appuyez sur [MENU/SET].

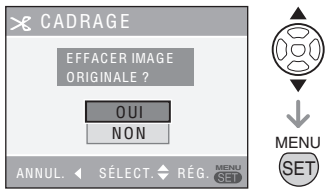

- · Si vous sélectionnez [OUI], la photo est écrasée. Une fois effacée, il n'est pas possible de récupérer une photo recadrée
- · Si vous sélectionnez [NON], une nouvelle photo recadrée est créée.
- · Lorsque la photo d'origine est protégée. vous ne pouvez pas écraser la photo recadrée. Sélectionnez INON1 et créez une nouvelle photo recadrée.

#### 6 Appuyez deux fois sur [MENU/SET] pour fermer le menu.

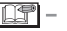

- · Si l'on recadre une photo, le nombre de pixels de la photo recadrée risque d'être inférieur à celui de la photo d'origine.
- La qualité de la photo peut s'être dégradée après le recadrage.
- Le recadrage de photos prises sur un autre appareil risque de ne pas être possible.

Appuyez sur [  $\frac{\text{MENU}}{\text{SED}}$  ] pour afficher le menu du mode [LECT.] et sélectionnez l'élément à définir. (P 71)

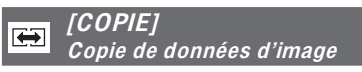

Vous pouvez copier des données d'image enregistrées à partir de la mémoire intégrée vers une carte mémoire ou inversement.

1 Appuyez sur ▲/▼ pour sélectionner la destination de copie, puis appuyez sur [MENU/SET].

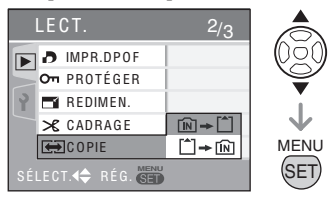

 $\cdot$  [n]  $\cdot$  [^]

Toutes les données d'image enregistrées dans la mémoire intégrée sont copiées en une seule fois sur la carte mémoire. (Exécutez l'étape 3)

 $\cdot$  [^]  $\div$  [n]  $\cdot$ 

Une seule photo est copiée de la carte mémoire vers la mémoire intégrée à la fois. (Exécutez l'étape 2)

- 2 Appuyez sur </>
>  $\blacktriangleright$  pour sélectionner la photo, puis appuvez sur  $\nabla$ . (Uniquement si vous sélectionnez  $\lceil \uparrow \rceil$   $\rightarrow$   $\lceil \widehat{n} \rceil$ )
- 3 Appuyez sur ▲ pour sélectionner [OUI] puis appuyez sur [MENU/SET].

(L'illustration présente l'écran de copie des images depuis la mémoire intégrée vers une carte mémoire.)

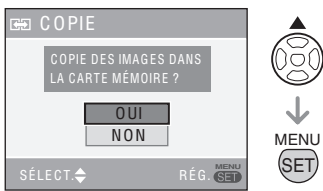

- Si vous appuyez sur [MENU/SET] lors de la copie d'images depuis la mémoire intégrée vers la carte mémoire, la copie s'interrompt avant d'être terminée.
- Ne mettez pas l'appareil hors tension et n'exécutez aucune autre opération avant que la copie soit terminée. Les données enregistrées dans la mémoire intégrée ou sur la carte mémoire risquent d'être endommagées ou perdues.
- 4 Appuyez plusieurs fois sur **IMENU/SETI pour fermer le menu.**
- · Si vous copiez des données d'image depuis la mémoire intégrée vers une carte mémoire, l'écran repasse automatiquement à l'écran de lecture une fois toutes les images copiées.

```
I LST
```
- · Si vous copiez des données d'image depuis la mémoire intégrée vers une carte mémoire dont l'espace libre est insuffisant, les données d'image ne seront que partiellement copiées. Il est recommandé d'utiliser une carte comportant plus d'espace libre que la mémoire intégrée (environ 27 Mo).
- Vous ne pouvez pas copier un fichier d'image s'il existe déià un fichier dans le dossier de destination qui porte le même nom (mêmes numéros de fichier et de dossier).
- La copie des données d'image peut prendre du temps.
- · Seules les photos enregistrées à l'aide d'un appareil photo numérique Panasonic (LUMIX) seront copiées. (Même si les photos ont été enregistrées à l'aide d'un appareil photo numérique Panasonic, il est possible que vous ne puissiez pas les copier si elles ont été modifiées sur un ordinateur.)
- Les réglages DPOF enregistrés sur les données d'image d'origine ne sont pas copiés. Procédez de nouveau aux réglages DPOF une fois la copie terminée. (P 77)

Appuyez sur [  $\overline{\text{gen}}$  ] pour afficher le menu du mode [LECT.] et sélectionnez l'élément à définir. (P 71)

啓

**IFORMATERI** Initialisation de la mémoire intégrée ou d'une carte mémoire

En général, il n'est pas nécessaire de formater la mémoire intégrée et la carte mémoire. Formattez-les lorsque le message [ERREUR MÉMOIRE INTERNE] ou [ERREUR CARTE MÉMOIRE] apparaît.

#### Appuyez sur ▲ pour sélectionner [OUI] puis appuyez sur **IMENU/SETI.**

(L'illustration présente l'écran de formatage de la mémoire intégrée.)

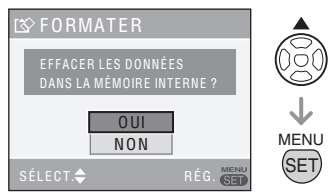

- · Lorsque aucune carte n'est insérée, vous pouvez formater la mémoire intégrée. Lorsqu'une carte est insérée, vous pouvez la formater.
- Si vous appuyez sur [MENU/SET] tout en formatant la mémoire intégrée, le formatage s'interrompt à mi-course. (Toutefois, toutes les photos sont supprimées.)

 $|\mathbb{F}$  -

- · Une fois le formatage terminé, toutes les données, y compris les photos protégées, sont irrémédiablement effacées. Avant de lancer la fonction de formatage, vérifiez que toutes les données ont été transférées sur votre ordinateur.
- · Si la carte mémoire a été formatée sur un ordinateur ou un autre matériel, formatezla à nouveau sur l'appareil photo.
- · Utilisez des piles suffisamment chargées (P 24) ou l'adaptateur secteur (DMW-AC6; en option) lors du formattage.
- Ne mettez pas l'appareil photo hors tension pendant le formatage de la carte.
- La durée de formatage de la mémoire intégrée peut être plus longue que celle de la carte mémoire. (Environ 15 sec. au  $max.$ )
- Vous pouvez empêcher le formatage en faisant coulisser le loquet de protection contre l'écriture de la carte mémoire SD ou de la carte mémoire SDHC en position [LOCK]. (P 16)
- S'il est impossible de formater la mémoire intégrée ou la carte mémoire, contactez le service après vente le plus proche.

### Raccordement à un ordinateur

### $\bigcirc$   $\bigcirc$   $\bigcirc$   $\bigcirc$   $\bigcirc$   $\bigcirc$

- Si vous raccordez l'appareil photo à un ordinateur, vous pouvez télécharger des images puis utiliser les logiciels du CD-ROM fourni ([LUMIX Simple Viewer] et [PHOTOfunSTUDIO-viewer-] pour Windows®) pour imprimer ou envoyer les photos par courrier électronique.
- Si l'ordinateur fonctionne sous Windows 98/98SE, installez le pilote USB avant de connecter l'appareil photo à l'ordinateur.
- Pour plus de détails sur l'installation de [LUMIX Simple Viewer] ou [PHOTOfunSTUDIO-viewer-] etc., reportezvous au guide d'utilisation séparé relatif à la connexion à un ordinateur.

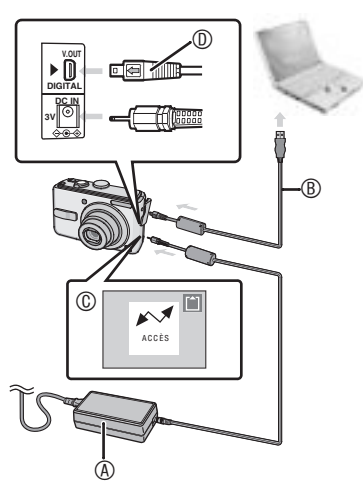

- ! : Adaptateur secteur (DMW-AC6 ; en option)
	- Utilisez des batteries suffisamment chargées (P25) ou l'adaptateur secteur (DMW-AC6 ; en option).
	- Veillez à mettre l'appareil photo hors tension avant de brancher ou de débrancher l'adaptateur secteur (DMW-AC6 ; en option).
- $\circledR$  : Câble de connexion USB (fourni)
- $<sup>©</sup>$ : Ce message s'affiche pendant le</sup> transfert des données.
- $\odot$ : Vérifiez la forme du connecteur et enfoncez-le.
- Réglez la molette de sélection de mode de l'appareil sur un autre mode que le mode Impression  $[\ ]$ .
- 1 Mettez l'appareil photo et l'ordinateur sous tension.
- 2 Raccordez l'appareil photo à un ordinateur au moyen du câble  $USB \circledcirc$  (fourni).
- Branchez le câble de connexion USB dans la prise [DIGITAL] en faisant correspondre les repères  $\left[\begin{array}{c} \leftarrow \end{array}\right]$  et  $\left[\begin{array}{c} \leftarrow \end{array}\right]$ .
- Tenez le connecteur  $\circledcirc$  et branchez ou débranchez le câble de connexion USB. N'essayez pas de forcer pour insérer le connecteur vers l'arrière ou sur les côtés. Veillez à ne pas forcer sur le connecteur pour le déplacer vers l'arrière ou sur les côtés car cela risque d'endommager l'accessoire et l'équipement auquel on le raccorde.

#### [Windows]

Le pilote apparaît dans le dossier [My Computer].

• Lors de la première connexion de l'appareil photo à l'ordinateur, le pilote requis est automatiquement installé afin que la fonction Plug-and-Play de Windows puisse reconnaître l'appareil photo. Une fois installé, le pilote apparaît dans le dossier [My Computer].

#### [Macintosh]

Le lecteur s'affiche à l'écran.

- Le pilote s'affiche sous le nom [LUMIX] lorsque vous raccordez l'appareil photo alors qu'aucune carte mémoire n'est insérée.
- Le pilote s'affiche sous le nom [NO NAME] ou [Sans titre] lorsque vous raccordez l'appareil photo et qu'une carte mémoire est insérée.

#### Lecture d'images animées sur un ordinateur

Utilisez " QuickTime " (pour Windows 2000/XP) qui se trouve sur le CD-ROM fourni pour lire sur votre ordinateur des images animées enregistrées sur cet appareil photo.

- · Téléchargez [QuickTime6.5.2 pour PC] à partir du site Web suivant et installezle sur votre ordinateur s'il est équipé de Windows98/98SE/Me. http://www.apple. com/support/quicktime/
- Ce logiciel est une fonction standard de Macintosh.

#### Organisation des dossiers

La structure des dossiers est la suivante.

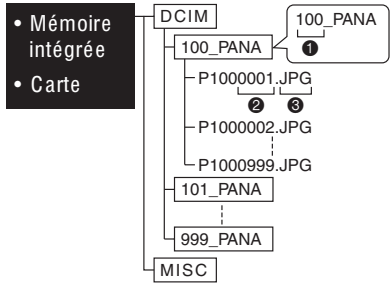

- **O** Numéro de dossier
- <sup>O</sup> Numéro de fichier
- **OJPG** : Photos

MOV : Images animées

- MISC (divers) : Dossier contenant des fichiers configurés selon le système DPOF.
- Cet appareil stocke jusqu'à 999 fichiers image dans chaque dossier. Une fois le nombre maximum atteint, un nouveau dossier est créé.
- · Pour réinitialiser les numéros de dossiers et de fichiers, utilisez IRENUM.FICHIERI dans le menu de configuration. (P 22)

Conditions requises pour qu'un autre numéro de dossier soit utilisé

Dans les cas suivants, la photo n'est pas enregistrée dans le même dossier que la photo précédemment enregistrée. Elle est enregistrée dans un nouveau numéro de dossier.

- Le dossier contenant la photo qui vient d'être prise contient un fichier dont le numéro est 999. (exemple: P1000999.  $JPG$ ).
- · Si la carte mémoire sur laquelle vous venez d'effectuer un enregistrement contient, par exemple, un dossier portant le numéro 100 (100 PANA) et si vous déplacez cette carte et la remplacez par une carte mémoire portant le numéro de dossier 100 enregistré à l'aide d'un appareil photo d'un autre fabricant (100XXXXX, XXXXX correspondant au nom du fabricant), une photo est enregistrée.
- Vous recommencez la prise de vue après avoir utilisé IRENUM.FICHIERI dans le menu de configuration (P 22). (Elle est enregistrée dans un nouveau dossier avant un numéro consécutif au précédent. Vous pouvez également réinitialiser le numéro de dossier sur 100 à l'aide de la fonction **IRENUM.FICHIERI immédiatement après** avoir formaté la carte lorsque celle-ci ne contient ni dossier ni photo).

#### Connexion en mode PTP

Les utilisateurs de Windows XP/Mac OS X peuvent établir une connexion en mode PTP en réglant l'appareil photo en mode impression  $[\n\cdot]$  et en le raccordant à leur ordinateur

- · Seul le téléchargement des photos à partir de l'appareil photo est possible: aucune photo ne peut être enregistrée sur la carte mémoire ni supprimée de celle-ci.
- · Si la carte mémoire contient 1000 photos ou davantage, il se peut qu'il ne soit pas possible de les importer.

#### 

- · N'utilisez pas d'autres câbles de connexion USB à l'exception de celui fourni.
- Veillez à ne pas débrancher le câble USB pendant que l'indication [ACCÈS] est affichée.
- La transmission des données est plus longue lorsque la carte contient un grand nombre de photos.
- · Il est possible que les fichiers d'images animées situés dans la mémoire intégrée ou sur une carte de cet appareil ne s'affichent pas correctement sur un ordinateur. Aussi, téléchargez-les sur votre ordinateur pour les visualiser.
- · Lorsque le niveau de charge de la batterie devient insuffisant pendant la communication, les données enregistrées risquent d'être endommagées. Lorsque vous raccordez l'appareil photo à l'ordinateur, utilisez une pile suffisamment chargée (P 24) ou l'adaptateur secteur (DMW-AC6 ; en option).
- · Si le niveau de charge de la batterie devient faible lors de la communication entre l'appareil photo et l'ordinateur, le vovant d'état clignote et l'alarme retentit. Dans ce cas, interrompez immédiatement la communication sur l'ordinateur.
- Lorsque vous raccordez l'appareil photo à un ordinateur dont le système d'exploitation est Windows 2000 à l'aide d'un câble de connexion USB. ne remplacez pas la carte mémoire lorsque l'appareil photo est raccordé à l'ordinateur. Les informations enregistrées sur la carte mémoire risquent d'être endommagées. Avant de remplacer les cartes, assurez-vous d'avoir exécuté les étapes nécessaires pour retirer le matériel en toute sécurité (double-cliquez sur l'icône dans la barre des tâches de Windows).
- Vous pouvez afficher en noir les photos que vous avez modifiées ou pivotées sur un ordinateur en mode de lecture (P 34). lecture mosaïque (P 67) et lecture du calendrier (P 68).
- · Reportez-vous également au quide d'utilisation de l'ordinateur.
- · Si aucune carte mémoire n'est insérée lorsque l'appareil photo est raccordé à l'ordinateur, vous pouvez modifier ou accéder aux données de la photo à partir de la mémoire intégrée. Si une carte mémoire est insérée, vous pouvez modifier ou accéder aux données d'image qui se trouvent sur la carte.
- Vous ne pouvez pas basculer de la mémoire intégrée à la carte mémoire lorsque l'appareil est raccordé à l'ordinateur. Si vous souhaitez basculer de la mémoire intégrée à la carte mémoire, débranchez le câble de connexion USB, insérez (ou retirez) la carte mémoire, puis rebranchez le câble de connexion USB à l'ordinateur.
- · Lorsque vous réglez la mollette de sélection sur le mode Impression [null] alors que l'appareil est connecté à un PC, le message [VEUILLEZ RECONNECTER L'IMPRIMANTEI s'affiche sur l'écran LCD de l'appareil. Avant de reconnecter l'appareil à une imprimante, passez du mode  $[\ ]$  à un autre mode et assurez-vous qu'aucune transmission de données n'est en cours. (Le message [ACCÈS] apparaît sur l'écran LCD de l'appareil photo lorsau'une transmission de données est en cours).

### Connexion à une imprimante compatible PictBridge

 $\mathbf{E}$ 

En raccordant l'appareil directement à une imprimante prenant en charge la norme PictBridge à l'aide du câble USB (fourni), il est possible de sélectionner les photos à imprimer et de lancer l'impression sur l'écran LCD. Effectuez les réglages nécessaires sur l'imprimante au préalable. (Reportezvous au quide d'utilisation de votre imprimante.)

- 1 Mettez l'appareil photo et l'imprimante sous tension.
- 2 Réglez la molette de sélection de mode sur  $[\Box]$ .
- Le message [VEUILLEZ CONNECTER A L'IMPRIMANTE1 apparaît.
- 3 Raccordez l'appareil photo à une imprimante au moyen du câble de connexion USB <sup>®</sup> (fourni).
- · Branchez le câble de connexion USB dans la prise [DIGITAL] en faisant correspondre les repères  $[\blacklozenge]$  et  $[\blacktriangleright]$ .
- · Tenez le connecteur © et branchez ou débranchez le câble de connexion USB.

- $-$  - - - -· N'utilisez pas d'autres câbles de connexion USB à l'exception de celui fourni.
- · Lorsque vous connectez l'appareil photo à une imprimante sans régler la molette de sélection sur [nti], débranchez le câble, réglez la molette de sélection sur [nternal], éteignez et rallumez l'appareil et l'imprimante, puis rebranchez le câble.
- · Si aucune carte mémoire n'est insérée lorsque l'appareil photo est connecté à l'imprimante, vous pouvez imprimer les photos à partir de la mémoire intégrée. Si une carte mémoire est insérée, vous pouvez imprimer les données d'image qui se trouvent sur la carte.
- · Vous ne pouvez pas basculer de la mémoire intégrée à la carte mémoire lorsque l'appareil est raccordé à l'imprimante. Si vous souhaitez basculer de la mémoire intégrée à la carte mémoire, débranchez le câble de

connexion USB, insérez (ou retirez) la carte mémoire, puis rebranchez le câble de connexion USB à l'imprimante.

- · Pour imprimer l'âge dans [BÉBÉ1]/[BÉBÉ2] et **IANIMAL DOMES.1** en mode scène (P 47) ou la date de départ pour (DATE VOYAGE) (P 55), utilisez le logiciel ILUMIX Simple Viewerl ou IPHOTOfunSTUDIOviewer-1 enregistrés sur le CD-ROM (fourni) et procédez à l'impression à partir de l'ordinateur. Pour plus d'informations, reportez-vous au quide d'utilisation séparé relatif à la connexion à un ordinateur.
- Pour plus d'informations sur les imprimantes compatibles avec la norme PictBridge, contactez votre revendeur local.

#### Pour raccorder

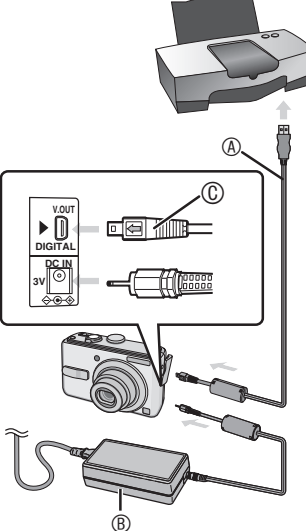

- 4 : Câble de connexion USB (fourni)
- <sup>®</sup>: Adaptateur secteur (DMW-AC6; en option)
	- L'impression de certaines photos peut prendre du temps. Utilisez des piles suffisamment chargées (P 24) ou l'adaptateur secteur (DMW-AC6 ; en option) lorsque vous raccordez l'appareil à une imprimante.
	- Veillez à mettre l'appareil photo hors tension avant de brancher ou de débrancher l'adaptateur secteur (DMW-AC6 : en option).
- © · Vérifiez la forme du connecteur et enfoncez-le
- Impression de la photo sélectionnée (réalisation d'une seule impression)
- 1 Appuvez sur </>>
> **Dout sélectionner** la photo, puis appuyez sur [MENU/SET].

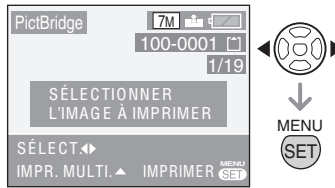

- Un message s'affiche pendant 2 secondes environ.
- 2 Appuyez sur ▲ pour sélectionner [DÉPART IMPRESS.], puis appuyez sur [MENU/SET].

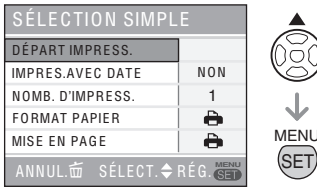

- Appuyez sur [MENU/SET] pour annuler l'impression.
- 3 Une fois l'impression terminée, débranchez le câble de connexion USB.
- Sélection de plusieurs photos pour les imprimer
- 1 Appuyez sur **A**.
- 2 Appuyez sur ▲/▼ pour sélectionner un élément, puis appuyez sur [MENU/SET].

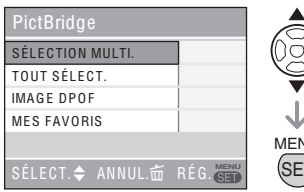

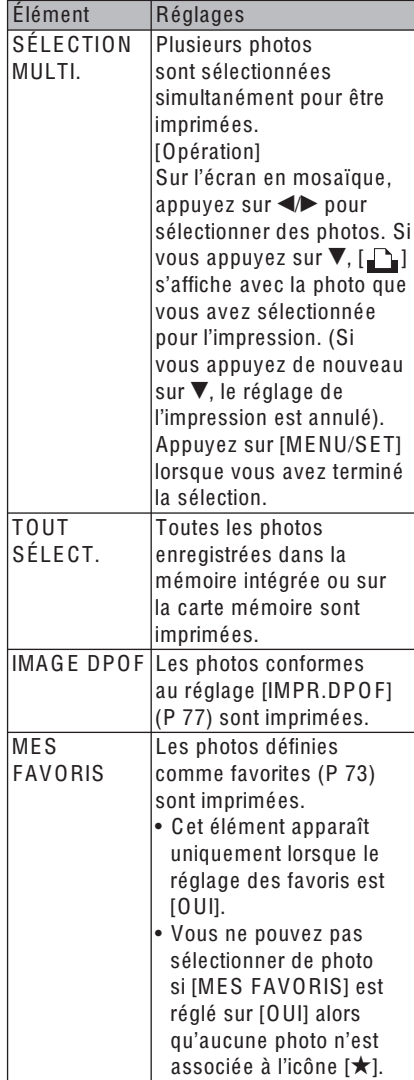

#### 3 Appuyez sur  $\triangle$  pour sélectionner [DÉPART IMPRESS.], puis appuyez sur [MENU/SET].

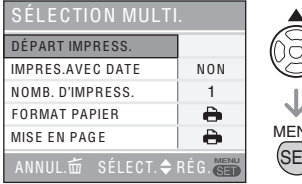

MENU (SET

- Dans les réglages DPOF, les options [IMPRES.AVEC DATE] et [NOMB. D'IMPRESS.] ne sont pas affichées.
- Si vous sélectionnez [IMAGE DPOF], [DPOF RÈGLE] peut également être sélectionné. Si vous sélectionnez [DPOF RÈGLE], reportez-vous à la page 77.
- Appuyez sur [MENU/SET] si vous souhaitez annuler l'impression en cours.
- Si vous sélectionnez [SÉLECTION MULTI.], [TOUT SÉLE CT.] ou [MES FAVORIS], l'écran de confirmation d'impression apparaît. Sélectionnez [OUI] et procédez à l'impression.
- Lorsque le nombre d'impression excède 1 000 unités, le message [IMPRESSION —- IMAGES. VOULEZ-VOUS L'E F F E CTUER ?] s'affiche dans l'écran de confirmation d'impression.

#### 4 Une fois l'impression terminée, débranchez le câble de connexion USB.

- Paramétrage de l'impression de la date, du nombre d'impressions, de la taille du papier et de la mise en page
- Sélectionnez un élément à définir sur l'écran pour l'étape 2 dans la section "Impression de la photo sélectionnée (réalisation d'une seule impression)" (P 88) ou pour l'étape 3 dans la section "Sélection de plusieurs photos pour les imprimer" (P 89, 90).

• Si vous souhaitez imprimer des photos selon un format de papier ou une mise en page non pris(e) en charge par l'appareil photo, réglez [FORMAT PAPIER] et [MISE EN PAGE] sur [F], puis définissez le format du papier ou la mise en page sur l'imprimante. (Pour plus de détails, reportez-vous au guide d'utilisation de l'imprimante.)

#### • [IMPRES.AVEC DATE]

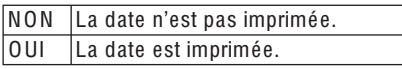

• Si l'imprimante ne prend pas en charge l'impression de la date, il ne sera pas possible d'imprimer celle-ci sur la photo.

#### • [NOMB. D'IMPRESS.]

Réglez le nombre de tirages.

• Vous pouvez régler jusqu'à 999 impressions.

#### • [FORMAT PAPIER]

(formats papier pris en charge par l'appareil photo)

Les éléments sont indiqués sur les écrans 1/2 et 2/2.

Appuyez sur  $\nabla$  pour sélectionner l'élément désiré.

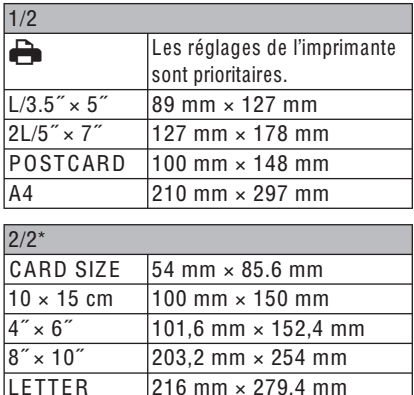

Ces éléments ne s'affichent pas si l'imprimante ne prend pas en charge les formats de papier.

#### • [MISE EN PAGE]

(mises en page prises en charge par l'appareil photo)

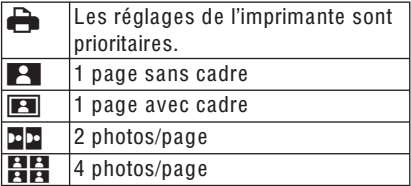

• Un élément ne peut pas être sélectionné si l'imprimante ne prend pas en charge la mise en page.

#### ■ Impression avec mise en page

• Impression multiple d'une photo sur une seule page

Par exemple, si vous souhaitez imprimer une photo 4 fois sur une feuille de papier, réglez la [MISE EN PAGE] sur  $[\frac{10}{10},$ puis réglez le nombre d'impressions de la photo sur 4 à partir de l'option [NOMB. D'IMPRESS.].

• Impression de plusieurs photos sur une seule page

Par exemple, si vous souhaitez imprimer 4 photos différentes sur une feuille de papier, réglez [MISE EN PAGE] sur l'impression de 4 photos  $[\mathbf{H}]$ , puis réglez [NOMB. D'IMPRESS.] pour les photos sur 1.

#### $\boxed{13} - - - -$

• Ne débranchez pas le câble de connexion USB si l'icône d'avertissement de déconnexion du câble [ $\mathbb{X}$ ] est affichée. (Selon l'imprimante utilisée, il est possible que l'icône ne s'affiche pas.)

- Si le niveau de charge de la batterie devient faible lorsque l'appareil photo et l'imprimante sont raccordés, le voyant d'état clignote et l'alarme retentit. Si cela se produit pendant l'impression, appuyez sur [MENU/SET] et interrompez immédiatement l'impression. Si vous n'effectuez aucune tâche d'impression, débranchez le câble de connexion USB.
- Si le témoin  $\lceil \bullet \rceil$  s'allume en orange pendant l'impression, vérifiez le bon fonctionnement de l'imprimante. Une fois l'impression terminée, vérifiez le bon fonctionnement de l'imprimante.
- Si le nombre total d'impressions commandées ou si le nombre de photos défini pour l'impression est important, l'impression s'effectue par intervalles. Dans ce cas, le nombre d'impressions restantes affiché à l'écran diffère du nombre d'impressions que vous avez défini. Néanmoins, la différence n'indique pas une erreur.
- Il est possible que la fonction d'impression de la date sur l'imprimante soit prioritaire sur les mêmes réglages de l'appareil photo. Il convient donc de vérifier également ces réglages sur l'imprimante.
- Lorsque la mollette de sélection de mode est réglée sur un autre choix que le mode d'impression [ $\Box$ ], le message [LE MODE USB A CHANGÉ. VEUILLEZ RETIRER LE CÂBLE USB.] apparaît sur l'écran LCD de l'appareil. Réglez de nouveau la mollette de sélection de mode sur [ ] avant de déconnecter le câble de connexion USB. Une fois l'impression annulée, débranchez le câble de connexion USB.
- Si vous souhaitez imprimer des photos avec la date, vous pouvez également utiliser la fonction [TIMBRE DATE] (P 75). Notez que si vous utilisez le timbre à date, puis spécifiez l'impression de la date lorsque vous faites imprimer ou imprimez vousmême des photos, les deux dates seront imprimées et pourront se chevaucher.

### Lecture de photos sur un téléviseur

### σ

#### Lecture de photos à l'aide du câble fourni

- Réglez le [FORMAT TV]. (P 23)
- · Mettez l'appareil photo et le téléviseur hors tension.

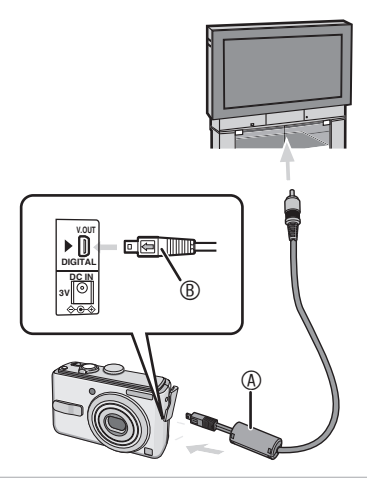

- 1 Branchez le câble vidéo ® (fourni) à la prise [V.OUT] de l'appareil photo.
- · Branchez le câble vidéo dans la prise [V.OUT] en faisant correspondre les repères  $\left[\biguplus\right]$  et  $\left[\blacktriangleright\right]$ .
- Tenez le connecteur ® et branchez ou débranchez le câble vidéo.
- 2 Raccordez le câble vidéo à la prise d'entrée vidéo du téléviseur.
- 3 Mettez le téléviseur sous tension et sélectionnez la source d'entrée externe.
- 4 Mettez l'appareil photo sous tension.

- · N'utilisez pas d'autres câbles vidéo que celui fourni
- L'affichage de photos sur un téléviseur est possible uniquement si vous réglez la molette de sélection en mode de lecture [D].
- · Il est possible que les parties supérieure et inférieure ou gauche et droite de la photo soient légèrement coupées à l'affichage en raison des spécifications du téléviseur.
- · Selon le réglage du mode écran du téléviseur lorsque vous raccordez l'appareil à un téléviseur à écran large ou à haute définition, il est possible que la photo soit étirée horizontalement ou verticalement et que les parties supérieure et inférieure ou/et gauche et droite de la photo soit coupées à l'affichage. Dans ce cas, modifiez le réglage du mode écran.
- · Reportez-vous également au manuel d'utilisation du téléviseur.
- · Il est possible que les photos soient légèrement floues si vous les affichez verticalement sur un téléviseur.
- . Vous pouvez afficher les photos sur le téléviseur d'autres pays (régions) utilisant le système NTSC ou PAL en sélectionnant [SORTIE VIDEO] dans le menu [CONFIG.].

#### Lecture de photos sur un téléviseur équipé d'un emplacement pour carte mémoire SD

Pour afficher des photos sur un téléviseur. vous pouvez placer votre carte mémoire SD dans un téléviseur équipé d'une fente pour carte mémoire SD.

- · Selon le téléviseur utilisé, il est possible que certaines photos n'occupent pas tout l'écran.
- · Vous ne pouvez pas lire d'images animées. Pour lire des images animées, raccordez l'appareil photo au téléviseur à l'aide du câble vidéo (fourni).
- Il est possible que vous ne puissiez pas lire les cartes MultiMedia.

# Affichages sur l'écran

L'écran LCD indique l'état de l'appareil photo.

#### En mode d'image normale [O] (Réglage initial)

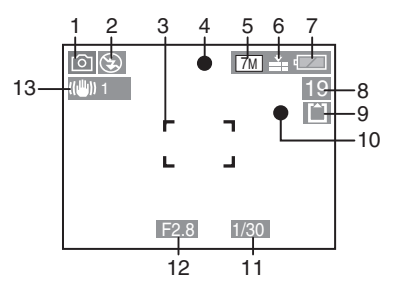

#### Pendant l'enregistrement

- 1 Mode d'enregistrement
- 2 Mode d'utilisation du flash (P 40)
- 3 Zone de mise au point automatique  $(P<sub>25</sub>)$
- 4 Témoin de mise au point (P 25)
- 5 Taille des photos (P 62)
- 6 Qualité (P 62) Témoin d'alerte d'instabilité (P 27) : (61)
- 7 Témoin d'état des piles (P 24)
- 8 Nombre restant de photos enregistrables
- $9 \overline{\mathsf{IN}}$  : Mémoire intégrée (P 16)  $\lceil \uparrow \rceil$ : Carte mémoire (P 16)
- 10 Témoin d'enregistrement
- 11 Témoin de vitesse d'obturation (P 25)
- 12 Témoin de valeur d'ouverture (P 25)
- 13 Stabilisateur optique d'image (P 64)
- 14 Rafale (P 65)
- 15 Balance des blancs (P 60)
- 16 Sensibilité (P 61)  $\frac{180\text{MAX}}{400}$ : Limite ISO (P 45)
- 17 Mode couleur (P 66)
- 18 En mode d'images animées (P 53) :  $\left[\begin{array}{c|c} 30\text{fps} & 1/\left[\begin{array}{c} 10\text{fps} & 1/\left[\begin{array}{c} 30\text{fps} & 1/\left[\begin{array}{c} 30\text{fps} & 1/\left[\begin{array}{c} 30\text{ms} & 1/\left[\begin{array}{c} 30\text{ms} & 1/\left[\begin{array}{c} 30\text{ms} & 1/\left[\begin{array}{c} 30\text{ms} & 1/\left[\begin{array}{c} 30\text{ms} & 1/\left[\begin{array}{c} 30\text{ms} & 1/\left[\begin{array}{c} 30\text{ms} &$ 
	- $\left[\begin{smallmatrix}10\text{fps}\\\text{OVGA}\end{smallmatrix}\right](4:3)$

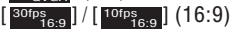

19 Durée d'enregistrement disponible en mode d'images animées

par ex.: R 1h 20m 30s

#### Pendant l'enregistrement (après les réglages)

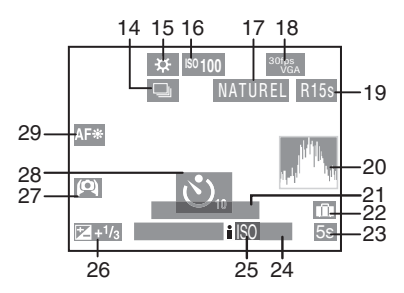

- 20 Histogramme (P 38)
- 21 Âge (P 50)
	- Il s'affiche pendant 5 secondes environ lorsque vous sélectionnez [BÉBÉ] ou [ANIMAL DOMES.] en mode scène.

Nombre de jours qui se sont écoulés depuis la date de départ (P 55)

- 22 Date du voyage (P 55)
- 23 Durée d'enregistrement écoulée (P 53)
- 24 Date et heure actuelles/Réglages de la destination :  $\sqrt{P}$  (P 57)
	- La date et l'heure actuelles s'affichent pendant 5 secondes environ lors de la mise sous tension de l'appareil photo, lors du réglage de l'horloge et après commutation du mode de lecture au mode de prise de vue. Zoom (P 30)/Zoom optique supplémentaire (P 30)/Zoom facile (P31)/Zoom numérique (P 32) :

$$
\boxed{\text{TW}}\boxed{\text{S}}\boxed{\text{S}}
$$

- 25 ISO intelligent (P 45)
- 26 Compensation d'exposition (P 44)
- 27 Mode grand-angle (P 39)
- 28 Retardateur (P 43)
- 29 Lampe d'assistance à la mise au point automatique (P 66)

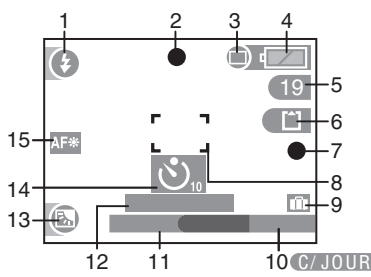

#### ■ En mode simple

- 1 Mode d'utilisation du flash (P 40)
- 2 Témoin de mise au point (P 25)
- 3 Mode image (P 28) ((6)): Témoin d'alerte d'instabilité (P 27)
- 4 Témoin d'état des piles (P 24)
- 5 Nombre restant de photos enregistrables
- 6 [ $\overline{M}$ ] : Mémoire intégrée (P 16) : Carte mémoire (P 16)
- 7 Témoin d'enregistrement
- 8 Zone de mise au point automatique (P 25)
- 9 Date du voyage (P 55)
- 10 Opération de compensation de contre-jour (P 29)
- 11 Date et heure actuelles La date et l'heure actuelles s'affichent pendant 5 secondes environ lors de la mise sous tension de l'appareil photo, lors du réglage de l'horloge et après commutation du mode de lecture au mode de prise de vue. Zoom (P 30)/Zoom optique supplémentaire (P 30)/Zoom facile (P31)  $E$   $W$   $T$   $1X$
- 12 Nombre de jours qui se sont écoulés depuis la date de départ (P 55)
- 13 Compensation de contre-jour (P 29)
- 14 Retardateur (P 43)
- 15 Lampe d'assistance à la mise au point automatique (P 66)

### ■ Pendant la lecture

- 1 Mode lecture (P 34)
- 2 Nombre d'impression DPOF (P 77)

En mode simple entitled and the Pendant la lecture

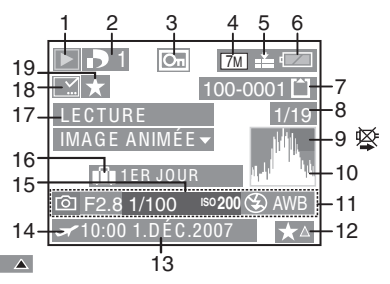

- 3 Photo protégée (P 79)
- 4 Taille des photos (P 62)
- 5 Qualité (P 62)

En mode d'images animées (P 53) :

- $\left[\begin{array}{c|c} \text{30fps} \ \text{VGA} \end{array}\right] / \left[\begin{array}{c} \text{10fps} \ \text{VGA} \end{array}\right] / \left[\begin{array}{c} \text{30fps} \ \text{QVGA} \end{array}\right] /$  $[$  <sup>10fps</sup>  $_{\text{AVGA}}$ ]  $(4:3)$ 
	-
- $\left[ \begin{smallmatrix} 30\text{fps} & 0 \\ 16.9 & 0 \end{smallmatrix} \right] / \left[ \begin{smallmatrix} 10\text{fps} & 0 \\ 16.9 & 0 \end{smallmatrix} \right] \left( \begin{smallmatrix} 16.9 \end{smallmatrix} \right)$ En mode simple (P 28) :
- : AGRANDIR
- $\bigcirc$  : 4" × 6"/10 × 15 cm
- **n**: COURRIEL
- 6 Témoin d'état des piles (P 24)
- 7 Numéro de dossier/fichier (P 85) : Mémoire intégrée (P 16)  $\sqrt{2}$ : Carte mémoire (P 16)
- 8 Numéro de photo/nombre total de photos
- 9 Icône d'avertissement de déconnexion du câble (P 90) Temps d'enregistrement d'images animées (P 70) : 1h 20m 30s
- 10 Histogramme (P 38)
- 11 Informations de prise de vue
- 12 Paramétrage des favoris (P 73)/ Durée de lecture écoulée (P 70): 1h 20m 30s
- 13 Date et heure de l'enregistrement
- 14 Réglages de la destination (P 57)
- 15 Affichage de l'âge (P 50)
- 16 Nombre de jours qui se sont écoulés depuis la date de départ (P 55)
- 17 Lecture d'image animée (P 70)
- 18 Indicateur complet de timbre à date (P 76)
- 19 Témoin de favori (P 73)

# **Précautions à prendre**

Utilisation optimale de l'appareil photo

Veillez à ne pas faire tomber ou cogner l'appareil et à ne pas lui appliquer de pression trop forte.

• Ne laissez pas l'appareil dans votre poche lorsque vous vous assevez et ne l'introduisez pas en forçant dans un sac déià plein, etc.

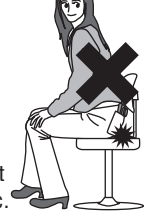

- Veillez à ne pas faire tomber ou cogner le sac dans lequel vous avez inséré l'appareil car vous risquez de heurter ce dernier fortement.
- Un grand choc risquerait d'endommager l'obiectif. l'écran ou le boîtier et d'entraver le bon fonctionnement de l'appareil.

#### Évitez d'approcher l'appareil photo de tout équipement magnétisé (four à micro-ondes, téléviseur, équipement de ieux vidéo, etc.).

- · Si vous utilisez l'appareil photo à proximité d'un téléviseur. les radiations électromagnétiques risquent de nuire à l'image.
- N'utilisez pas l'appareil photo à proximité d'un téléphone cellulaire: cela pourrait entraîner un bruit nuisible à l'image.
- Le puissant champ magnétique de hautparleurs ou de moteurs peut endommager les données enregistrées sur support magnétique et distordre les images.
- Les ondes électromagnétiques émises par un microprocesseur peuvent nuire à l'appareil photo numérique et perturber l'image.
- Advenant le cas où le fonctionnement de l'appareil serait dérangé par un champ magnétique, coupez le contact, retirez la batterie ou débranchez l'adaptateur secteur (modèle DMW-AC6; en option) pour ensuite soit remettre la batterie en place, soit rebrancher l'adaptateur. Remettez l'appareil en marche.

#### N'utilisez pas l'appareil photo à proximité d'un émetteur radio ou de lignes à haute tension.

• L'utilisation de l'appareil photo à proximité d'un émetteur radio ou de lignes à haute tension risque de nuire à l'image.

Assurez-vous d'utiliser les câbles et les cordons fournis. Si vous utilisez des accessoires en option, utilisez les câbles et les cordons fournis avec ceux-ci. Ne tirez pas sur les câbles et les cordons.

#### Ne répandez pas d'insecticides ou de substances chimiques volatiles sur l'appareil.

- De telles substances répandues sur l'appareil pourraient déformer le boîtier ou endommager le fini.
- Évitez tout contact prolongé de l'appareil avec des matières plastiques ou du caoutchouc.

#### N'utilisez jamais d'essence, de solvant ou d'alcool pour nettover l'appareil.

- Avant de nettover l'appareil photo, retirez les piles ou débranchez l'adaptateur secteur CA (modèle DMW-AC6 : en option) de la prise électrique.
- · Cela pourrait déformer le boîtier et en endommager le fini.
- · Essuyez la poussière ou les empreintes digitales à l'aide d'un linge sec et doux. Pour retirer les taches tenaces, humectez d'eau un chiffon sec et utilisez-le pour essuyer la saleté. Ensuite, essuyez-le à nouveau à l'aide d'un linge sec.
- · N'utilisez pas de détergent ménager ou de chiffon traité à l'aide de produits chimiaues.
- · En cas de pluie ou d'éclaboussure d'eau sur l'appareil photo, essuyez celui-ci avec un chiffon sec.

#### **Piles**

N'oubliez pas de retirer les piles lorsque vous prévoyez de ne pas utiliser l'appareil photo pendant une période prolongée.

· Si la température est trop élevée ou trop basse, de la rouille peut se déposer sur les bornes et entraîner un dysfonctionnement.

#### Si vous laissez tomber les batteries accidentellement, assurez-vous que le boîtier et les contacts ne sont pas ahîmés

• L'insertion de piles abîmées dans l'appareil photo endommagera celui-ci.

#### Lorsque vous sortez, emportez des piles rechargées avec vous.

· N'oubliez pas que la durée de fonctionnement des piles est plus courte en cas de basses températures, comme dans une station de ski.

#### Débarrassez-vous des piles épuisées.

- · La durée de vie des piles est limitée.
- Ne ietez pas les piles au feu car elles peuvent exploser.

#### Évitez que les contacts de la batterie entrent en contact avec des objets métalliques (colliers, épingles à cheveux, etc.).

• Cela risquerait de provoquer un courtcircuit ou une accumulation de chaleur et vous pourriez vous brûler gravement si vous touchiez les piles.

#### ■ Carte

Évitez d'exposer la carte à une température élevée ou aux rayons directs du soleil ou encore de la laisser dans un endroit où peuvent être facilement générées des ondes électromagnétiques ou de l'électricité statique.

#### Évitez de plier ou de laisser tomber la carte.

- Cela pourrait l'endommager ainsi que les données qui y sont enregistrées.
- · Rangez la carte dans son boîtier ou dans le sac de rangement après usage et lorsque vous l'entreposez ou la transportez.
- Ne touchez pas les bornes de la carte avec les doigts. Protégez la carte de la saleté, de la poussière et de l'eau.

# Affichage des messages

Des messages de confirmation ou d'erreur s'affichent à l'écran dans certains cas. Les principaux messages sont indiqués ci-après à titre d'exemples.

#### [SÉLECTION TYPE BATTERIE ACTUELLE : OXYRIDE]/[SÉLECTION TYPE BATTERIE ACTUELLE : ALCALINE/Ni-MH]

Ce message s'affiche la première fois que vous insérez des piles et lorsque celles-ci sont épuisées et que vous les remplacez. Si le type de pile utilisé diffère de celui indiqué dans le message, modifiez le type de pile dans [TYPE BATT] du menu [CONFIG]. (P 21)

#### **ICETTE CARTE MÉMOIRE EST** VERROUILLÉE]

Déverrouillez la carte. (P 16, 79)

### [AUCUNE IMAGE VALABLE À LIRE]

Effectuez une lecture après l'enregistrement ou après l'insertion d'une carte contenant une photo enregistrée.

### **ICETTE IMAG EST PROTÉGÉEI**

Après avoir retiré la protection (P 79), il est possible de supprimer ou de remplacer la photo.

#### [CETTE IMAGE NE PEUT PAS ÊTRE EFFACÉE]/[CERTAINES IMAGES NE PEUVENT PAS ÊTRE EFFACÉES]

Les photos non conformes à la norme DC F ne peuvent pas être supprimées. Pour supprimer ce type d'image, enregistrez d'abord vos données sur un ordinateur, puis reformatez la carte sur cet appareil. (P 83)

#### **IAUCUNE AUTRE SÉLECTION** D'EFFACEMENT NE PEUT ÊTRE EFFECTUÉE]

Vous avez sélectionné un nombre d'éléments supérieur au nombre autorisé dans la zone d'effacement multiple ou le paramètre MULTI de l'option [TIMBRE DATE]. Répétez la procédure au besoin. Vous avez placé plus de 999 photos dans votre liste de favoris.

#### [NE PEUT PAS ÊTRE RÉGLÉ SUR CETTE IMAGE]/[RÉGLAGE IMPOSSIBLE SUR CERTAINES IMAGES]

Le réglage DPOF ne peut pas être défini pour les images suivantes.

• Images non-conformes à la norme DC F.

#### [PAS ASSEZ D'ESPACE SUR MÉMOIRE INTERNE]/[MÉMOIRE INSUFFISANTE DANS LA CARTE]

Il n'y a plus d'espace libre dans la mémoire intégrée ou sur la carte mémoire.

• Lorsque vous copiez des photos depuis la mémoire intégrée vers la carte mémoire (copie par lot), les photos sont copiées tant qu'il reste de la place sur la carte.

#### [CERTAINES IMAGES NE PEUVENT PAS ÊTRE COPIÉES]/[LA COPIE NE PEUT PAS ÊTRE ACHEVÉE]

Les photos suivantes ne peuvent pas être copiées.

- Si une photo portant le même nom que la photo à copier existe dans la destination de copie.
- Fichiers non-conformes à la norme DC F. De plus les images enregistrées ou modifiées à l'aide d'autres appareils ne peuvent pas être copiées.

#### [ERREUR MÉMOIRE INTERNE FORMATER MÉM. INT. ?]

Ce message s'affiche lorsque vous formatez la mémoire intégrée sur l'ordinateur ou lorsque vous retirez la batterie sans avoir mis l'appareil hors tension. Formatez à nouveau la mémoire intégrée sur l'appareil. (P 83) Les données enregistrées dans la mémoire intégrée seront supprimées.

#### [ERREUR CARTE MÉMOIRE, FORMATER CETTE CARTE ?]

L'appareil photo ne reconnaît pas le format de la carte. Reformatez la carte sur l'appareil. Enregistrez vos données sur un ordinateur, puis reformatez la carte sur cet appareil. (P 83)

#### [ÉTEIGNEZ PUIS RALLUMEZ L'APPAREIL PHOTO]

Ce message apparaît lorsque l'appareil photo ne fonctionne pas correctement. Éteignez puis rallumez l'appareil photo. Si le message persiste, contactez le revendeur ou le service après-vente le plus proche.

#### [ERREUR CARTE MÉMOIRE

#### ERREUR DE PARAMÈTRE DE LA CARTE MÉMOIRE]

Utilisez une carte compatible avec cet appareil photo. (P 5, 16) Vous pouvez utiliser des cartes de 4 Go à condition qu'il s'agisse de cartes mémoire SDHC.

#### [ERREUR CARTE MÉMOIRE VEUILLEZ VÉRIFIER LA CARTE]

• L'accès à la carte a échoué. Réintroduisez la carte dans son logement.

#### *IERREUR LECTURE* VEUILLEZ VÉRIFIER LA CARTE]

Erreur de lecture des données. Réintroduisez la carte dans son logement. Assurez-vous que la carte a été correctement insérée, puis procédez à nouveau à sa lecture.

#### [ERREUR ÉCRITURE VEUILLEZ VÉRIFIER LA CARTE]

Une erreur est survenue pendant l'enregistrement des données. Coupez l'alimentation et retirez la carte. Réinsérez la carte et remettez l'appareil photo sous tension. Ce message d'erreur peut également indiquer que la carte est endommagée.

#### [LE FILM ENREGISTRÉ A ÉTÉ EFFACÉ A CAUSE DE LA LIMITATION DE LA VITESSE D'ÉCRITURE DE LA CARTE]

• Lorsque [MODE IMAGE] est réglé en position [30fpsVGA] ou [30fps16:9], nous vous recommandons d'utiliser des cartes dont la vitesse est supérieure ou égale à "10 Mo/s" (imprimée notamment sur les emballages) afin d'obtenir les meilleurs résultats.

• Selon le type de carte mémoire, il est possible que l'enregistrement s'interrompe au milieu du processus.

#### [UN DOSSIER NE PEUT PAS ÊTRE CRÉÉ]

Aucun dossier ne peut être créé car il ne reste aucun numéro de dossier utilisable. (P 85) Enregistrez vos données sur un ordinateur, puis reformatez la carte sur cet appareil. (P 83) Si vous exécutez la fonction [RENUM. FICHIER] dans le menu [CONFIG.] après avoir procédé au formatage, le numéro de dossier est réinitialisé sur 100. (P 22)

#### [L'IMAGE EST AFFICHÉE AU FORMAT 4:3]/ [L'IMAGE EST AFFICHÉE AU FORMAT 16:9]

- Le câble vidéo est raccordé à l'appareil photo. Appuyez sur [MENU/SET] pour supprimer immédiatement ce message.
- Sélectionnez [FORMAT TV] dans le menu [CONFIG.] pour modifier le format TV. (P 23)
- Ce message apparaît également lorsque le câble de connexion USB est raccordé uniquement à l'appareil photo. Dans ce cas, raccordez l'autre extrémité du câble de connexion USB à un ordinateur ou à une imprimante. (P 84, 87)

#### [VEUILLEZ RECONNECTER L'IMPRIMANTE.]

Ce message apparaît si vous basculez la molette de sélection de mode sur  $[\Gamma_1]$ lorsque l'appareil photo et l'ordinateur sont raccordés. Réglez l'appareil photo sur un mode autre que  $[\Box]$ , vérifiez qu'aucune donnée n'est transférée, puis raccordezle à nouveau à l'imprimante. ([AC C ÈS] apparaît sur l'écran LCD de l'appareil photo en cas de transfert de données.)

#### [LE MODE USB A CHANGÉ. VEUILLEZ RETIRER LE CÂBLE USB.]

Ce message apparaît si vous basculez la molette de sélection de mode sur un mode autre que le mode [ ] lorsque l'appareil photo et l'imprimante sont raccordés. Réglez de nouveau la molette de sélection de mode sur [n], puis débranchez le câble de connexion USB. Si cela se produit pendant l'impression, interrompez la procédure d'impression et débranchez le câble de connexion USB.

## Guide de dépannage

Le rendement de l'appareil peut être optimisé en rétablissant les paramètres initiaux d'usine. Effectuez la réinitialisation en sélectionnant [RESTAURER] dans le menu de configuration. (P 23)

#### ■ Piles et alimentation

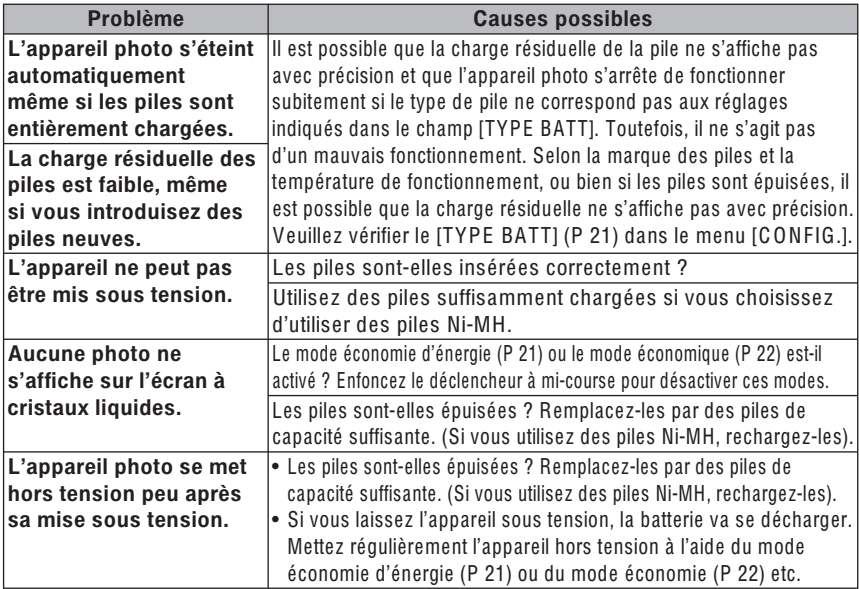

#### ■ Shooting

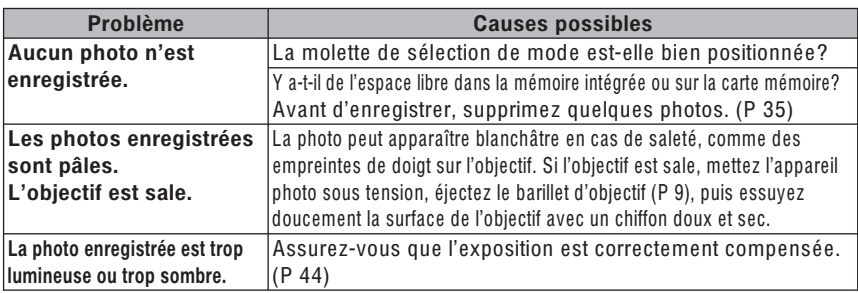

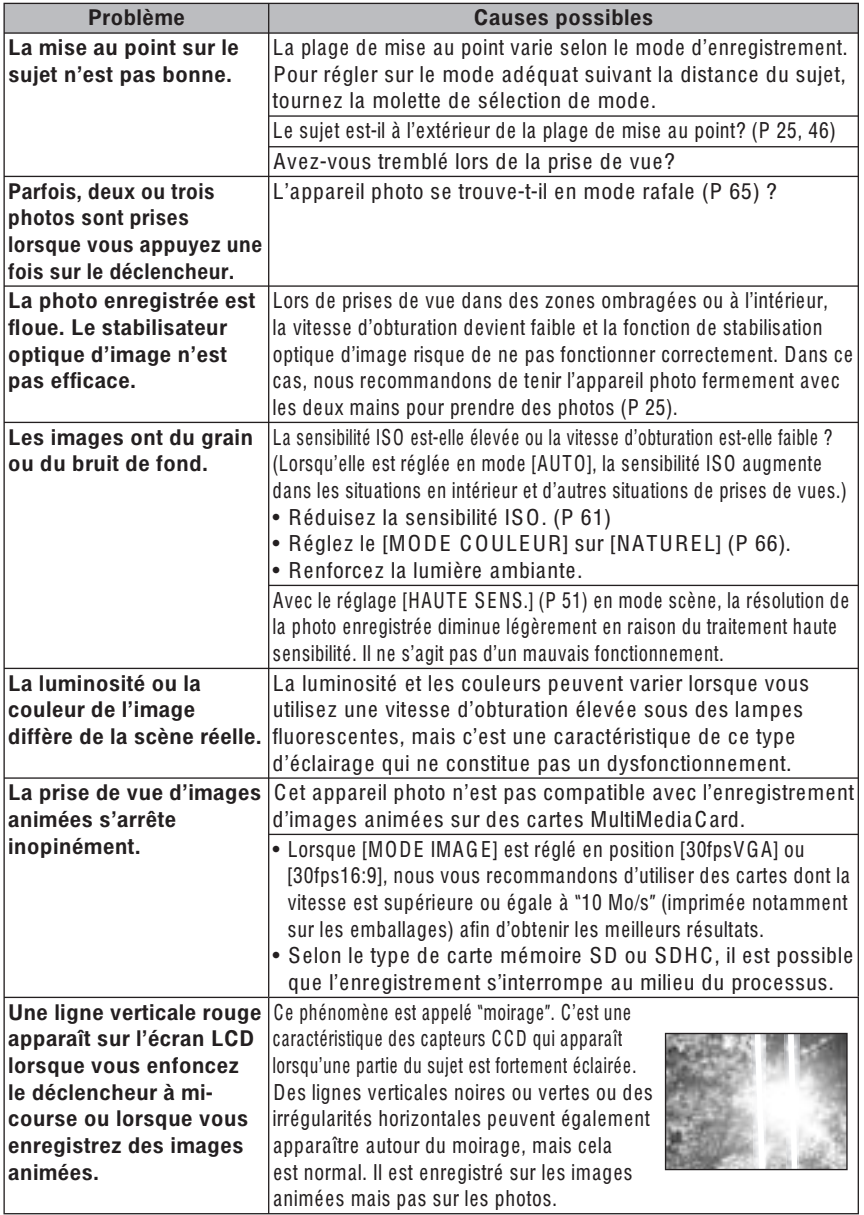

÷

#### ■ Écran LCD

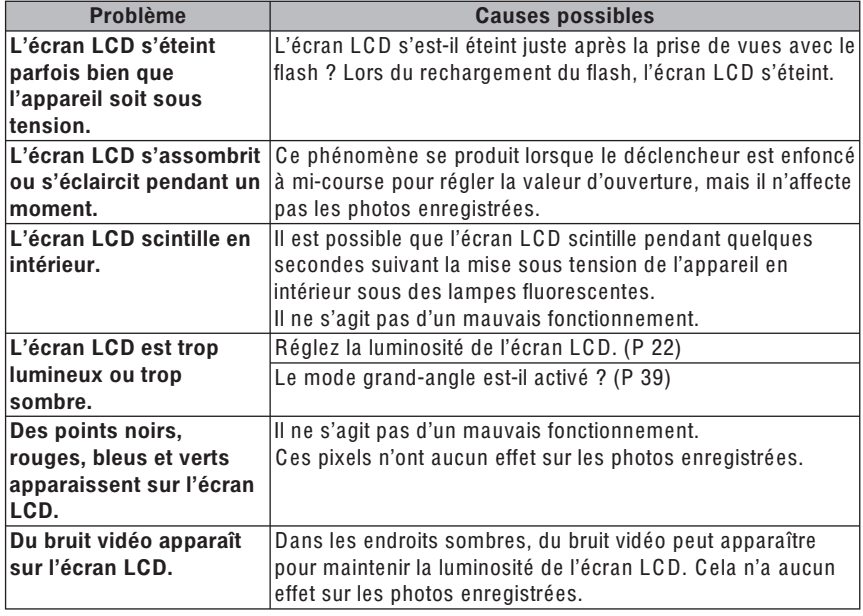

#### ■ Flash

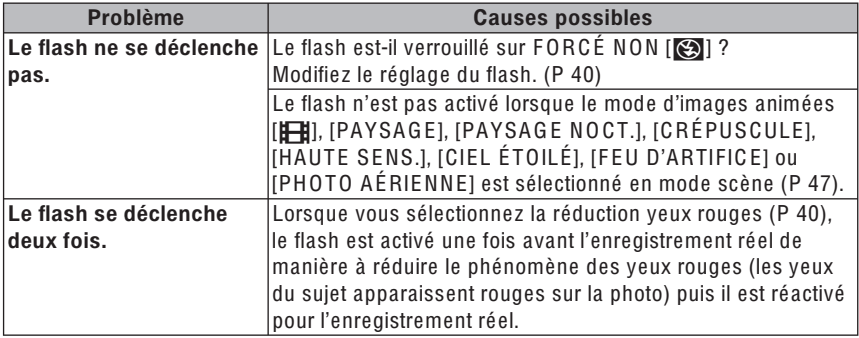

#### $\blacksquare$  Lecture

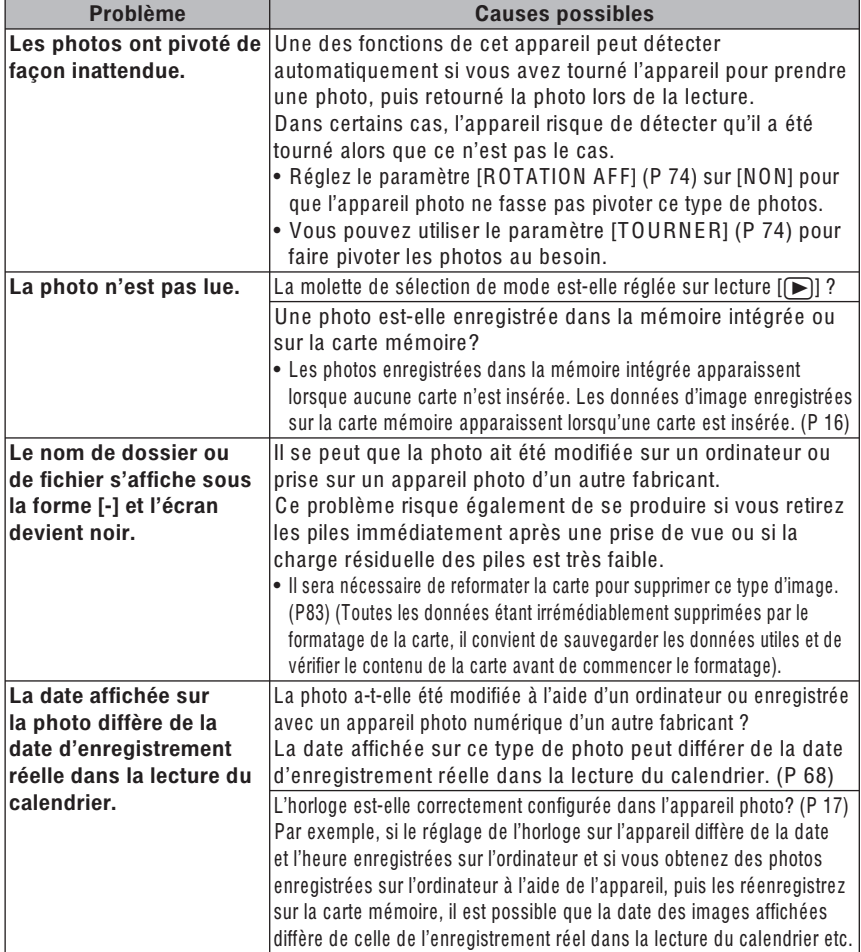

#### Raccordement à un téléviseur, un ordinateur ou une imprimante

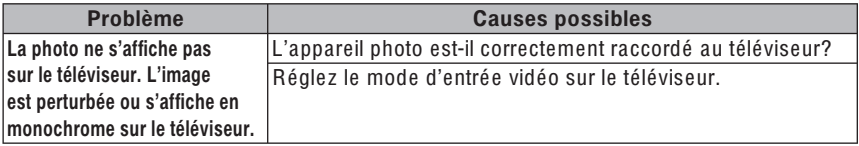

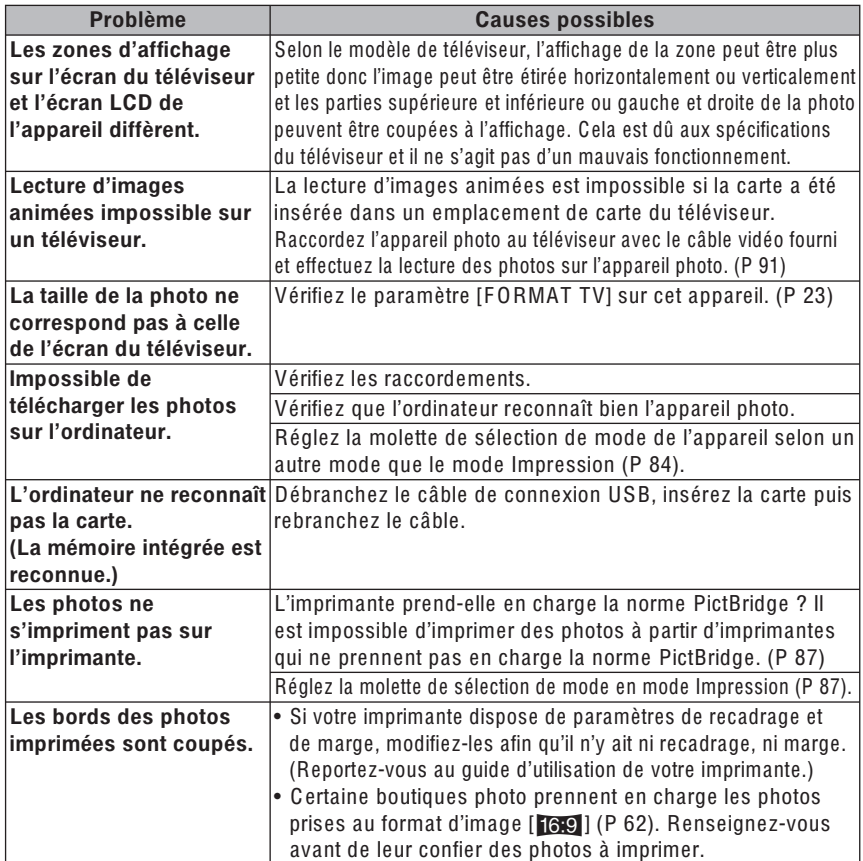

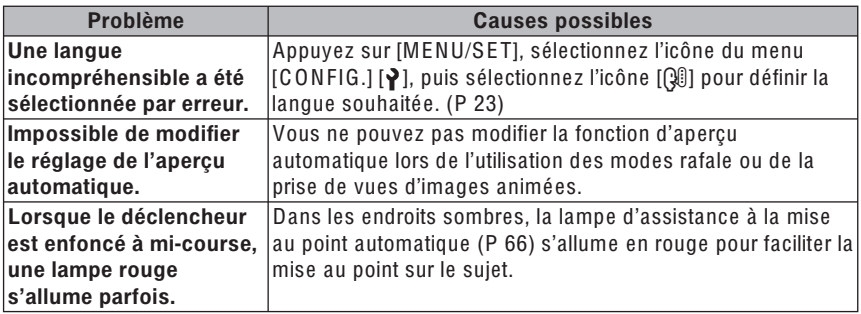

 $\sim$ 

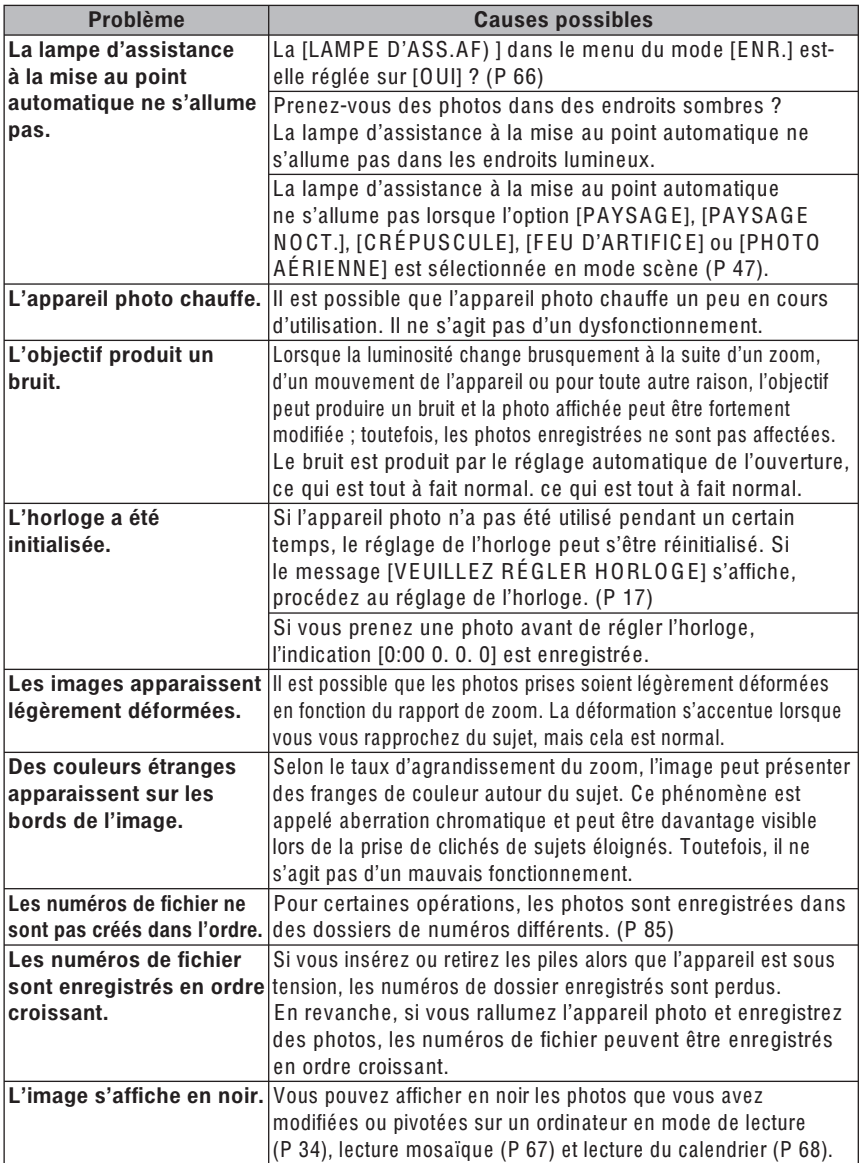

÷

### Nombre de photos enregistrables et durée d'enregistrement disponible

- Le nombre de photos enregistrables et la durée d'enregistrement disponible sont approximatifs. (Ces données varient selon les conditions d'enregistrement et le type de carte mémoire.)
- Le nombre de photos enregistrables et le temps d'enregistrement disponible varient d'un sujet à l'autre.
- · Les nombres situés à l'intérieur de la ligne noire épaisse correspondent aux nombres de photos enregistrables en mode simple [♥]. (P 28)

#### Nombre de photos enregistrables

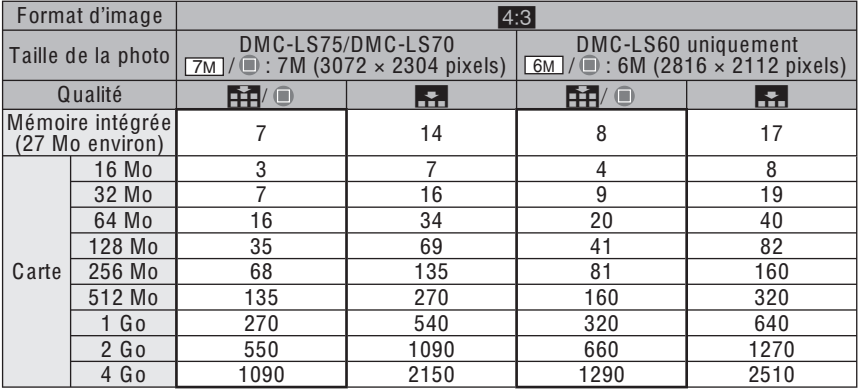

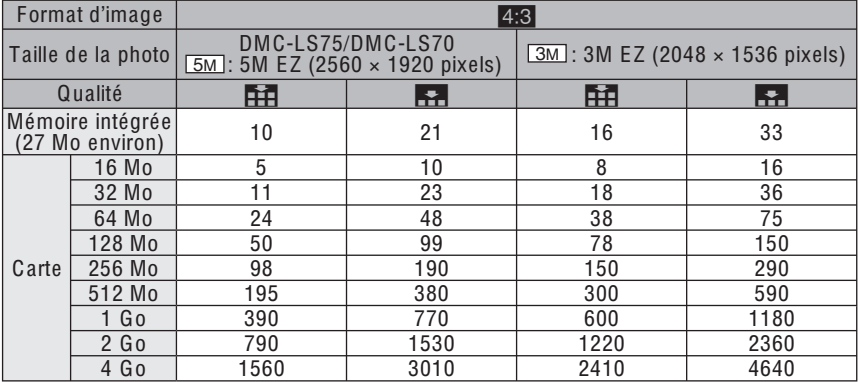

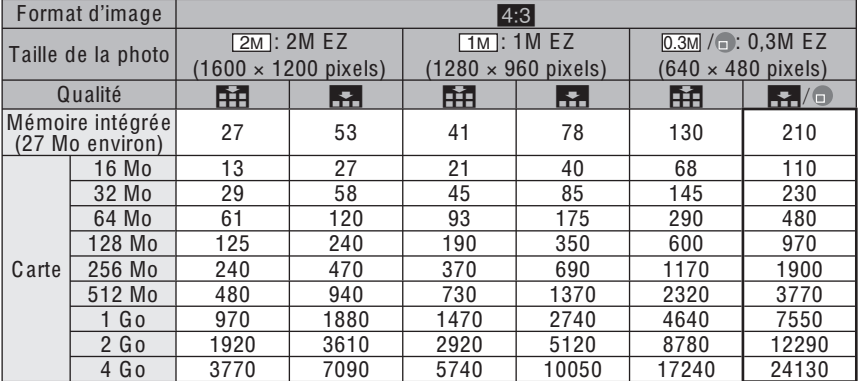

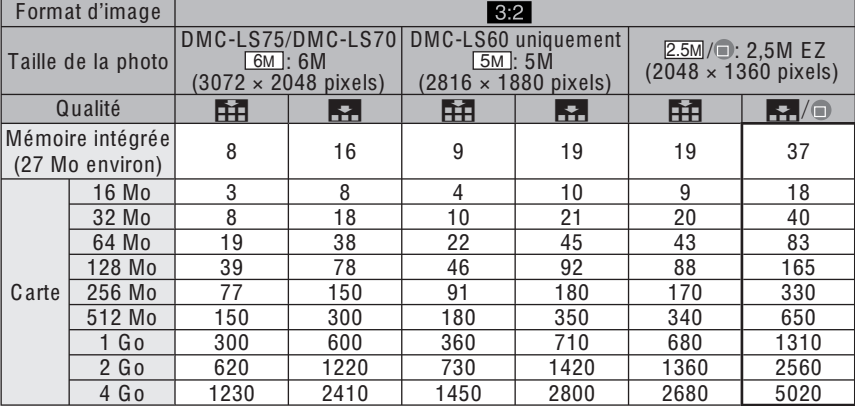

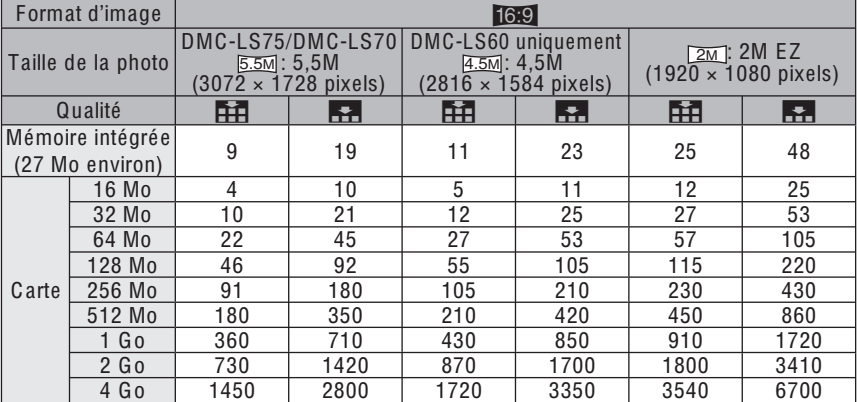

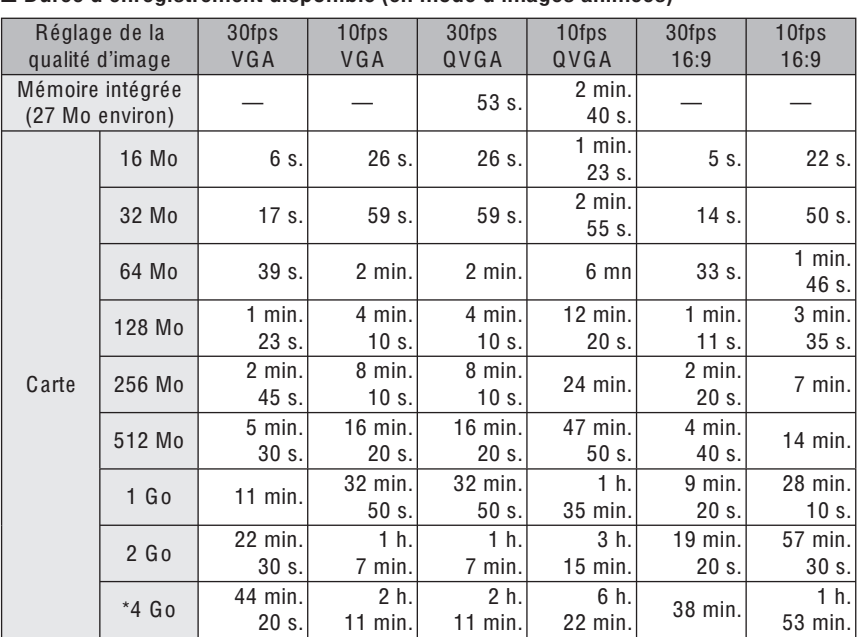

#### ■ Durée d'enregistrement disponible (en mode d'images animées)

Le volume des images animées est limité à 2 Go par session d'enregistrement. La durée d'enregistrement maximale disponible pour un volume de 2 Go au maximum s'affiche à l'écran.

 $- - - - -$ 

FIFFI-----

• Le nombre de photos enregistrables et la durée d'enregistrement disponible ne peuvent pas être affichés en ordre inverse sur l'écran LCD.

- Cet appareil ne prend pas en charge l'enregistrement d'images animées sur les cartes MultiMediaCards.
- Le zoom optique supplémentaire ne fonctionne pas avec l'option [HAUTE SENS.] (P 51) en mode scène donc la taille de la photo pour [EZ] n'est pas affichée.

# **Spécifications**

Appareil photo numérique : Pour votre sécurité

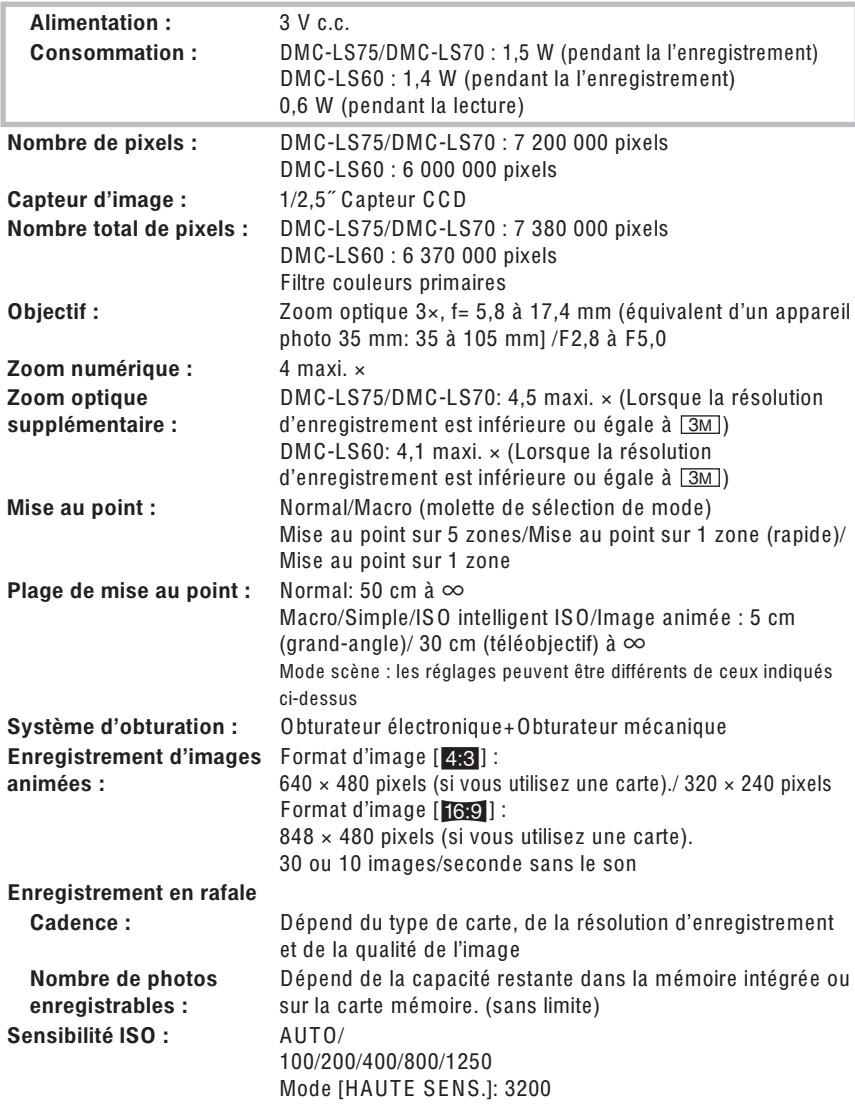

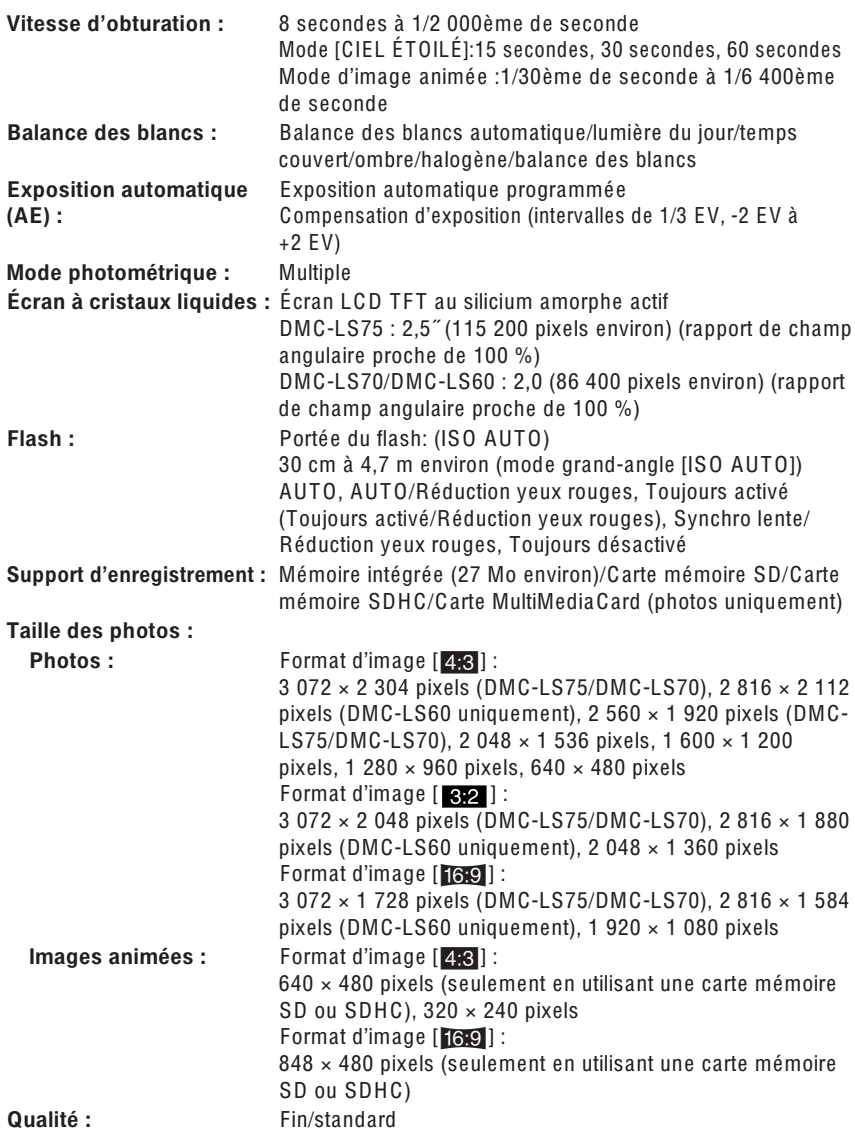

 $\sim$
Autres

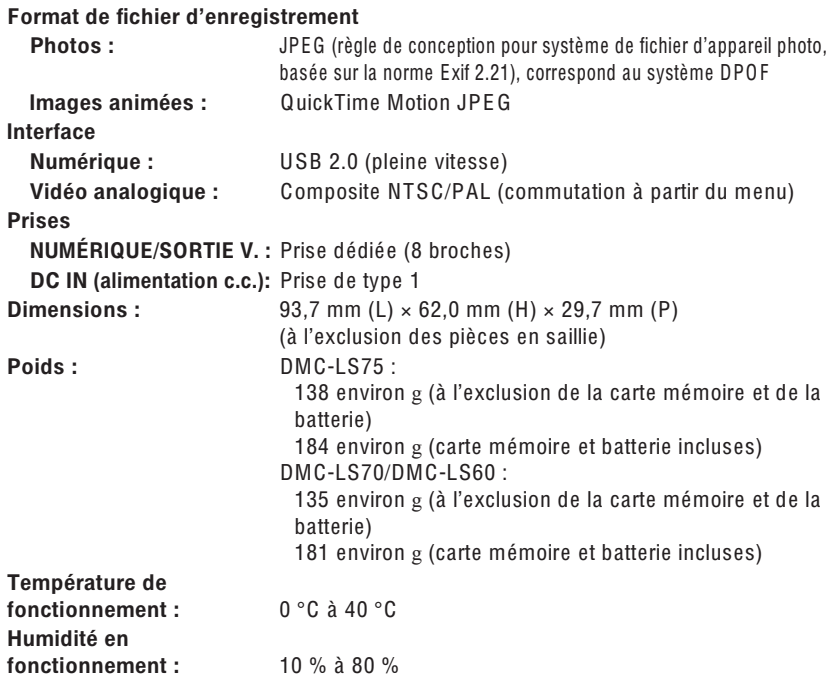

m.

**MEMO** 

 $\sim$ 

Autres

÷

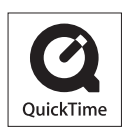

QuickTime et le logo QuickTime sont des marques de commerce ou des marques déposées de Apple Computer, Inc., utilisées dans le cadre d'une licence.

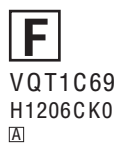

Matsushita Electric Industrial Co., Ltd. Web Site: http://panasonic.net